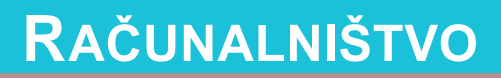

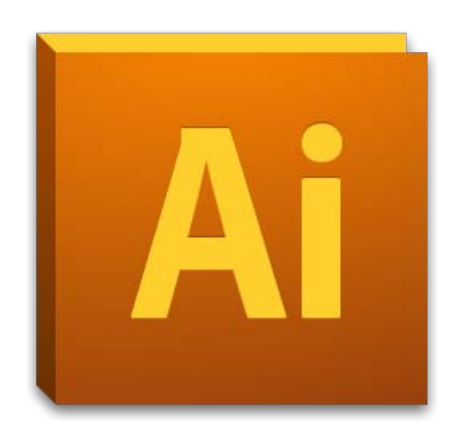

# **Računalniško oblikovanje VRO Celostna grafična**

## **podoba**

Stanislav Jagodic

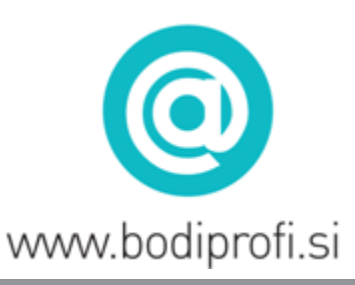

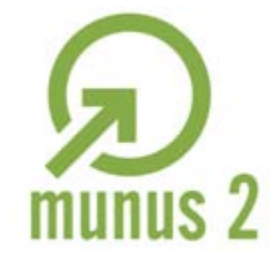

Uvajanje novih izobraževalnih programov v srednjem poklicnem in strokovnem izobraževanju s področja tehnike za obdobje 2008-2012. Operacijo delno sofinancira Evropska unija iz Evropskega socialnega sklada in Ministrstvo za šolstvo in šport.

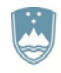

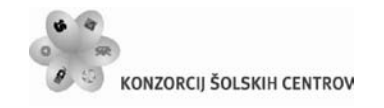

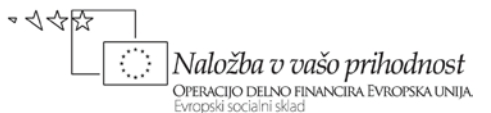

## **SPLOŠNE INFORMACIJE O GRADIVU**

Izobraževalni program

#### **Tehnik računalništva**

Ime modula

#### **Računalniško oblikovanje – VRO**

Naslov učnih tem ali kompetenc, ki jih obravnava učno gradivo

#### **Uporaba programske opreme za delo z rasterskimi in vektorskimi slikami, oblikovanje različnih dokumentov in predpriprava za tisk**

**Avtor**: Stanislav Jagodic **Recenzent**: Temida Novak **Lektor**: Alenka Luštrek **Datum**: Junij 2012

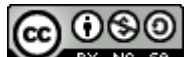

EY NO 58 TO delo je ponujeno pod licenco Creative Commons Priznanje avtorstva-Nekomercialno-Deljenje pod enakimi pogoji 2.5 Slovenija.

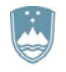

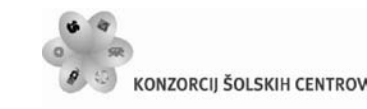

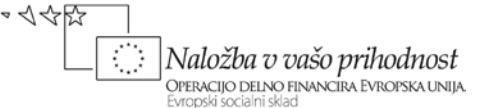

#### **POVZETEK/PREDGOVOR**

Gradivo *Računalniško oblikovanje VRO – Celostna grafična podoba* vsebinsko pokriva del modula Računalniško oblikovanje, kot je zapisan v katalogu znanj za študijska programa Elektrotehnik in Tehnik računalništva v srednjem strokovnem izobraževanju.

Gradivo je v grobem razdeljeno na tri dele. V prvem delu spoznamo program za grafično vektorsko risanje Adobe Illustrator, ki je na področju grafičnega oblikovanja eno vodilnih orodij. Naučimo se osnovnih risarskih veščin in dela z objekti. V drugem delu spoznamo osnove grafičnega oblikovanja, v tretjem delu pa na praktičnem primeru prikažemo izdelavo celostne grafične podobe.

Gradivo *Računalniško oblikovanje VRO – Celostna grafična podoba* vsebuje teme: namestitev in spoznavanje delovnega okolja programa Adobe Illustrator, risanje in delo z objekti v Adobe Illustratorju, delo z besedilom, simboli in slikami v Adobe Illustratorju, uporaba posebnih učinkov, objava in tiskanje končnega izdelka v Adobe Illustratorju, spoznavanje osnov grafičnega oblikovanja, uporaba oblikovalskih načel, organizacijskih pripomočkov, sestavin oblikovanja in ilustracij, delo z barvami in tipografijami, grafično oblikovanje tiskovin, izdelava celostne grafične podobe podjetja oziroma storitve.

**Ključne besede:** grafično oblikovanje, grafični elementi, celostna grafična podoba, priprava za tisk

**Legenda:** Zaradi boljše preglednosti je gradivo opremljeno z motivirajočo slikovno in barvno podporo, katere pomen je naslednji:

........ informacije o gradivu:

........povzetek oziroma predgovor;

........ kazala;

........učni cilji;

..... napoved učne situacije ali nova vaja;

 $\blacksquare$ ........ literatura in viri.

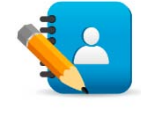

#### <span id="page-2-0"></span>*Naloga 1: Določitev podjetja*

Izberite si podjetje in dejavnost, s katero se to podjetje ukvarja. V zadnjem poglavju boste izdelali celostno podobo tega podjetja. Podjetju boste zasnovali logotip, mu določili pojavne barve in tipografijo, zasnovali poslovno dokumentacijo (dopisni list, ovojnice, vizitke, mapo…). Izdelali boste katalog izdelkov in oglase za aktualne izdelke ali storitve.

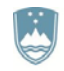

**KAZALO** 

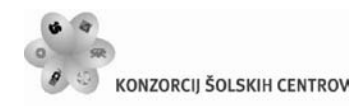

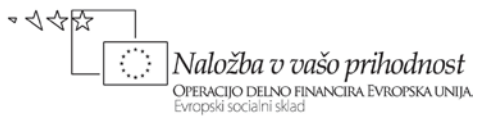

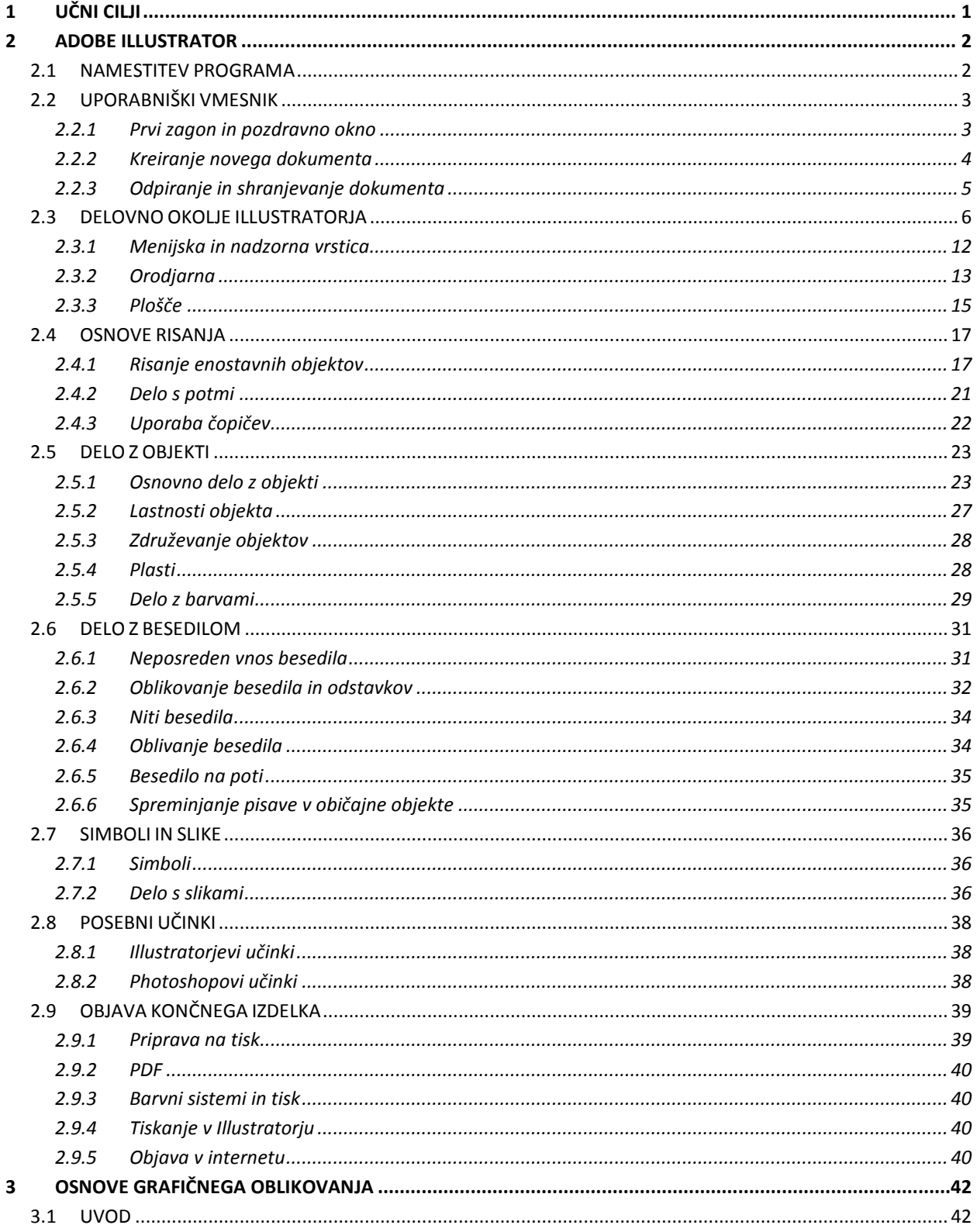

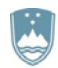

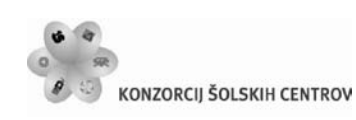

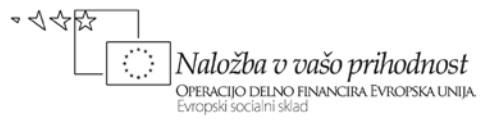

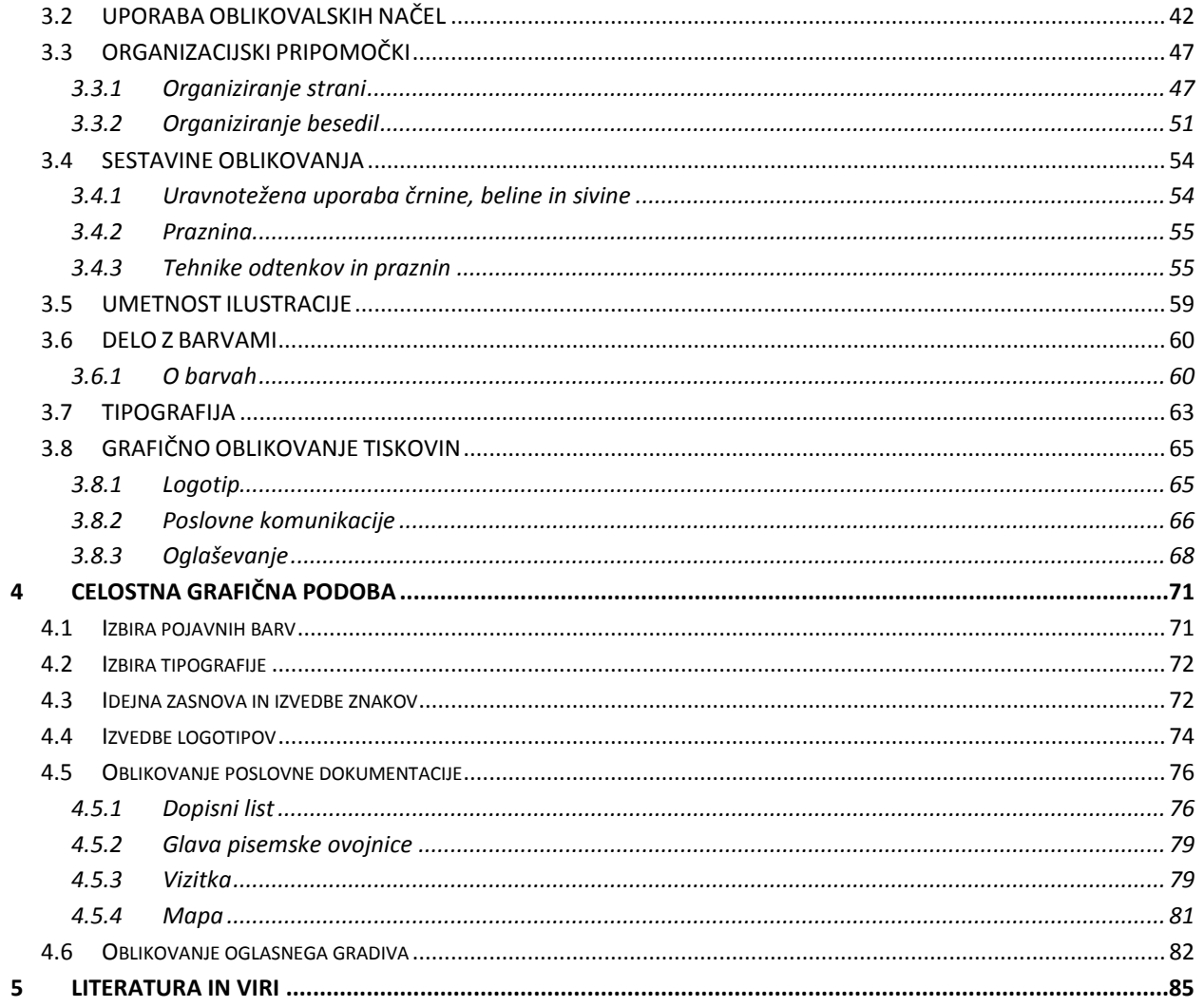

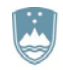

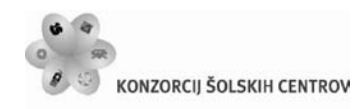

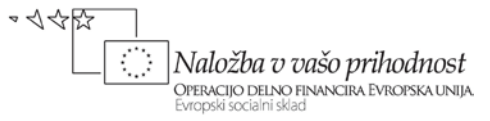

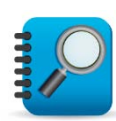

#### **KAZALO SLIK:**

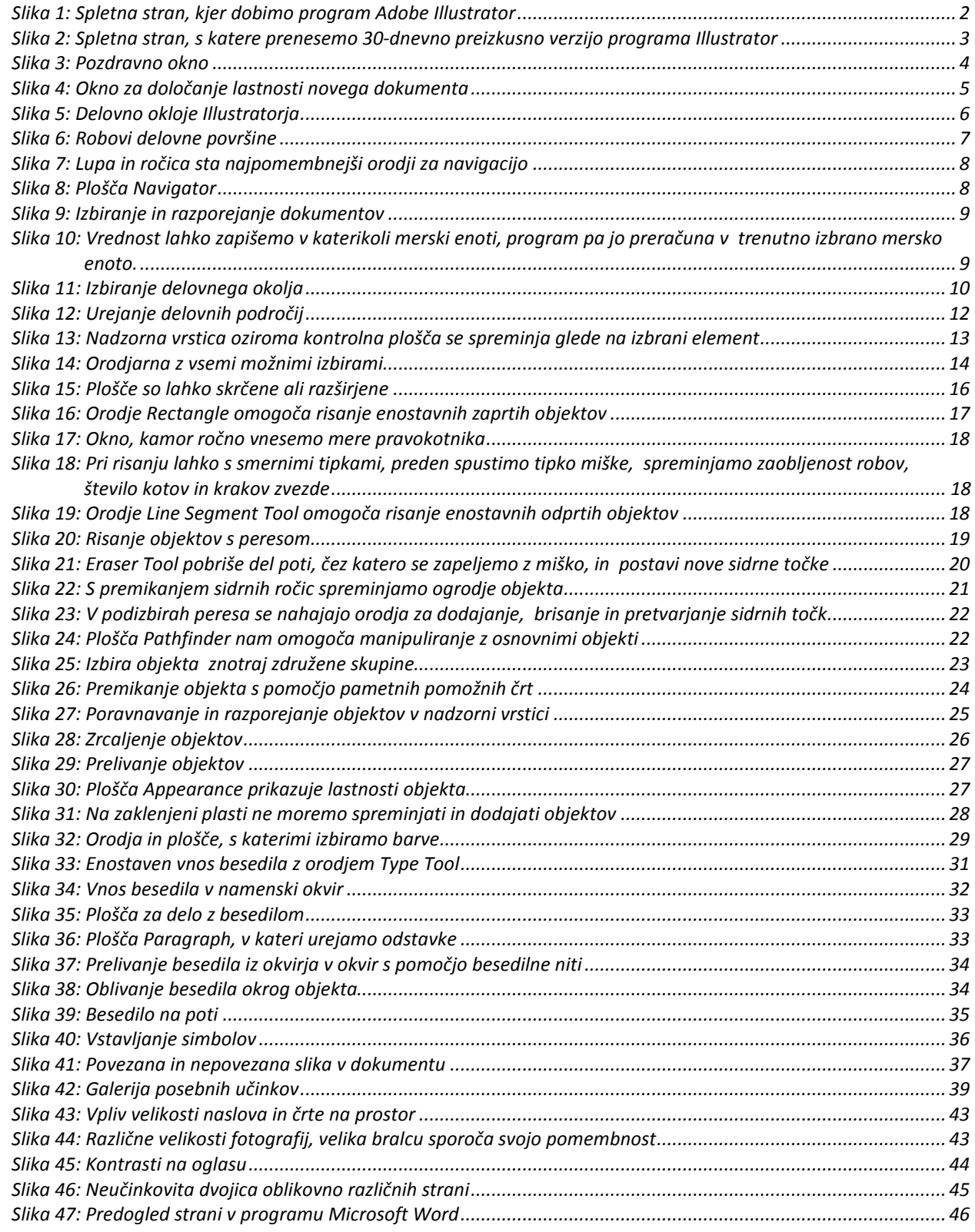

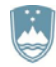

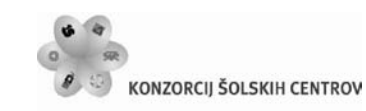

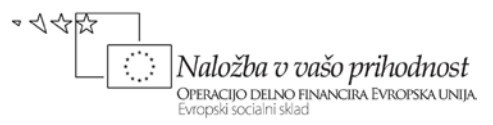

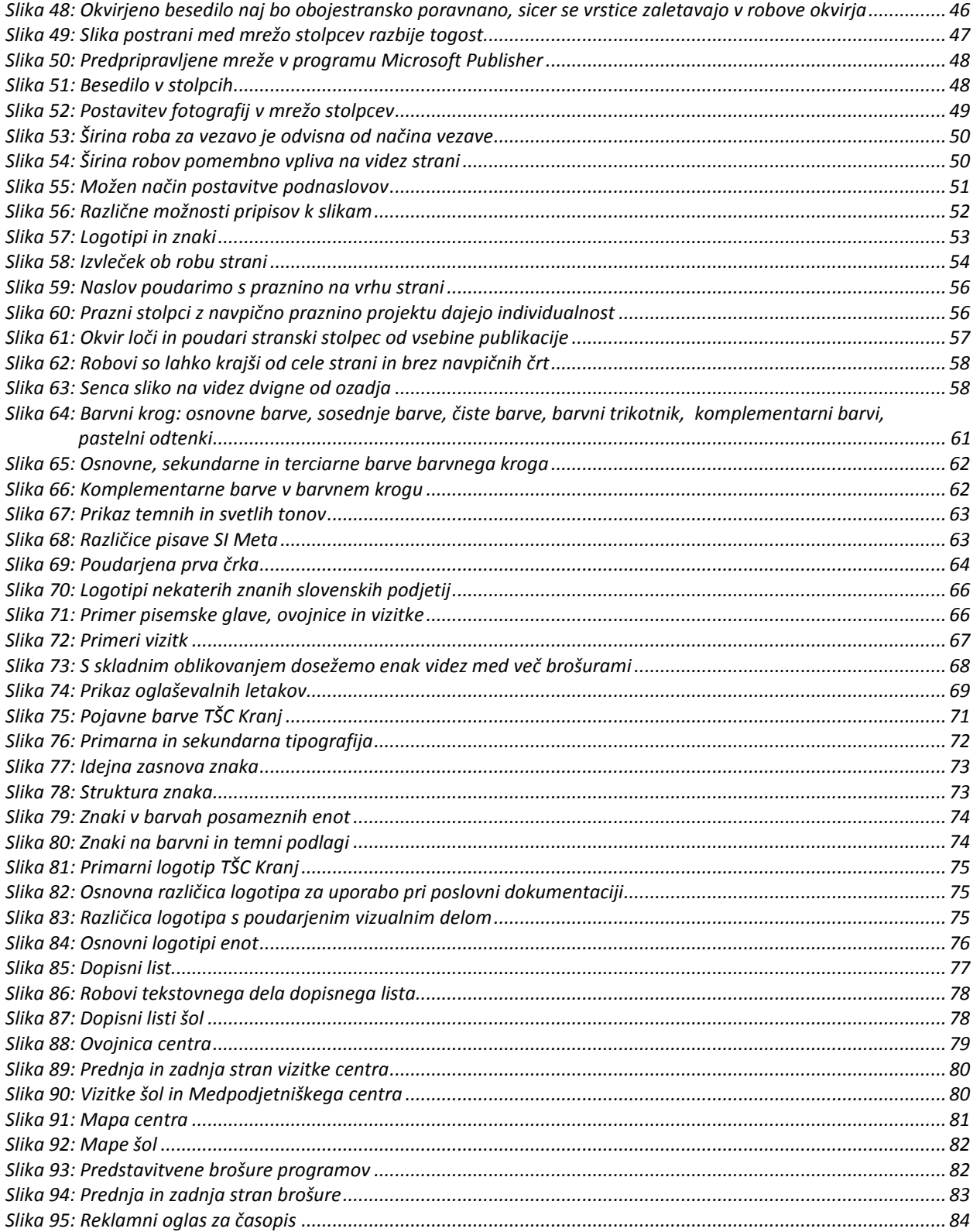

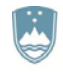

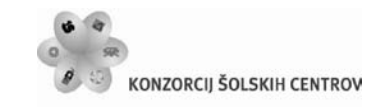

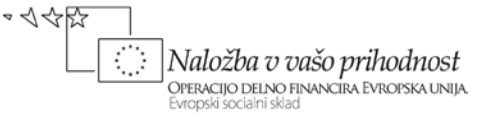

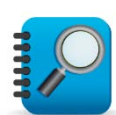

### **KAZALO UČNIH SITUACIJ IN NALOG**

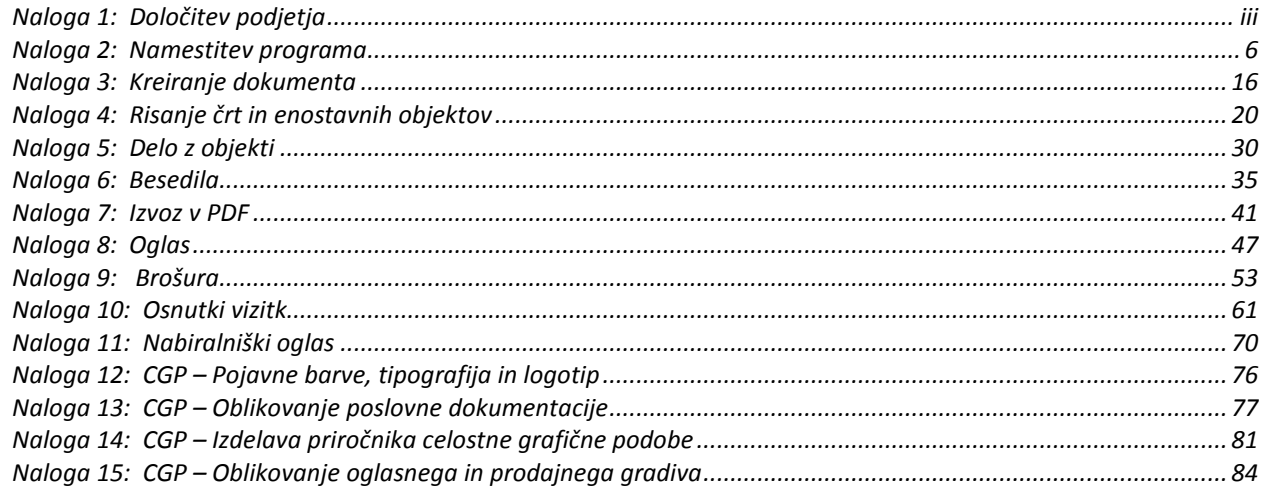

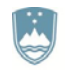

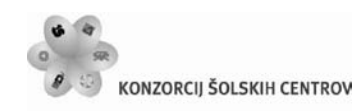

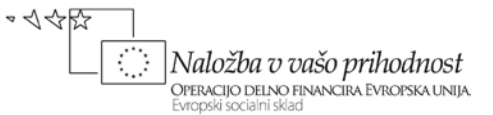

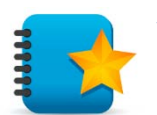

### <span id="page-8-0"></span>**1 UČNI CILJI**

Namen grafičnega oblikovanja je, da do ciljne skupine ljudi prenese neko idejo ali sporočilo. Tako grafični oblikovalec z različnimi metodami in s pomočjo računalniških programov med sabo združi barve, črke, simbole in slike, s katerimi sporočilo, ki ga želi sporočiti okolju, kar najbolje predstavi.

Usmerjevalni učni cilji:

- razume pomembnost oblikovanja,
- pozna prednosti računalnika pri grafičnem oblikovanju,
- pridobi temeljna znanja o barvah,
- uporablja pravila kompozicije, zlatega reza in ostala oblikovalska načela,
- razume pomen in uporabo makro in mikro tipografije,
- razume sporočilnost grafik in fotografij,
- pridobi znanje za pripravo gradiva za tisk in elektronske medije,
- uporablja programe za delo z bitnimi in vektorskimi grafikami,
- uporablja strokovno terminologijo,
- razvija oblikovalske sposobnosti, kot področje likovnega izražanja,
- spozna in uporablja programska orodja za reševanje in izdelavo likovnih in projektnih nalog.

Operativni učni cilji:

- uporaba programske opreme za delo z rasterskimi in vektorskimi slikami,
- idejna zasnova grafične podobe,
- oblikovanje različnih dokumentov in predpriprava za tisk.

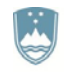

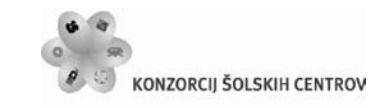

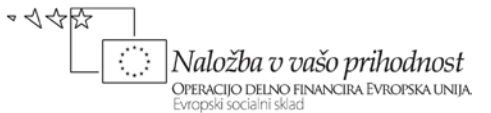

#### <span id="page-9-0"></span>**2 ADOBE ILLUSTRATOR**

V tem poglavju boste spoznali:

- namestitev programa Adobe Illustrator CS5,
- uporabniški vmesnik in delovno okolje programa Adobe Illustrator CS5,
- osnove risanja in dela z objekti v programu Adobe Illustrator CS5,
- delo z besedilom v programu Adobe Illustrator CS5,
- uporabo simbolov in slik v programu Adobe Illustrator CS5,
- uporabo posebnih učinkov v programu Adobe Illustrator CS5,
- objavo končnega izdelka v programu Adobe Illustrator CS5.

Illustrator pokriva izredno širok spekter funkcionalnosti uporabe vektorske grafike v številnih zelo raznolikih delovnih procesih. Zadovoljil bo večino amaterskih in dobršen del profesionalnih uporabnikov, ki potrebujejo vsestranski grafičen program. Po nekaterih merjenjih je dandanes približno tri četrtine vse statične vektorske grafike izdelane s pomočjo Illustratorja. Po drugi strani zna marsikoga odvrniti njegova neprijaznost do popolnih začetnikov, obsežnost in cena.

#### <span id="page-9-1"></span>**2.1 NAMESTITEV PROGRAMA**

Illustrator je možno v 30-dnevni preizkusni različici dobiti na domačih spletnih straneh podjetja Adobe.

<span id="page-9-2"></span>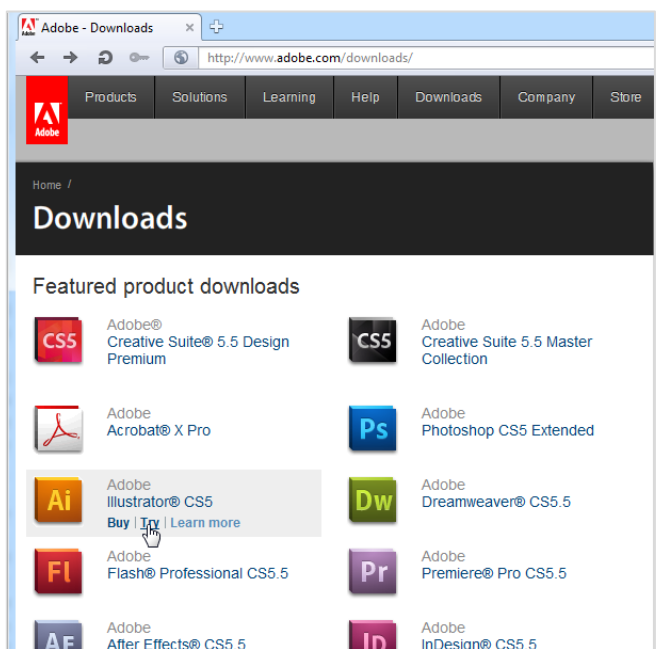

*Slika 1: Spletna stran, kjer dobimo program Adobe Illustrator*

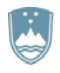

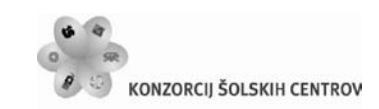

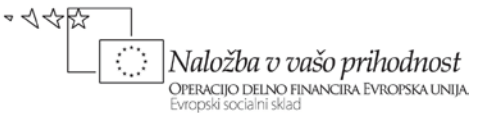

Na spletni strani *<http://www.adobe.com/downloads/>* izberemo program Adobe Illustrator CS5 in možnost *Try* (slika 1).

S spletne strani *<http://www.adobe.com/cfusion/tdrc/index.cfm?product=illustrator>* prenesemo namestitveno datoteko in namestimo program. Nameščena verzija ima polno funkcionalnost, omejitev je le časovna na 30-dnevno preizkusno dobo.

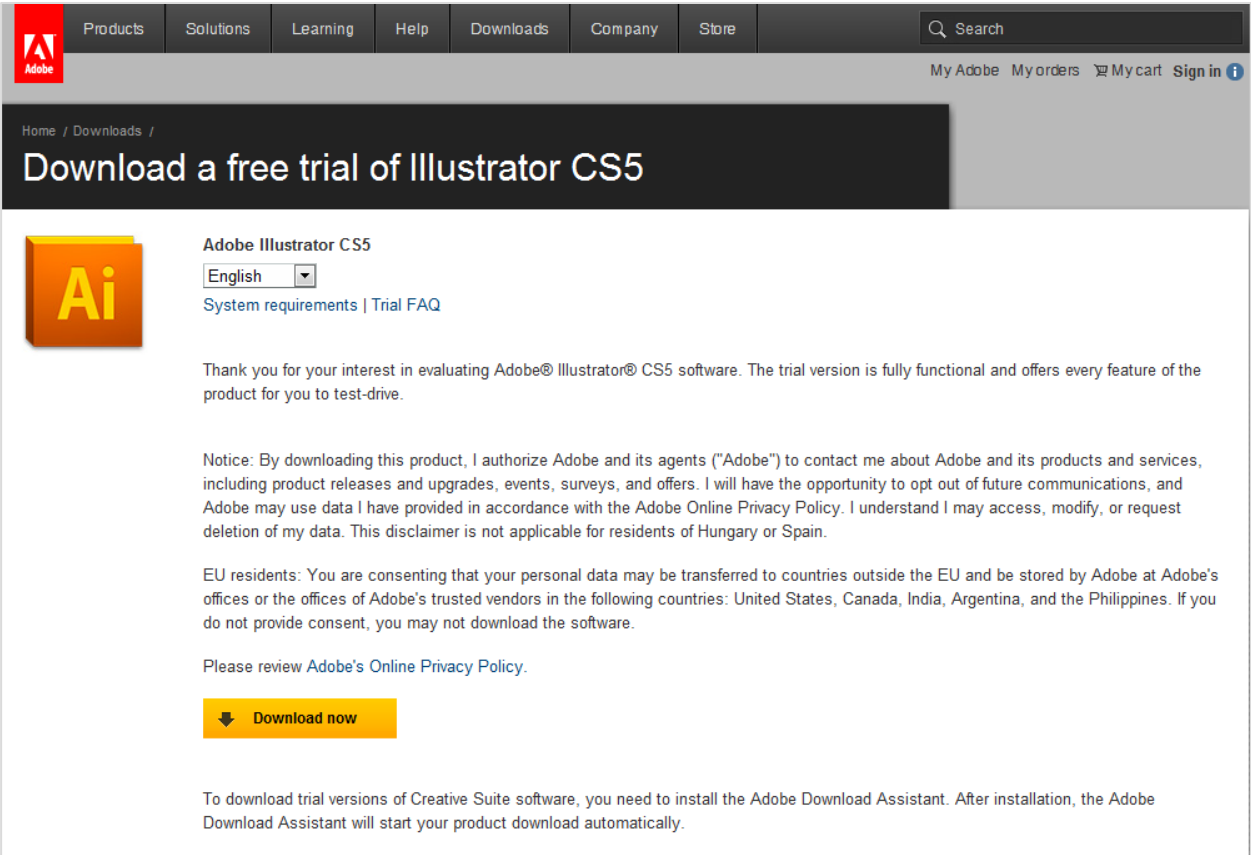

*Slika 2: Spletna stran, s katere prenesemo 30-dnevno preizkusno verzijo programa Illustrator*

#### <span id="page-10-2"></span><span id="page-10-0"></span>**2.2 UPORABNIŠKI VMESNIK**

Uporabniški vmesnik Illustratorja CS5 je tipičen za Adobe Creative Suite družino izdelkov. Značilnost so plavajoča okna oziroma palete in možnost zelo svobodnega nastavljanja izgleda ter delovnih parametrov.

#### <span id="page-10-1"></span>**2.2.1 Prvi zagon in pozdravno okno**

Ob zagonu Illustratorja se pred nami najprej pojavi pozdravno okno (slika 3), v katerem lahko na levi strani s pomočjo seznama izbiramo med nedavno odprtimi dokumenti, na desni strani pa ustvarimo nov dokument. V spodnjem delu okna se nahajajo povezave z dodatnimi informacijami o samem programu.

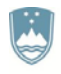

#### REPUBLIKA SLOVENIJA MINISTRSTVO ZA IZOBRAŽEVANIE. ZNANOST, KULTURO IN ŠPORT

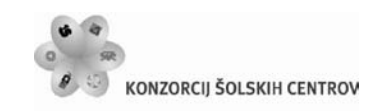

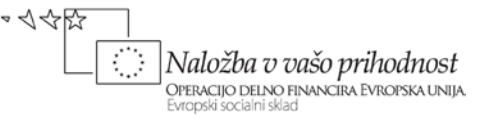

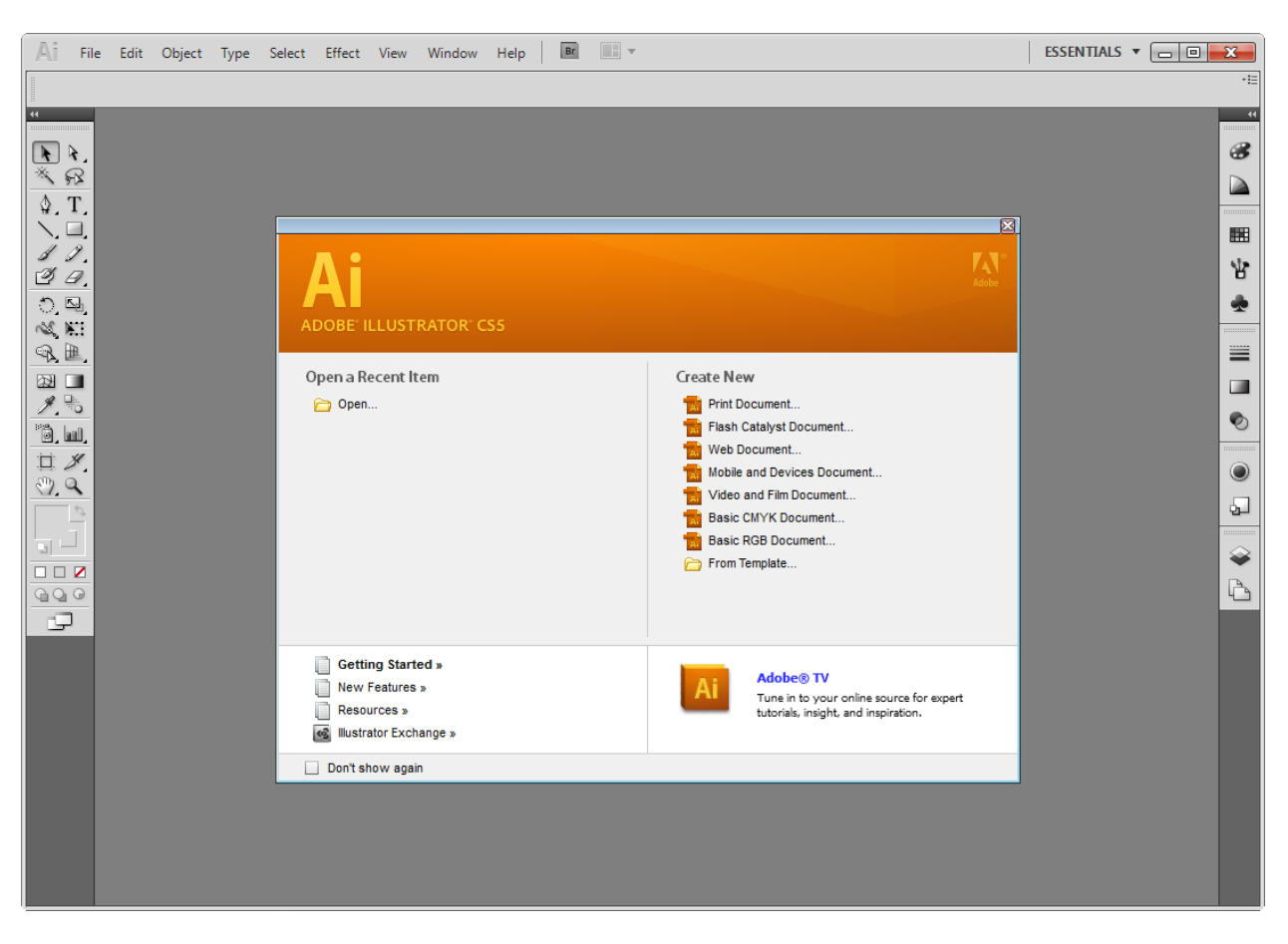

*Slika 3: Pozdravno okno*

<span id="page-11-1"></span>Če ob naslednjem zagonu pozdravnega okna ne želimo, obkljukamo opcijo v levem spodnjem vogalu okna *Don't show again*. V primeru, da si kasneje premislimo, lahko pozdravno okno obnovimo preko menija *Help* in izbire opcije *Welcome Screen…*

#### <span id="page-11-0"></span>**2.2.2 Kreiranje novega dokumenta**

Pred kreiranjem novega dokumenta se moramo najprej odločiti, katere vrste dokument je najprimernejši za naš projekt. Illustrator privzeto shranjuje s končnico *.ai*, že v pozdravnem oknu pa nam glede na namen ponudi možnosti izdelave več vrst dokumentov:

- za objavo v tiskani obliki *(Print Document…),*
- za objavo v animacijah (Flash Catalyst Document…),
- za objavo na internetu *(Web Document…),*
- za objavo na prenosnih napravah *(Mobile and Devices Document…)*,
- za objavo v video obliki (*Video and Film Documet…),*
- za osnovo delo z barvnim modelom CMYK *(Basic CMYK Document...),*
- za osnovo delo z barvnim modelom RGB *(Basic RGB Document...).*

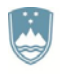

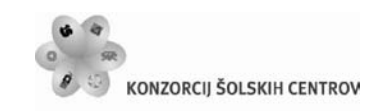

さみ取 |Naložba v vašo prihodnost OPERACIJO DELNO FINANCIRA EVROPSKA UNIJA

Izbira vrste dokumenta določi njegove lastnosti, ki pa jih lahko pri naslednjem koraku še do neke mere spremenimo oziroma prilagodimo.

Ko v pozdravnem oknu izberemo naš projekt, ali pa če v meniju *File* izberemo možnost *New...*, se na zaslonu pojavi okno za določanje lastnosti novega dokumenta (slika 4). Dokumentu določimo ime, profil, število strani (*Artboards*), njihovo relativno lego, razmik in število stolpcev, mere, širino, višino, mersko enoto (*Units*), orientacijo in dodatek (*Bleed*). S klikom na napredni del menija (*Advanced*) pa še barvni način, gostoto pik in predogledni način.

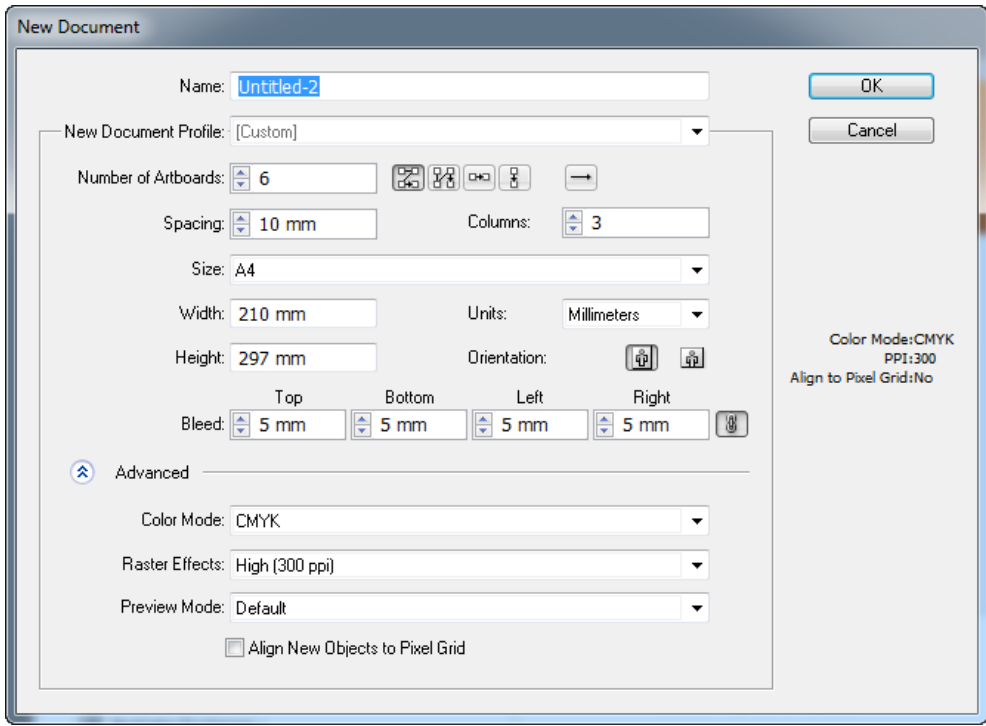

*Slika 4: Okno za določanje lastnosti novega dokumenta*

<span id="page-12-1"></span>Uporabimo lahko tudi že narejene vzorce dokumentov, ki jih dobimo z Illustratorjem. Če kliknemo na *From Template*, lahko tako naložimo že izdelane ali pa samo nastavljene vzorce dokumentov. V kolikor želimo parametre dokumenta spreminjati kasneje, to lahko storimo preko možnosti *Document Setup* v meniju *File*, druge splošne nastavitve pa so na voljo v meniju *Edit* v izbiri *Preferences*.

#### <span id="page-12-0"></span>**2.2.3 Odpiranje in shranjevanje dokumenta**

Obstoječi dokument odpremo iz pozdravnega okna ali pa ga iz Raziskovalca odvlečemo na Illustratorjevo namizje. Bolj klasično je odpiranje preko menija *File*, kjer nam Illustrator ponudi možnosti *Open...* in *Open Recent Files* (odpri nedavno uporabljane dokumente). Osnovno shranjevanje poteka na štiri načine. *Save* enostavno shrani projekt čez obstoječ dokument. *Save As...* shranjuje dokument pod drugim imenom, original pa pusti nedotaknjen. *Save a Copy* shrani identično kopijo, medtem ko *Save as Template* shrani dokument kot vzorec, ki ga lahko

Učno gradivo je nastalo v okviru projekta Munus 2. Njegovo izdajo je omogočilo sofinanciranje Evropskega socialnega sklada Evropske unije in Ministrstva za šolstvo in šport.

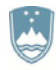

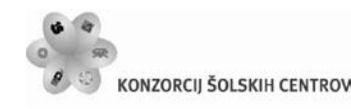

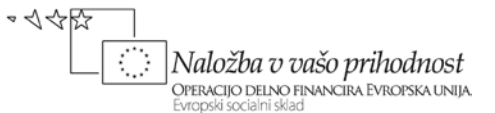

naslednjič uporabimo pri kreiranju novega dokumenta. Če želimo dokument zapreti brez shranjevanja, izberemo možnost *Close*. Za izhod iz Illustratorja izberemo možnost v meniju *File* in izbiro *Exit*.

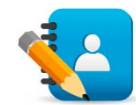

#### <span id="page-13-2"></span>*Naloga 2: Namestitev programa*

Za vektorsko risanje obstaja na trgu kar nekaj programov, tako brezplačnih kot plačljivih. V odprtokodnem svetu vsekakor prevladuje program Inkscape, v profesionalnih »vodah« pa si pogačo dobička delita predvsem dve orodji, in sicer kanadski CorelDRAW in program iz Adobove skupine Illustrator.

S spleta prenesi preizkusno različico programa Adobe Illustrator in jo namesti na računalnik.

#### <span id="page-13-0"></span>**2.3 DELOVNO OKOLJE ILLUSTRATORJA**

Delovno okolje sestavlja pet funkcionalno zaokroženih celot. Namizje, meniji, nadzorna vrstica, orodjarna in plošče.

Namizje je površina, ki zajema večji del zaslona. Siva površina je digitalno slikarsko platno (*Canvas*), ki lahko deluje tudi kot odložišče za objekte, medtem ko je bela del osrednje delovne površine (*Artboard*). Sama površina namizja v sivini oziroma platna, je precej večja od površine zaslona in jo lahko v celoti vidimo le s pomočjo orodja za približevanje in oddaljevanje pogleda.

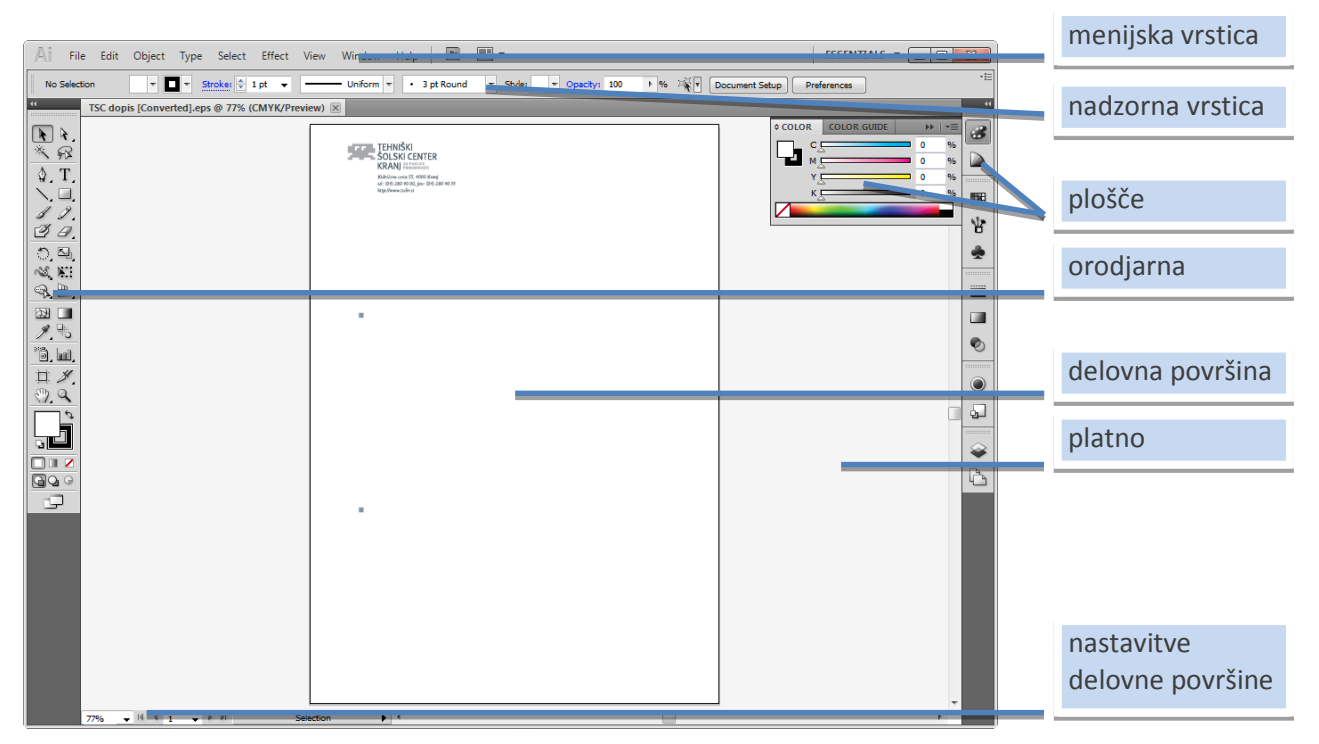

<span id="page-13-1"></span>*Slika 5: Delovno okloje Illustratorja*

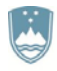

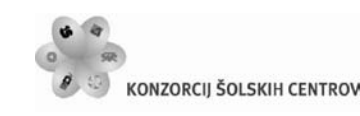

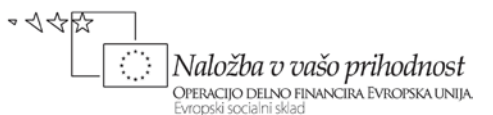

Menijska vrstica je povsem na vrhu zaslona. Z njeno pomočjo dostopamo do različnih možnosti in funkcionalnosti, ki nam jih ponuja Illustrator. Na levi strani zaslona je prikazana orodjarna (*Tool Panel*) z orodji, ki jih uporabljamo za kreiranje, upravljanje in spreminjanje objektov. Med izbiranjem različnih objektov se spreminja prikaz v kontrolni oziroma nadzorni vrstici (*Control Panel*), ki je prikazano nad dokumentom oziroma namizjem in pod menijsko vrstico. Nadzorna vrstica prikazuje informacije o objektih na strani in omogoča spreminjanje njihovih lastnosti. Na desni strani se v obliki ikon nahajajo plošče, ki se odpirajo s klikom na njihovo ikono. Vse plošče niso prikazane, do preostalih dostopamo preko menija *Window*. V spodnjem levem kotu dokumenta nastavljamo velikost prikaza dokumenta v odstotkih in številko trenutno prikazanega delovnega področja (*Artboard*). S pomočjo vnosnega okna in gumbov na njegovi levi in desni strani se lahko pomikamo po delovnih področjih.

Vsi objekti na namizju so del dokumenta, vendar le objekti, ki se nahajajo na delovni površini dokumenta postanejo vidni deli končnega izdelka.

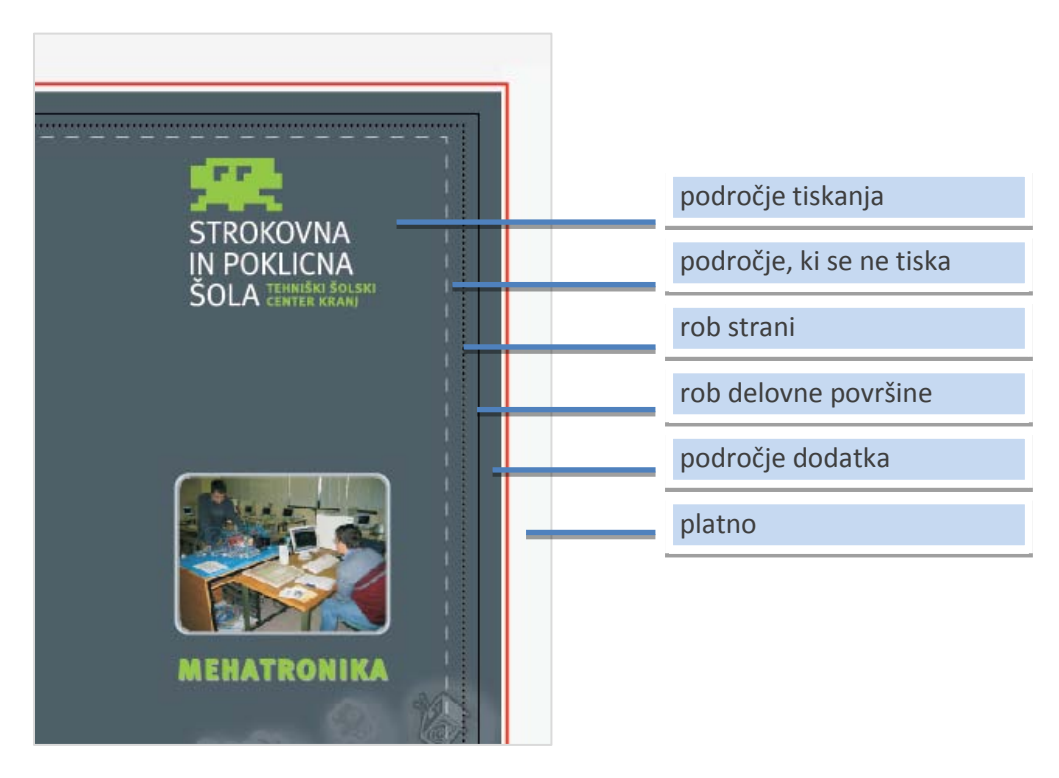

*Slika 6: Robovi delovne površine*

#### <span id="page-14-0"></span>**Navigacija po dokumentu**

Pri delu s programom je navigacija po dokumentu zelo pomembna. Najpomembnejši orodji za navigacijo sta povečevalno steklo oziroma lupa (*Zoom Tool*) in ročica (*Hand Tool*). Do povečevalnega stekla dostopamo s pomočjo orodne vrstice ali s tipko *Z* in služi za približevanje in oddaljevanje pogleda. Za približevanje samo kliknemo, za oddaljevanje uporabimo bližnjico *Alt + klik*.

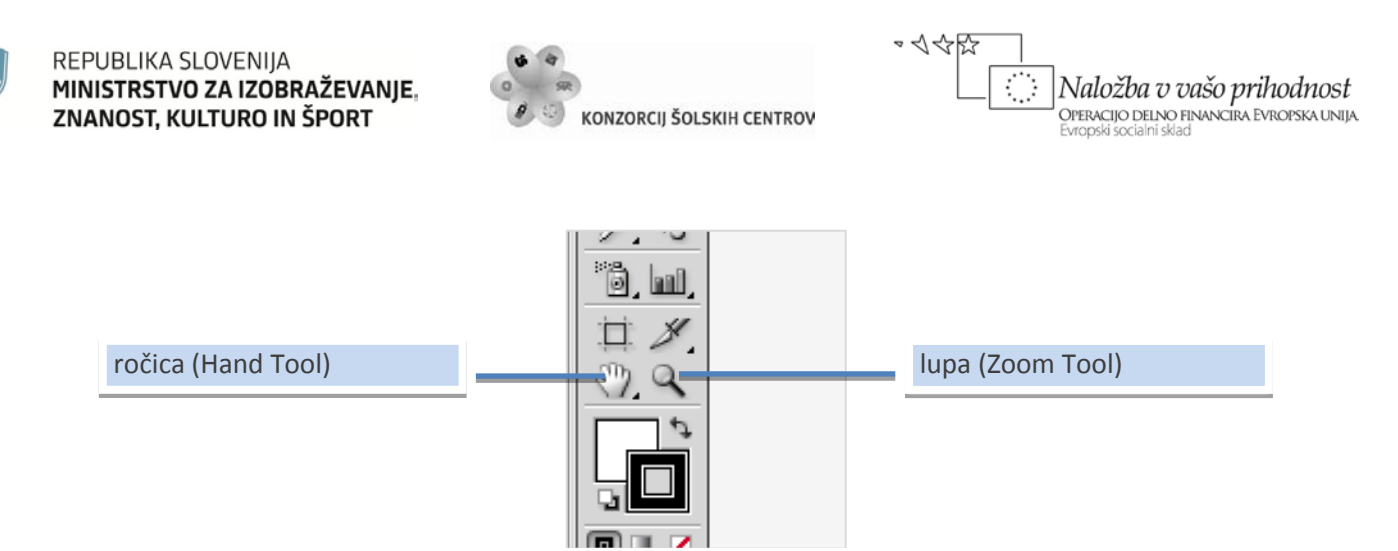

*Slika 7: Lupa in ročica sta najpomembnejši orodji za navigacijo*

<span id="page-15-0"></span>Po dokumentu lahko potujemo tudi s pomočjo plošče *Navigator*, ki jo vklopimo ali izklopimo v meniju *Window* z izbiro *Navigator*. Ta omogoča premikanje po dokumentu in približevanje s premikanjem kvadratka.

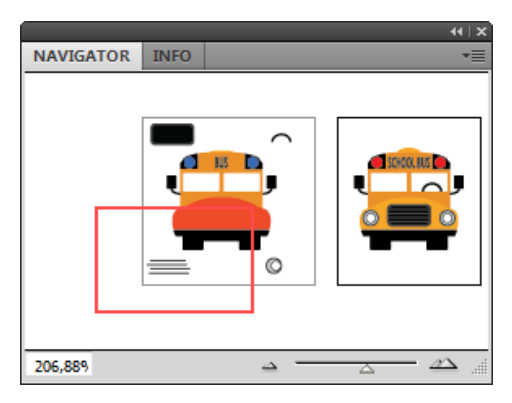

*Slika 8: Plošča Navigator*

<span id="page-15-1"></span>Zavihki nam prikazujejo odprte dokumente, svetlejši zavihek pa označuje trenutno aktiven dokument. S klikom na zavihek postane dokument aktiven. S pomočjo gumba *Arrange Documents,* ki ga najdemo desno od menijske vrstice, lahko na zaslonu razvrstimo trenutno odprte dokumente. Velikosti posameznih oken lahko poljubno spreminjamo z vlečenjem njihovih robov. Različne zavihke lahko združujemo v enem oknu ali s tem, ko zavihek potegnemo izven svojega okvirja, naredimo lastno okno tega dokumenta.

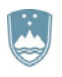

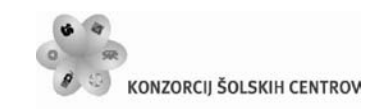

やくやい ţ Naložba v vašo prihodnost OPERACIJO DELNO FINANCIRA EVROPSKA UNIJA

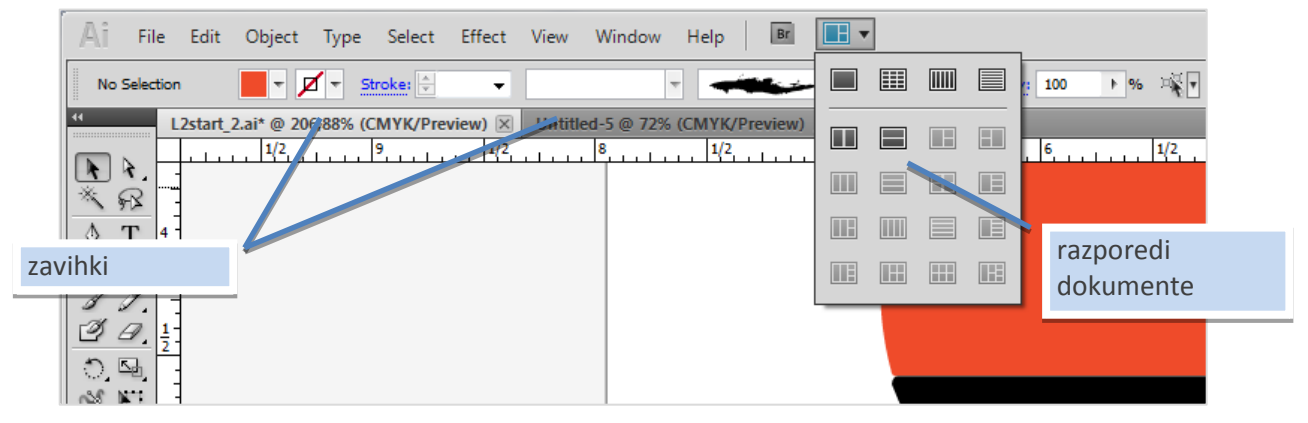

*Slika 9: Izbiranje in razporejanje dokumentov*

#### <span id="page-16-0"></span>**Merske enote in merjenje**

Pri izdelavi projektov si pomagamo z ravnilom (*Ruler*) in pomožnimi črtami (*Guides*). Ravnilo v privzetih nastavitvah ni prikazano ob odprtju dokumenta. Prikličemo ga s pomočjo menija *View*, kjer izberemo *Show Rulers*. Privzeta merska enota v programu Illustrator so palci (*Inches*). Z desnim klikom na ravnilu lahko izberemo druge merske enote. Spreminjanje merskih enot je možno tudi preko menija *Edit*, kjer v nastavitvah *Preferences* izberemo *Units.* 

Zelo uporabna zmožnost Illustratorja je samodejno pretvarjanje enot. V polja, kamor vpišemo vrednosti, lahko vrednost zapišemo v katerikoli merski enoti tako, da zraven pripišemo še oznako enote, program pa vrednosti samodejno preračuna v trenutno izbrano mersko enoto.

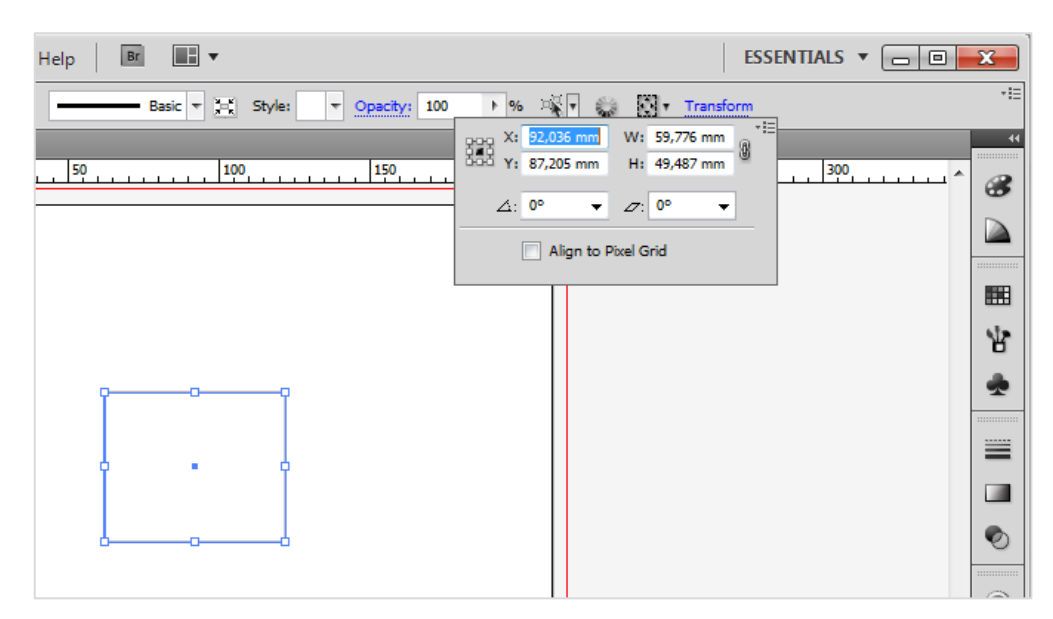

*Slika 10: Vrednost lahko zapišemo v katerikoli merski enoti, program pa jo preračuna v trenutno izbrano mersko enoto.*

#### <span id="page-16-1"></span>Pomožne črte so objekti, s pomočjo katerih lahko poravnavamo druge objekte glede na njihovo pozicijo. Pomožno črto ustvarimo tako, da kliknemo na ravnilo, zadržimo pritisnjen gumb in

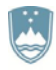

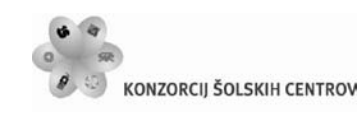

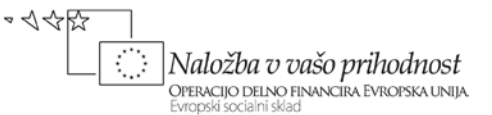

potegnemo na želeno mesto v dokumentu. Če potegnemo črto iz zgornjega dela ravnila, dobimo vodoravno pomožno črto, če pa jo potegnemo iz levega dela ravnila, dobimo navpično pomožno črto. Če pri tem zadržimo tipko Shift, se pomožna črta prikazuje glede na označbe ravnila.

Dodatne lastnosti pomožnih črt nastavljamo v meniju *View*, kjer izberemo *Guides*. Tu lahko pomožne črte skrijemo, zaklenemo, izdelamo iz objekta ali zbrišemo. V pomožne črte lahko spremenimo katerikoli objekt tako, da ob izbranem objektu izberemo opcijo *Make Guides*. Take pomožne črte se obnašajo kot magneti. Ko v bližino pomožne črte potegnemo nek objekt, se ta prilepi nanjo.

#### **Urejanje delovnega okolja**

Illustrator nam omogoča tudi shranjevanje delovnega okolja. Delovno okolje si shranimo s pomočjo menijskega ukaza *Save Workspace*, ki ga najdemo v meniju *Window*, pri čemer mu določimo razpoznavno ime. S tem si lahko shranimo poljubno število prilagojenih delovnih področij za različne namene. Z gumbom *Essentials*, ki se nahaja v menijski vrstici na desni strani, izberemo že pripravljena delovna področja prilagojena za različne potrebe. Ime gumba se spreminja glede na trenutno izbrano delovno okolje. V spustnem meniju tega gumba tako med drugim najdemo delovna področja prilagojena za uporabnike programa Freehand, Photoshop, InDesign, risanju, pisanju in delu s spletom. V tem meniju se prikažejo tudi dodatno ustvarjena delovna področja. *Essentials* je hkrati ime privzetega delovnega okolja.

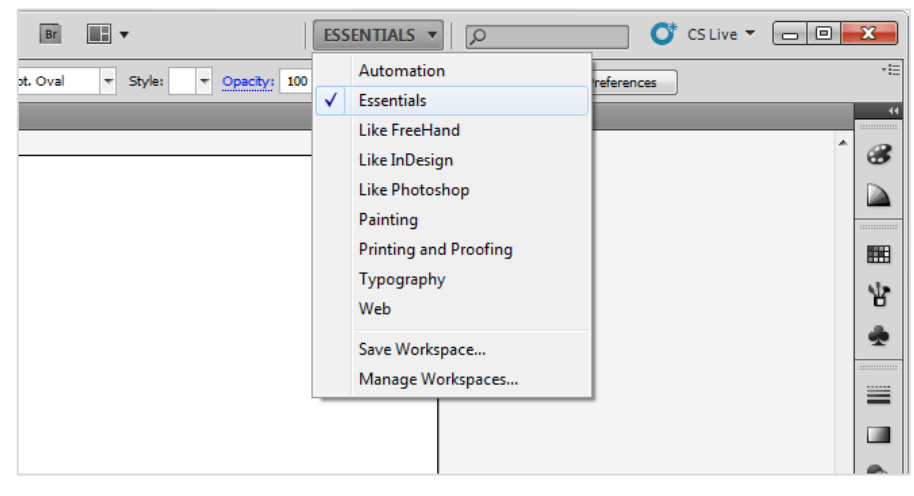

*Slika 11: Izbiranje delovnega okolja*

#### <span id="page-17-0"></span>**Prikaz dokumentov**

Illustrator pozna dva osnovna prikaza:

- predogled tiskanja (*Overprint Preview*) in
- prikaz obrisa (*Outline*).

S pomočjo predogleda tiskanja vidimo, kako se bo dokument natisnil oziroma kakšen bo videti, ko ga bomo objavili na internetu. Prikaz obrisa je prikaz vektorskih poti, ki jih v predogledu

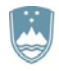

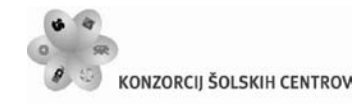

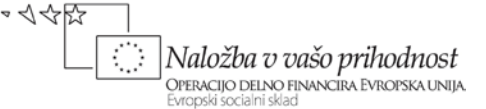

tiskanja ne vidimo in predstavljajo meje oziroma ogrodja objektov znotraj dokumenta. Do obeh prikazov dostopamo preko menija *View*.

#### **Plavajoči meniji**

Do plavajočih menijev dostopamo z desnim miškinim klikom ob izbranem objektu ali objektih. Ti meniji vsebujejo izbrane ukaze, ki jih lahko nad tem objektom izvajamo.

#### **Funkcija** *Undo*

Kot večina tovrstnih sodobnih programov tudi Illustrator omogoča razveljavljanje storjenih sprememb. Funkcija nam omogoča neomejeno število vračanj, če imamo za to na razpolago dovolj delovnega spomina. Do funkcije *Undo* dostopamo preko menija *Edit*.

*Undo* funkcija ni več na voljo, če dokument shranimo pod novim imenom ali ga zapremo. Kadar funkcija ni na voljo, je v meniju zasenčena. V istem meniju je zelo uporabna tudi funkcija *Redo*, ki uveljavi stanje dokumenta, v katerem je bil pred revizijo korakov.

Prav tako nam pri napakah utegne pomagati tudi funkcija *Revert*, ki je ravno tako dostopna preko menija *File*. Funkcija *Revert* dokument povrne v stanje, v katerem je bil, ko smo ga odprli oziroma nazadnje shranili.

#### **Projekt z večstranskimi dokumenti**

Število strani oziroma delovnih področij (*Artboards*) v dokumentu oziroma na platnu določamo pri kreiranju novega dokumenta. Kasnejše spreminjanje delovnih področij omogočata orodje *Artboard* v orodjarni in plošča *Artboard. S*preminjamo lahko obliko obstoječih delovnih področij s pomočjo robnih sidrnih točk, jih premikamo z vlečenjem na želeno mesto, odstranjujemo nepotrebne s tipko Delete ali dodajamo nove z vlečenjem po prostem delu platna. Z dvoklikom na ikono orodja *Artboard* lahko dostopamo do okna, kjer ročno nastavljamo parametre vsake strani posebej. Posamezne večje objekte lahko namestimo čez več delovnih področij, kar pride prav na primer pri izdelavi sestavljenih plakatov, lahko pa kreiramo tudi večje delovno področje, ki zajema več manjših.

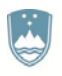

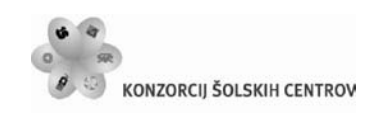

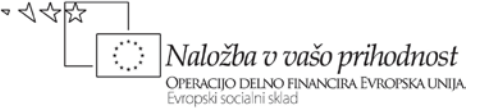

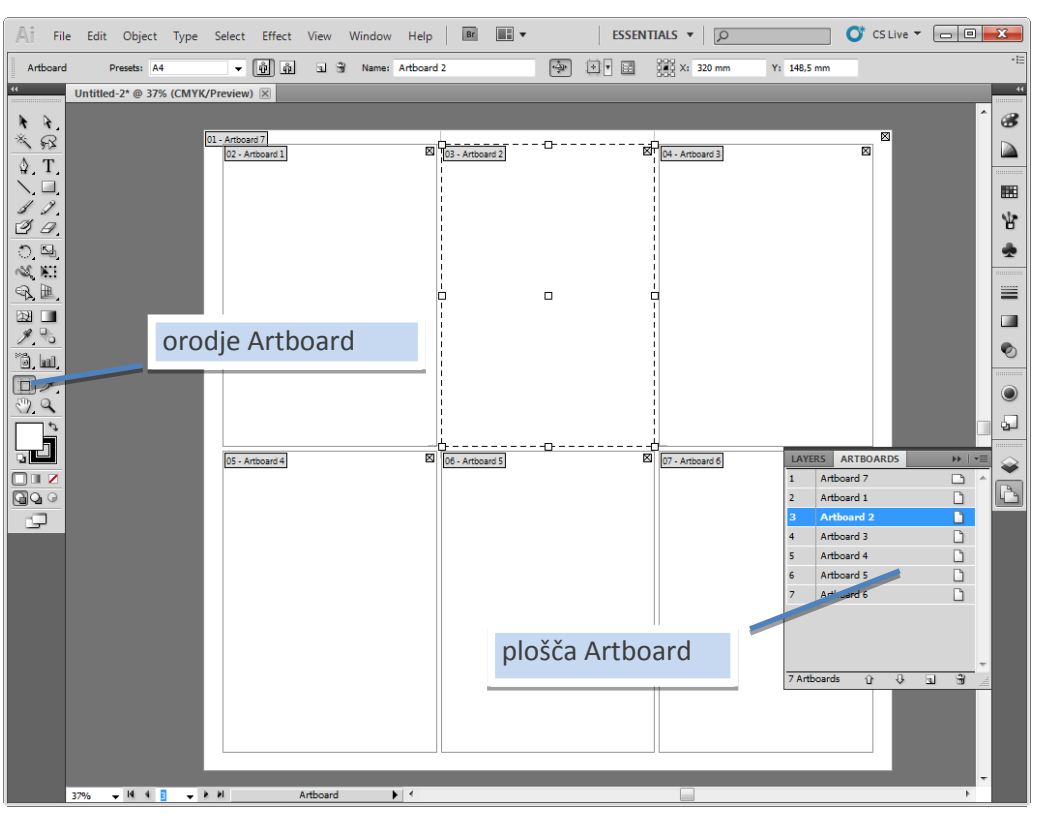

*Slika 12: Urejanje delovnih področij*

#### <span id="page-19-1"></span><span id="page-19-0"></span>**2.3.1 Menijska in nadzorna vrstica**

Preko menijske vrstice na vrhu delovnega okolja, njenih menijev in podmenijev ter nadzorne plošče pod njo lahko dostopamo do vseh najpomembnejših funkcij programa. S klikom na meni se odpre seznam pripadajočih funkcij. Na desni strani imena je prikazana bližnjica do te funkcije. Če je funkcija obarvana sivo, pomeni, da iz različnih razlogov niso izpolnjeni pogoji za njeno uporabo.

#### **Pregled menijev opravilne vrstice**

Meniji so razdeljeni na devet skupin in vsebujejo naslednje funkcije:

- *File* (datoteka) v tej skupini najdemo ukaze za delo z datotekami: odpiranje, shranjevanje, vstavljanje, izvoz, konvertiranje, pred nastavitev, izbiro barvnega načina, tiskanje in izhod iz datoteke.
- *Edit* (uredi) osnovno delo z dokumentom, ki vsebuje funkcije za: kopiranje, lepljenje, rezanje, brisanje, izbiranje, sledenje spremembam, iskanje, urejanje barv, prednastavitev, urejanje bližnjic in nastavitev.
- *Object* (objekt) delo z objekti in grafični elementi. V tem meniju se nahajajo funkcije za: preoblikovanje, razvrstitev, grupiranje, razrez, delo s potmi, sledenje, izogibanje besedila, masko obreza, grafe.
- *Type* (simbol, znak) delo z besedilom na ravni tipografije.

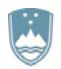

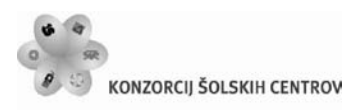

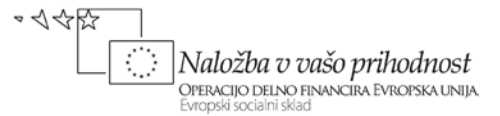

- *Select* (izbira) izbiranje in odbiranje objektov ter shranjevanje izbire.
- *Effect* (učinek) delo s posebnimi učinki, funkcije so ločene v sklop posebnih učinkov programa Illustrator in sklop nabora posebnih učinkov programa Photoshop.
- *View* (prikaz) nastavljanje izgleda delovnega področja.
- *Window* (okno) podrobno nastavljanje izgleda in parametrov delovnega okolja.
- *Help* (pomoč) orodje za pomoč in podatki o aplikaciji.

#### **Nadzorna vrstica**

Nadzorna vrstica ali plošča (*Control Panel*) se nahaja pod menijsko vrstico programa Illustrator. Nadzorna plošča nam ponuja tiste možnosti, ki se glede na določeno vrsto izbranega objekta najpogosteje uporabljajo. Vrsta oziroma tip izbranega objekta je prikazana z imenom skrajno levo v nadzorni plošči. Če nimamo izbranega objekta, na tem mestu piše *No Selection*.

| File Edit Object Type Select Effect View Window Help File<br>Ai | ESSENTIALS $\blacktriangledown$<br>$\overline{Q}$                                         | $\bullet$ CS Live $\bullet$ $\Box$ $\Box$ $\Box$ |
|-----------------------------------------------------------------|-------------------------------------------------------------------------------------------|--------------------------------------------------|
| No Selection                                                    | ▼ Stroke: 2 1 pt ▼ → Uniform ▼ → 2 pt. Oval → Style: → Opacity: 100 → 96 X Document Setup | 大田<br>Preferences                                |
| UNIMED-1" W 79% (CIVITA/PIEVIEW) [A]                            |                                                                                           | <b>COM</b>                                       |

*Slika 13: Nadzorna vrstica oziroma kontrolna plošča se spreminja glede na izbrani element*

<span id="page-20-1"></span>Dobra lastnost nadzorne plošče je, da nam omogoča tudi hiter dostop do funkcij, ki jih sama ne zajema preko povezav do pojavnih menijev, ki se nanašajo na izbran objekt. Te povezave so v nadzorni plošči prikazane s podčrtanim imenom pojavnega menija modre barve. Število prikazanih ukazov in bližnjic je odvisno od širine zaslona, saj se nadzorna plošča samodejno prilagaja širini.

#### <span id="page-20-0"></span>**2.3.2 Orodjarna**

Za izdelavo projekta v programu Illustrator bomo potrebovali različna orodja. Ta orodja se nahajajo v orodjarni, ki je po privzetih nastavitvah na levi strani zaslona. Orodjarna je lahko enostolpična ali dvostolpična, kar nastavimo s klikom na dvojni puščici v zgornjem levem kotu orodjarne.

#### **Kratek pregled orodij**

V prvem sklopu orodij se nahajajo orodja za izbiro objektov. Prvi dve orodji v obliki puščice služita izbiri celotnega objekta - *Selection*, ki je prikazano kot črna puščica, in izbiri le dela ali vsebine objekta - *Direct Selection*, ki je prikazano kot bela puščica.

Sledi orodje *Magic Wand*, ki služi samodejnemu izbiranju objektov z enakimi lastnostmi. Uporabljamo ga tako, da ob izbranem orodju kliknemo na objekt, ki vsebuje enake lastnosti kot vsi drugi objekti, ki jih želimo izbrati. S tem se samodejno izberejo vsi objekti s temi lastnostmi.

Učno gradivo je nastalo v okviru projekta Munus 2. Njegovo izdajo je omogočilo sofinanciranje Evropskega socialnega sklada Evropske unije in Ministrstva za šolstvo in šport.

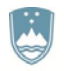

#### REPUBLIKA SLOVENIJA MINISTRSTVO ZA IZOBRAŽEVANIE. ZNANOST, KULTURO IN ŠPORT

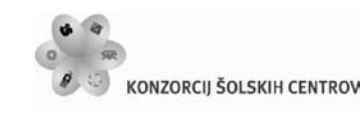

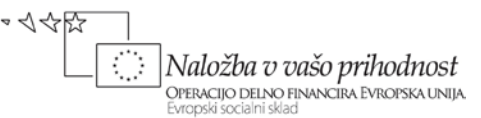

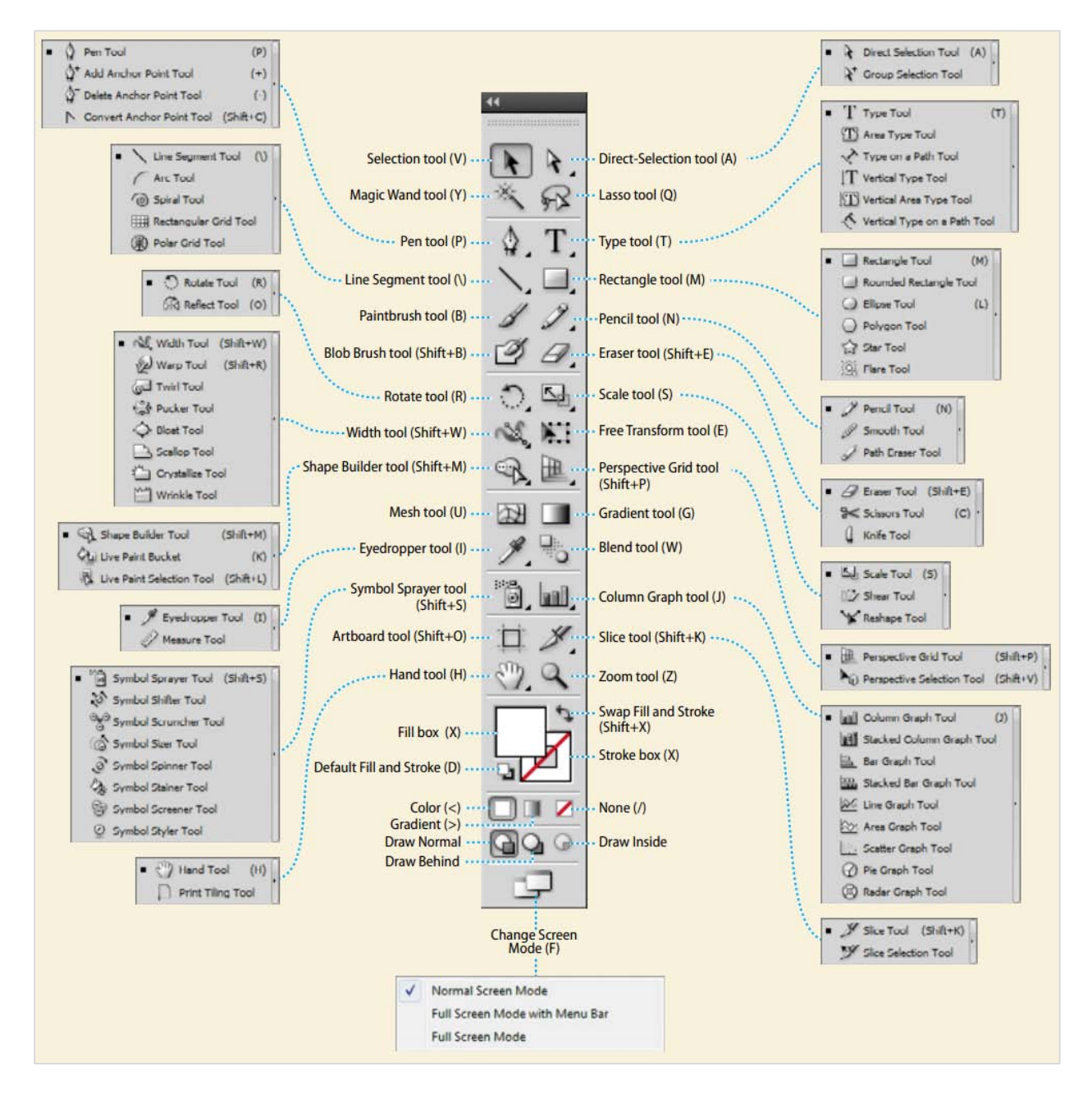

*Slika 14: Orodjarna z vsemi možnimi izbirami*

<span id="page-21-0"></span>Naslednje orodje je *Lasso tool*, ki služi izbiranju objektov s pomočjo narisane poti. Ko izberemo orodje, le še obrišemo objekte, ki jih želimo izbrati.

Sledi sklop orodij za ustvarjanje objektov. Z orodjem *Pen* rišemo vektorske oblike. Orodje *Type* služi ustvarjanju besedilnih polj, spreminjanju in dodajanju besedila. Orodje *Line* je prikazano kot diagonalna črta in služi risanju ravnih črt v poljubno smer. Orodje *Rectangle* služi ustvarjanju pravokotnih oblik. Orodje *Paintbrush* je namenjeno risanju s čopičem. Pod njim najdemo orodje

Učno gradivo je nastalo v okviru projekta Munus 2. Njegovo izdajo je omogočilo sofinanciranje Evropskega socialnega sklada Evropske unije in Ministrstva za šolstvo in šport.

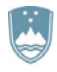

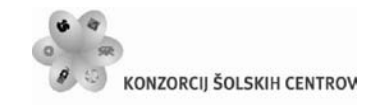

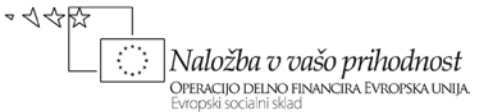

*Pencil*, ki služi risanju s svinčnikom. *Blob Brush* služi risanju s kapljičnim čopičem. Zadnje orodje v tem sklopu je *Eraser*, ki služi brisanju objektov.

Naslednji sklop orodij služi spreminjanju oziroma transformaciji objektov. Orodje *Rotate* omogoča obračanje objektov okrog določene točke, ki jo izberemo z zadržanim klikom kamorkoli na dokument. Orodje *Scale* služi večanju ali manjšanju velikosti objektov okrog določene točke. Sledi orodje *Warp*, ki služi popačitvi objektov. Zadnje v tem sklopu je orodje *Free Transform*, s pomočjo katerega lahko istočasno obračamo, spreminjamo mere ali poševno poležimo.

Z orodjem *Symbol Sprayer* lahko rišemo grafični znak oziroma simbol, ki smo ga ustvarili, dodali in izbrali v pojavnem oknu *Symbols*. Orodje *Column Graph* pa služi risanju in oblikovanju navpičnih stolpčnih diagramov.

Naslednji sklop obsega naslednja orodja: *Mesh*, *Gradient*, *Eyedropper*, *Blend*, *Live Paint Bucket* in *Live Paint Selection*. S pomočjo orodja *Mesh* lahko dodajamo, brišemo ali premikamo točke na mreži mrežnega objekta. Orodje *Gradient* nam omogoča ustvarjanje ali spreminjanje postopnih barvnih prehodov v notranjosti objektov. Orodje *Eyedropper* služi kopiranju oblikovnih lastnosti enega objekta na drugega. Orodje *Blend* uporabljamo za ustvarjanje preliva oziroma mešanje lastnosti objektov. Orodje *Live Paint Bucket* služi samodejnemu barvanju površin in obrob. Z orodjem *Live Paint Selection* pa lahko izbiramo polnila in obrobe samodejno obarvanih površin.

Orodje *Artboard* nam omogoča spreminjanje velikosti in prikaza, premikanje in brisanje delovnega področja. S pomočjo orodja *Slice* razrežemo enega ali več izbranih objektov. Orodje *Hand* služi premikanju pogleda po dokumentu. Zadnje v tem sklopu je orodje *Zoom*, ki omogoča približevanje in oddaljevanje pogleda.

V naslednjem sklopu se nahajata dve večji ikoni, preko katerih določamo barvo polnila (*Fill*) in obrobe (*Stroke*). Ikono za polnilo ali obrobo izberemo s klikom, s čimer se postavi nad drugo. Zraven sta še dve manjši enaki ikoni, s katerima lahko določimo privzeto barvo polnila in obrobe (*Default Fill and Stroke*) - bela za polnilo, črna za obrobe. S pomočjo ikone desno zgoraj v obliki dvosmerne puščice (*Swap Fill and Stroke*) pa lahko zamenjamo barvi polnila in obrobe. Pod ikonami za barvo in polnilo se nahajajo trije manjši kvadratki, s katerimi določimo vrsto obarvanosti - *Color*, *Gradient* ali *None*.

Na dnu orodjarne se nahaja ikona za izbiranje načina prikaza programskega okna. Izbiramo lahko med tremi možnostmi: običajen način, celozaslonski način z menijsko vrstico in celozaslonskim načinom.

#### <span id="page-22-0"></span>**2.3.3 Plošče**

V ploščah se skriva največ funkcij, ki jih Illustrator omogoča. Po privzetih nastavitvah, je nastavljen sklop plošč imenovan *Essentials* in so razporejene kot ikone na desni strani zaslona. S

Učno gradivo je nastalo v okviru projekta Munus 2. Njegovo izdajo je omogočilo sofinanciranje Evropskega socialnega sklada Evropske unije in Ministrstva za šolstvo in šport.

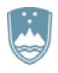

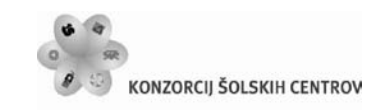

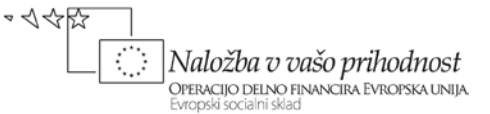

klikom na zgornji sivi rob, kjer sta prikazani dve puščici, jih lahko razširimo. S ponovnim klikom nanj pa spet pomanjšamo na velikost ikon. Če kliknemo na eno izmed ikon, se prikaže ustrezna plošča. To lahko ponovno pomanjšamo s klikom na dvojno puščico v zgornjem sivem robu.

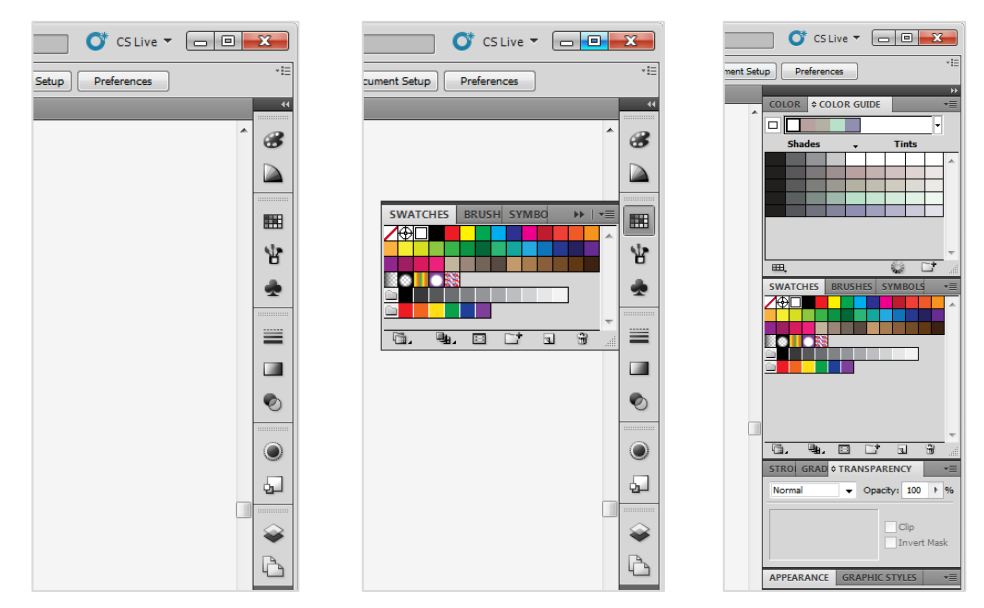

*Slika 15: Plošče so lahko skrčene ali razširjene*

<span id="page-23-0"></span>Plošče lahko urejamo, dodajamo ali skrijemo po lastnih željah. Do njih dostopamo preko menija *Window*. Če izberemo ploščo, ki ni zasidrana med ostalimi ploščami na desni strani zaslona, se le-ta pojavi kot prosto stoječe okno znotraj okna dokumenta. Takšno ploščo lahko po želji premikamo po zaslonu s tem, da jo z miško primemo na zgornje sivem robu in jo povlečemo na želeno mesto. Na enak način lahko povlečemo tudi plošče iz sidrišča.

Običajno so plošče združene v skupine. Če hočemo izločiti eno samo ploščo, jo z miško primemo na jezičku in povlečemo iz skupine. Prosto stoječa okna lahko tudi premaknemo v drugo okno s tem, da jih preko jezička povlečemo vanj. Modra črta nakazuje mesto, kamor bomo vstavili ploščo.

#### **Skrivanje plošč**

Zaradi lažjega dela želimo včasih videti celoten dokument. Takrat lahko plošče skrijemo s pomočjo tipke *Tab*. Če želimo v tem načinu dostopati do plošč, premaknemo miškin kazalec na desni rob in počakamo nekaj sekund. S tem se plošče začasno pojavijo, dokler ne premaknemo miškinega kazalca izven njih. Prikaz plošč povrnemo s ponovnim pritiskom na tipko *Tab*.

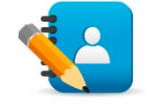

#### <span id="page-23-1"></span>*Naloga 3: Kreiranje dokumenta*

Kreiraj nova večstranska projekta in ju poimenuj »*osnove.ai*« in »*objekti.ai*«. Nova projekta naj imata 8 delovnih področij, format naj bo pokončni A4. Projekta naj privzeto uporabljata mersko enoto mm, barvni model CMYK in srednjo natančnost gostote pik (150 ppi).

Učno gradivo je nastalo v okviru projekta Munus 2. Njegovo izdajo je omogočilo sofinanciranje Evropskega socialnega sklada Evropske unije in Ministrstva za šolstvo in šport.

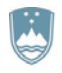

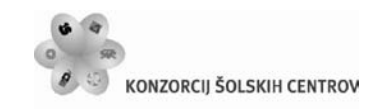

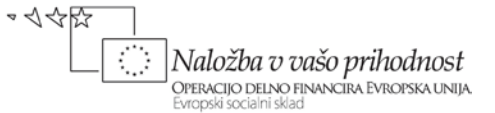

#### <span id="page-24-0"></span>**2.4 OSNOVE RISANJA**

Osnovno delo z Illustratorjem je risanje. Običajno začnemo risati enostavnejše objekte, s katerimi potem manipuliramo, jim določamo lastnosti, jih nadgrajujemo s kompleksnejšimi tehnikami risanja in slikanja ter združujemo v kompleksne izdelke.

#### <span id="page-24-1"></span>**2.4.1 Risanje enostavnih objektov**

Z enostavnimi objekti imamo v mislih osnovno oblikovane objekte. Lahko so zaprti, kot na primer krog, kvadrat, trikotnik, poligon ali pa odprti kot na primer črte in različne krivulje.

#### **Risanje zaprtih objektov**

Rišemo jih z orodjem *Rectangle*, ki poleg pravokotnikov v svojih podmenijih omogoča še risanje zaobljenih pravokotnikov, elips in krogov, večkotnikov in zvezdastih objektov.

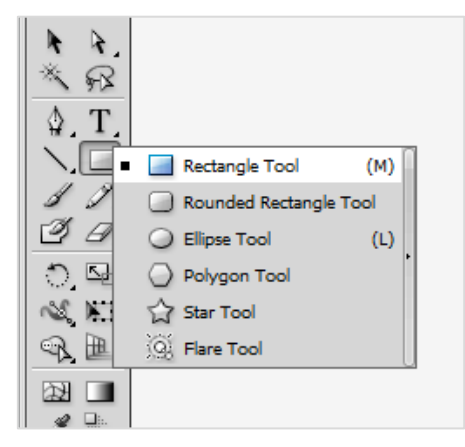

*Slika 16: Orodje Rectangle omogoča risanje enostavnih zaprtih objektov*

<span id="page-24-2"></span>Izberemo želeni zaprti objekt in kliknemo na izbrano mesto na platnu, pridržimo miškino levo tipko in potegnemo v želeni smeri. Če ugotovimo, da želeno mesto ne odgovarja, potem držimo preslednico in objekt odvlečemo na novo mesto. Ko je vse na pravem mestu in pravih dimenzij, spustimo miškino tipko. V kolikor želimo, da so dimenzije avtomatično sorazmerne (kvadrat, krog), potem pri risanju držimo tipko *Shift*. Če želimo narisati objekt iz sredine in ne z roba, držimo tipko *Alt*. Tipke lahko med seboj tudi prosto kombiniramo. Če želimo ročno vnesti mere objekta, kliknemo enkrat na namizje, medtem ko je želeno orodje za risanje aktivirano. Pojavilo se bo okno, kamor vpišemo želene vrednosti.

Učno gradivo je nastalo v okviru projekta Munus 2. Njegovo izdajo je omogočilo sofinanciranje Evropskega socialnega sklada Evropske unije in Ministrstva za šolstvo in šport.

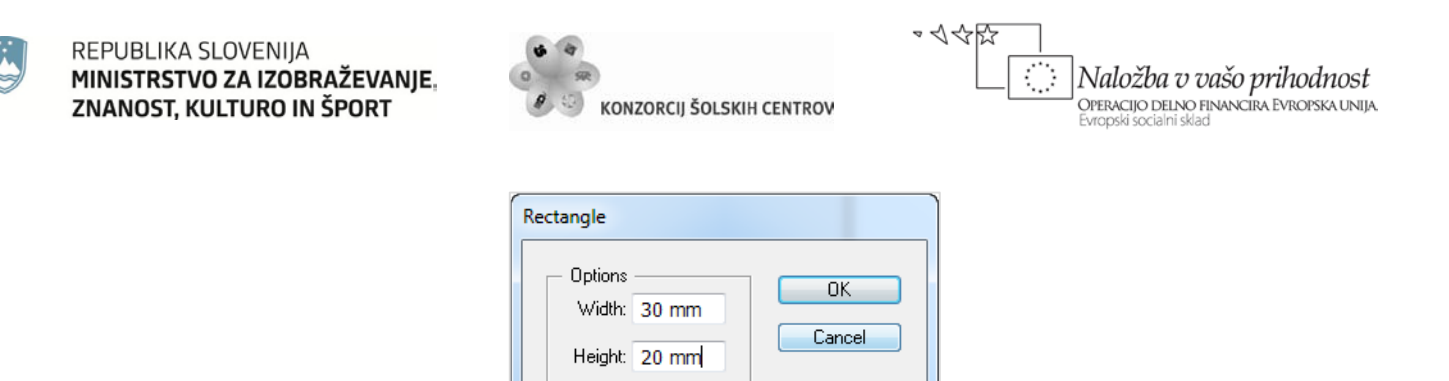

*Slika 17: Okno, kamor ročno vnesemo mere pravokotnika*

<span id="page-25-0"></span>Pri določenih osnovnih zaprtih objektih so na voljo še dodatne funkcionalnosti. Zaobljenost robov pri zaobljenem pravokotniku lahko spreminjamo s pritiskanjem na smerni tipki za gor oziroma dol, preden spustimo miškin gumb. Z istim dejanjem bomo pri večkotnikih in zvezdah dosegli povečano ali zmanjšano število kotov oziroma žarkov. Pri zvezdi lahko z držanjem tipke *Ctrl* poljubno krajšamo ali daljšamo žarke. S tipko tildo (~) pa lahko objekt množimo v določeni smeri.

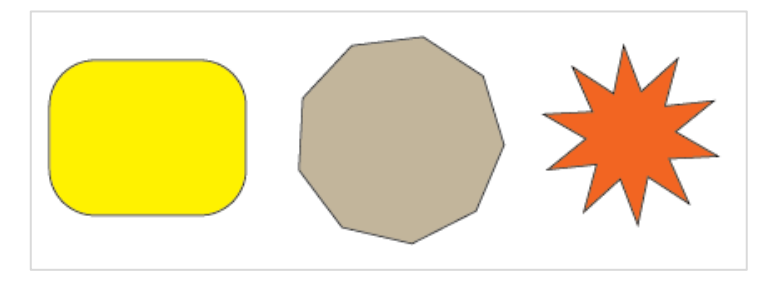

*Slika 18: Pri risanju lahko s smernimi tipkami, preden spustimo tipko miške, spreminjamo zaobljenost robov, število kotov in krakov zvezde*

#### <span id="page-25-1"></span>**Risanje odprtih objektov**

Odprte osnovne objekte rišemo z orodjem *Line Segment*, ki poleg črt v svojih podmenijih omogoča še izrisovanje lokov, spiral, pravokotnih in polarnih mrež.

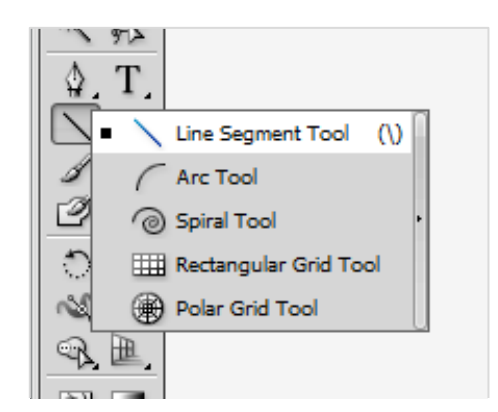

*Slika 19: Orodje Line Segment Tool omogoča risanje enostavnih odprtih objektov*

#### <span id="page-25-2"></span>Objekte rišemo s klikom na levi gumb in vlečenjem v želeno smer. Tudi tu lahko s pritiskom na tipko dosežemo dodatne možnosti: z držanjem preslednice spremenimo lokacijo, sredinsko

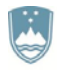

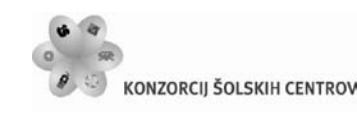

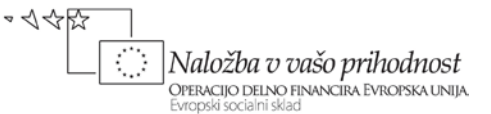

izhodišče dosežemo s tipko *Alt*, tipka *Shift* nam izriše objekt v proporcionalnih dimenzijah, tilda (~) pa objekte množi v določeni smeri. Izbočenost loka lahko povečujemo in zmanjšujemo s smernima tipkama za gor in dol, obračamo pa ga s tipko *F*, medtem ko ga oblikujemo z vlečenjem. Pri spirali lahko s smernima tipkama spreminjamo dolžino vitic, s tipko *Ctrl* pa njihovo gostoto. Enojni klik na namizje nam odpre meni izbranega orodja za ročni vnos mer objekta.

Pri izdelavi mreže uporabimo vse štiri smerne tipke lahko, s katerimi določimo število stolpcev oziroma vrstic. Nesorazmerno velikost celic lahko določamo s tipkami *F*, *X*, *C* in *V.*

#### **Prostoročno risanje**

Za prostoročno risanje ima Illustrator vgrajena tri osnovna orodja: čopič, pero in svinčnik. Risanje s svinčnikom je podobno prostoročnemu risanju. Izberemo orodje *Pencil*, se premaknemo nad želeno mesto v dokumentu, kliknemo in držimo levi miškin gumb ter prosto rišemo. Ko gumb spustimo, Illustrator določi mesta za sidrne točke, sama linija pa se vektorizira in spremeni v odprt ali zaprt objekt. Če s tem istim orodjem kliknemo na objekt oziroma njegov rob in pridržimo pritisnjeno tipko, lahko del poti narišemo na novo v želeni smeri. Dvoklik na ikono orodja prikliče meni za določanje svinčnikovih parametrov oziroma njegovega obnašanja.

#### **Risanje s peresom**

Risanje s peresom se razlikuje od risanja s svinčnikom. Tu postavljamo sidrne točke, Illustrator pa računa pot vmesnih linij. Prvi klik postavi izhodiščno sidrno točko, ob tem s kazalnika izgine mali *x*, kar nam da vedeti, da je Illustrator pripravljen na postavitev naslednje sidrne točke. Kliknemo še za ostale sidrne točke, Illustrator pa med točkami izrisuje ravne črte. Če gumb pri postavljanju sidrne točke zadržimo in miško povlečemo v želeno smer, namesto ravne črte rišemo krivuljo. Ukrivljenost in smer krivulje pa določa ročica, ki se pojavi pri tem. Risan objekt zapremo tako, da se postavimo na izhodišče, pri tem se na dnu kazalnika pojavi majhen krog, kar nam da vedeti, da bo klik objekt zaprl.

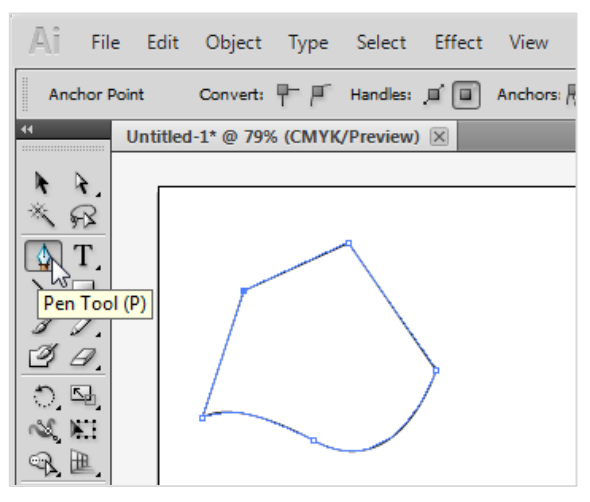

<span id="page-26-0"></span>*Slika 20: Risanje objektov s peresom*

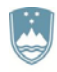

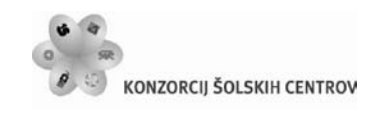

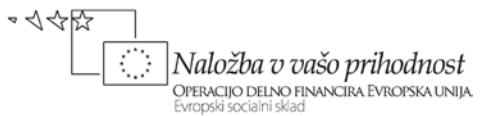

#### **Radirka**

Orodje za brisanje poti je *Eraser Tool*, deluje pa na ravni poti. Radirka pobriše del poti, čez katero se zapeljemo in postavi nove sidrne točke. Z dvoklikom na ikono se odpre okno, kjer lahko določimo parametre radiranja.

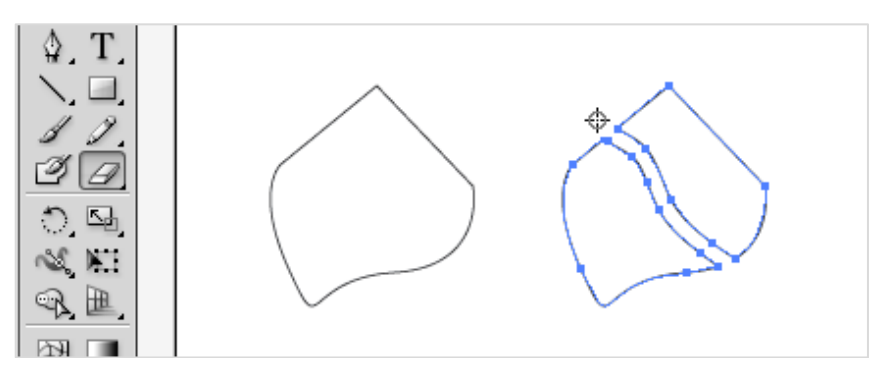

*Slika 21: Eraser Tool pobriše del poti, čez katero se zapeljemo z miško, in postavi nove sidrne točke*

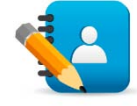

#### <span id="page-27-1"></span><span id="page-27-0"></span>*Naloga 4: Risanje črt in enostavnih objektov* V projekt »*osnove.ai*« nariši na:

- *1. delovno območje:* poševno črto, vodoravno črto, navpično črto, pravokotnik, kvadrat, elipso in krog.
- *2. delovno območje:* pravokotnik, kvadrat, elipso in krog rdeče barve z modrim robom. Elipsi in krogu izprazni notranjost, rob pa naj bo črn.
- *3. delovno območje*: rdeče pobarvan kvadrat in čez njega moder krog. Popravi risbo tako, da bo viden cel kvadrat in le del kroga.
- *4. delovno območje*: pravokotnik in mu natančno vriši diagonali. Pri risanju diagonal imej vključeno možnost *Snap to Point*.
- *5. delovno območje*: kvadrat in mu natančno vriši krog. Pri risanju kroga imej vključeno možnost *Snap to Point*.
- *6. delovno območje*: nekaj trikotnikov (splošni, pravokotni, enakostranični, enakokraki). Splošni trikotnik sestavimo iz treh črt (*Snap to Point*), pri pravokotnem trikotniku najprej narišemo kateti, enakostranični trikotnik narišemo z orodjem za risanje mnogokotnikov, enakokraki trikotnik pa dobimo iz enakostraničnega z navpičnim raztegom.
- *7. delovno območje*: kvader tako, da najprej narišeš pravokotnik in izdelaš njegovo kopijo, ki jo pomakneš malo v desno in malo navzgor. Nato s štirimi črtami poveži ustrezna oglišča (*Snap to Point*).
- *8. delovno območje*: paralelogram tako, da narišeš pravokotnik, ga označiš, izbereš orodje *Shear Tool* in ga raztegneš v vodoravni smeri.

Učno gradivo je nastalo v okviru projekta Munus 2. Njegovo izdajo je omogočilo sofinanciranje Evropskega socialnega sklada Evropske unije in Ministrstva za šolstvo in šport.

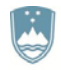

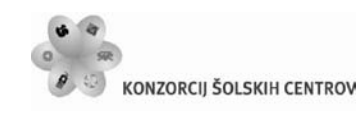

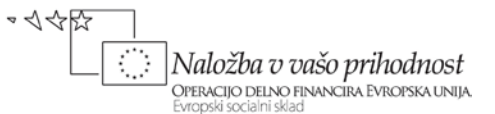

#### <span id="page-28-0"></span>**2.4.2 Delo s potmi**

Pot objekta je ogrodje oziroma del ogrodja objekta, na katero se potem vežejo različne lastnosti, ki vplivajo na končno podobo objekta.

#### **Sidrne točke na poti**

Izberemo orodje *Direct Selection* za neposredno izbiro in kliknemo na želeno sidrno točko ali pa jih označimo več, da jih aktiviramo. Aktivne postanejo modre, neaktivne ostanejo bele. S premikanjem točk in pripadajočih ročic vplivamo na del poti ogrodja.

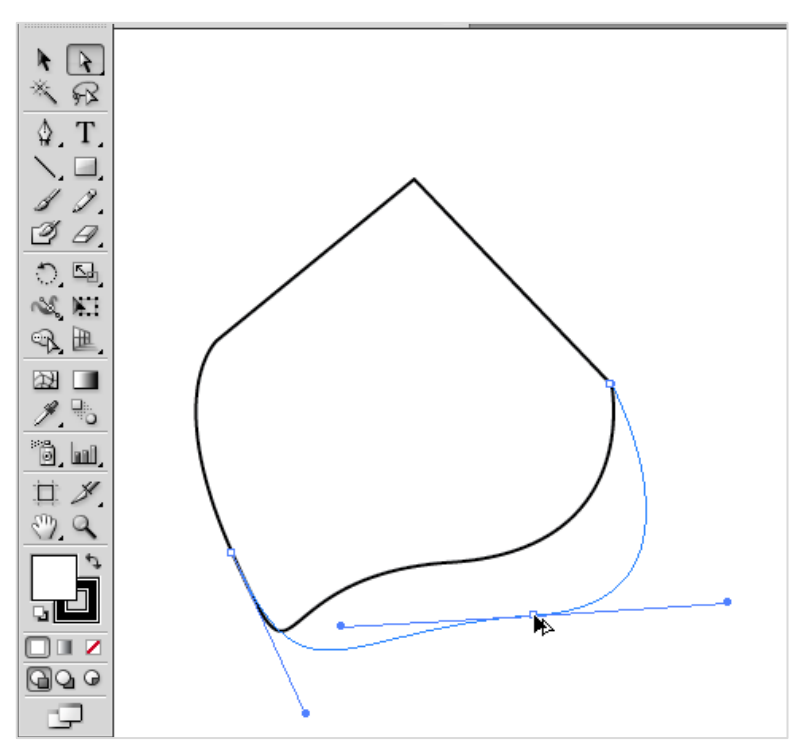

*Slika 22: S premikanjem sidrnih ročic spreminjamo ogrodje objekta*

<span id="page-28-1"></span>Velikost in obnašanje sidrnih točk lahko spreminjamo v meniju *Edit*, kjer v izbiri *Preferences* izberemo *Selection & Anchor Display…*

#### **Lastnosti in uporaba sidrnih točk**

Sidrne točke delimo na tiste, ki definirajo ravne oziroma prelomljene poti (*Corner*), in tiste, ki definirajo ukrivljene poti (*Smooth*). Slednje prepoznamo po ročicah, ki štrlijo iz sidrne točke in določajo lastnosti krivulje. Sidrne točke lahko pretvarjamo z orodjem *Convert Anchor Point*, ki ga najdemo v pod izbirah orodja *Pen Tool*. Nove sidrne točke lahko dodajamo na pot neposredno s peresom (*Pen Tool*). Ko se s kazalnikom zapeljemo čez pot, se pojavi mali plus. Kliknemo in pojavi se nova sidrna točka. Podobno jih tudi brišemo. S peresom se zapeljemo na želeno sidrno točko, in ko se kazalniku pridruži mali minus, kliknemo za izbris sidrne točke.

Učno gradivo je nastalo v okviru projekta Munus 2. Njegovo izdajo je omogočilo sofinanciranje Evropskega socialnega sklada Evropske unije in Ministrstva za šolstvo in šport.

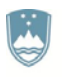

REPUBLIKA SLOVENIJA MINISTRSTVO ZA IZOBRAŽEVANIE. ZNANOST, KULTURO IN ŠPORT

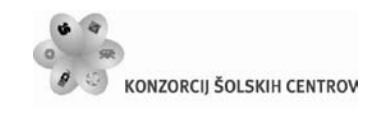

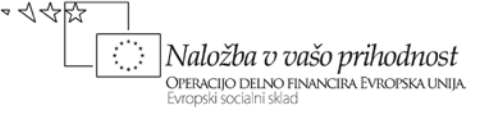

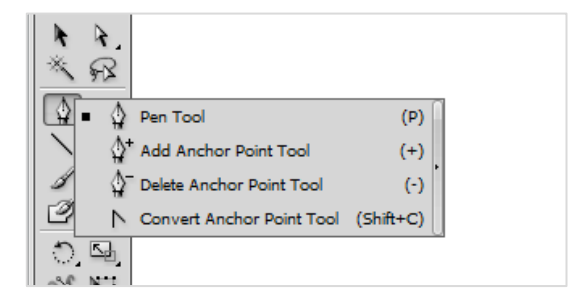

*Slika 23: V podizbirah peresa se nahajajo orodja za dodajanje, brisanje in pretvarjanje sidrnih točk*

#### <span id="page-29-1"></span>**Pathfinder**

*Pathfinder* je skupina funkcij, ki jih najdemo v istoimenski plošči in nam omogočajo hitro manipuliranje z osnovnimi oblikami objektov. Objekte, ki jih želimo obdelovati, moramo pred tem označiti.

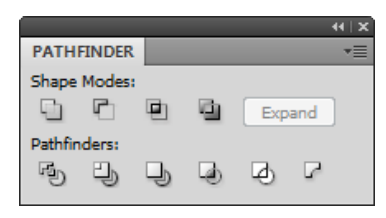

*Slika 24: Plošča Pathfinder nam omogoča manipuliranje z osnovnimi objekti*

<span id="page-29-2"></span>Na ta način objekte lahko združimo, obrezujemo, ustvarjamo presečišča, kreiramo nove objekte in poti, jim dodelujemo in privzamemo lastnosti in podobno.

#### **Robovi**

Osnovne lastnosti robov določamo s pomočjo plošče *Stroke*. Robovi objekta so vezani na samo ogrodje, vendar se v končnem videzu izdelka to ne odraža vedno, ker lahko lastnosti poti zakrijejo njen potek.

#### <span id="page-29-0"></span>**2.4.3 Uporaba čopičev**

V Illustrator so vgrajeni štirje osnovni tipi čopičev, s katerimi lahko kreiramo in spreminjamo objekte:

- kaligrafski čopič,
- razpršilni čopič,
- umetniški čopič in
- vzorčni čopič.

Delujejo v kombinaciji orodja *Paintbrush Tool* in plošče *Brushes*, ki jo najdemo v meniju Windows. Z dvoklikom na vsak čopič posebej lahko hitro pridemo do menija z njegovimi parametri.

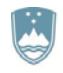

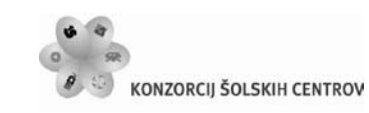

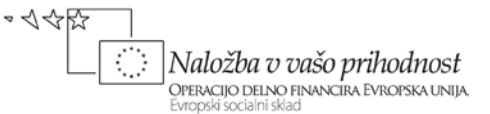

#### <span id="page-30-0"></span>**2.5 DELO Z OBJEKTI**

V Illustratorju so objekti vsi vidni in nevidni fizični elementi na dokumentu: vsa grafika, slike in besedilo, plasti, vodila itd. Ker jih je veliko vrst, so razvrščeni glede na specifike: poti, simboli, vezane in nevezane slike, grupe, mešanice, plasti itd. S katerim objektom imamo opravka, lahko vedno vidimo v zgornjem levem delu nadzorne plošče ali pa si pomagamo s ploščo *Appearance*.

#### <span id="page-30-1"></span>**2.5.1 Osnovno delo z objekti**

V Illustratorju je kar nekaj lastnosti, ki so skupne skoraj vsem objektom. Najprej si bomo ogledali osnovno manipuliranje z objekti.

#### **Osnovno označevanje objektov**

Objekte v Illustratorju označujemo oziroma izberemo z dvema orodjema, ki ju ponazarjata črna in bela puščica (*Selection Tool* in *Direct Selection Tool*). Prvo je namenjeno manipuliranju z objektom ali objekti v skupini kot celoti, z drugim pa manipuliramo s posameznimi deli grupiranega ali samostojnega objekta. Tretje orodje v tej skupini je *Group Selection Tool*, ki omogoča izbor posameznega objekta znotraj skupine ali celotne skupine s ponovnim klikom na skupino objektov. V združenih skupinah objektov lahko z običajnim označevalnim orodjem kar z dvoklikom označimo posamezne objekte. Z vsakim dvoklikom izberemo eno podskupino nižje, dokler ne pridemo do poslednjega ne združenega objekta, kar lahko spremljamo v novo nastali nadzorni vrstici nad dokumentom.

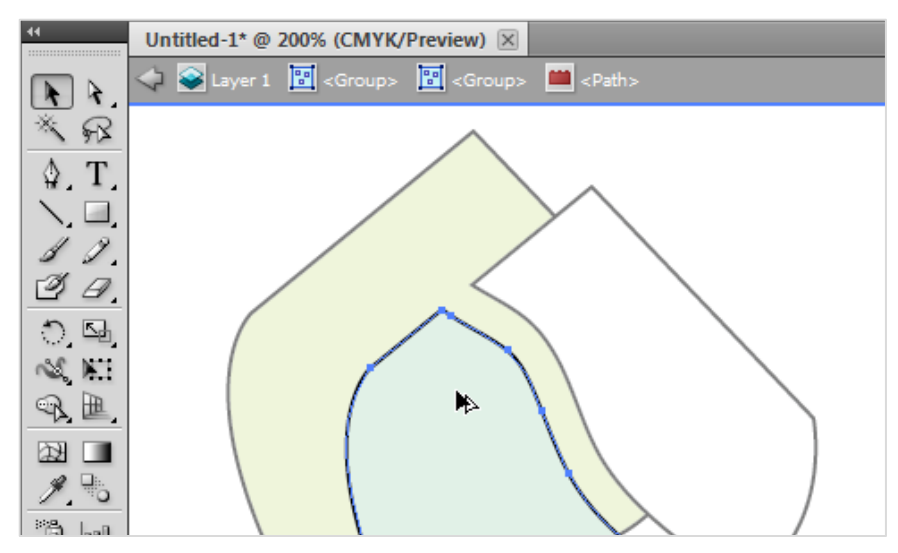

*Slika 25: Izbira objekta znotraj združene skupine*

#### <span id="page-30-2"></span>**Označevanje z lasom in čarobno palico**

Orodje *Lasso Tool* uporabljamo v kombinaciji z orodjem za neposredni izbor. Z njim lahko prosto obrišemo neko območje, ki vsebuje različne objekte, z orodjem za neposredni izbor pa lahko s temi objekti ali deli objektov potem naprej manipuliramo samo na tem obrisanem območju.

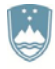

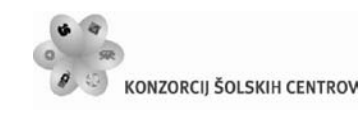

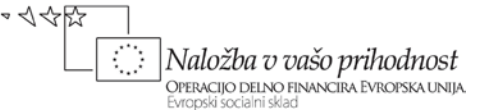

*Magic Wand Tool* je orodje, ki izbere objekte podobnih barv ne glede na plasti, grupiranje in različne druge lastnosti. Z dvoklikom na ikono tega orodja pridemo do menija, kjer nastavljamo občutljivost na odtenke. Če toleranco nastavimo na nič, se bodo izbrali samo objekti s točno določenim odtenkom.

#### **Označevanje na podlagi lastnosti**

lllustrator ima v meniju *Select* vgrajene funkcije, ki omogočajo označevanje objektov glede na določene enake lastnosti. Izbira *Same* nam nudi možnosti izbire glede na izgled, lastnosti izgleda, združitveni način, polnila, obrobe, prosojnost in tako dalje. Izbira *Object* pa ponudi možnosti označevanja glede na plasti, smerne ročice, poteze s čopičem, obreze mask in podobno.

#### **Zaklepanje in skrivanje objektov**

Objekte lahko zaklenemo ali pa skrijemo. Razlika je ta, da je v prvem primeru objekt viden, v drugem pa, kakor da ga ni na izdelku. V obeh primerih pa se takšnih objektov ne da označiti. Omenjene možnosti bomo našli v meniju *Object*, natančneje v podmenijih *Lock* in *Hide*.

#### **Premikanje objektov**

Objekte v Illustratorju premikamo s pomočjo miške tako, da kliknemo nanje, držimo gumb, premaknemo na želeno mesto in gumb spustimo. Illustrator nam pri tem pomaga s prikazom koordinat premaknjenega objekta in prikazom pametnih pomožnih črt, ki se pojavijo na delovnem področju takrat, ko je objekt, ki ga premikamo, poravnan sam s seboj ali s kakšnim drugim objektom horizontalno ali vertikalno.

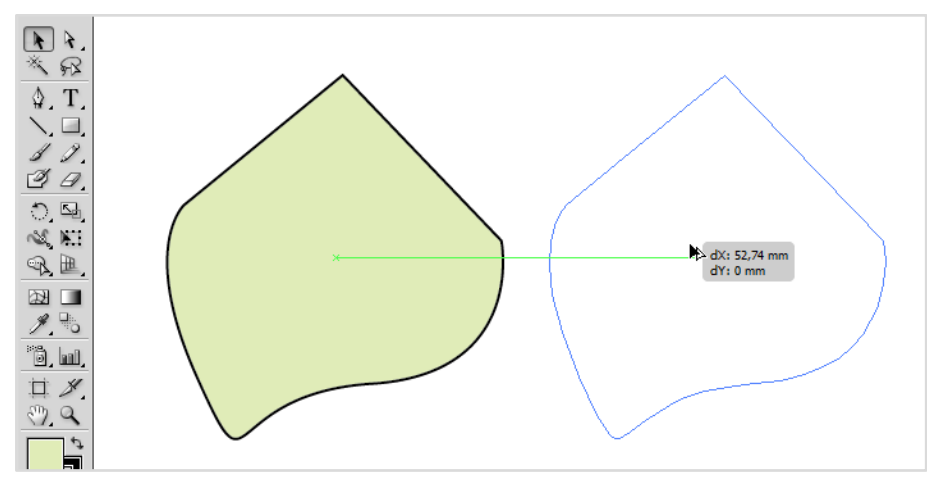

*Slika 26: Premikanje objekta s pomočjo pametnih pomožnih črt*

<span id="page-31-0"></span>Če želimo objekt premakniti na točno določeno mesto, si lahko pomagamo z ravnilom ali mrežo, ki ju vključimo v meniju *View*. Pri tem sta v pomoč funkciji *Snap to Grid* in *Snap to Point*, ki objekt prilepita na mrežo oziroma točko. Ti funkciji ravno tako vključimo oz. izključimo v meniju *View*.

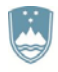

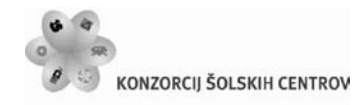

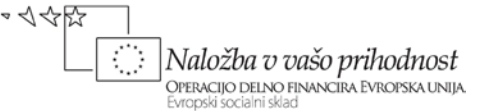

Na voljo je tudi ročen vnos koordinat neposredno v vnosna polja nadzorne plošče ali pa preko okna *Move*, ki ga prikličemo z dvoklikom na orodje *Selection Tool* ali *Direct Selection Tool*.

#### **Kopiranje objektov**

Objekt kopiramo in hkrati premaknemo na želeno mesto z uporabo tipke *Alt*. Ko jo držimo ob kliku na objekt, se pojavi dvojni kazalnik, objekt se podvoji in ga lahko prosto odvlečemo na želeno mesto. Seveda objekt lahko kopiramo tudi s klasičnima funkcijama kopiraj in prilepi, ki ju najdemo v meniju *Edit*, pri čemer moramo po kopiranju podvojen objekt ročno premakniti na želeno mesto.

Objekt lahko kopiramo tudi v oknu *Move*, kjer namesto *OK* kliknemo *Copy* in objekt dobi dvojnika na mestu parametrov premika.

#### **Brisanje in čiščenje objektov**

Neželene objekte brišemo z opcijo *Clear*, ki jo najdemo v meniju *Edit*, oziroma še enostavneje s tipkama *Delete* in *Backspace*. Pri delu se nam bodo v dokumentu začeli pojavljati nevidni spregledani objekti ter nevidne osirotele sidrne točke. To povečuje velikost dokumenta in moti pri delu. Zato ima Illustrator vdelano funkcijo *Clean Up*, ki jo najdemo v meniju *Object*, kjer izberemo *Path*. Ta nam ponudi možnosti čiščenja osirotelih sidrnih točk, nepobarvanih objektov in praznih besedilnih poti.

#### **Poravnavanje in razporejanje objektov**

Illustrator ima vdelano orodje za poravnavanja in razporejanja objektov. Dostopno je preko plošče *Align*, kjer lahko hitro poravnamo vse izbrane objekte. Ikone v zgornji vrstici bodo izvedle poravnavo, ikone v drugi vrstici pa objekte enakomerno razporedijo v želeni smeri glede na izbrano pozicijo. V spodnji vrstici sta ikoni za porazdelitev prostora med objekti, vnosno polje za vnos razmika med objekti in izbira, kjer nastavimo izhodišče poravnave.

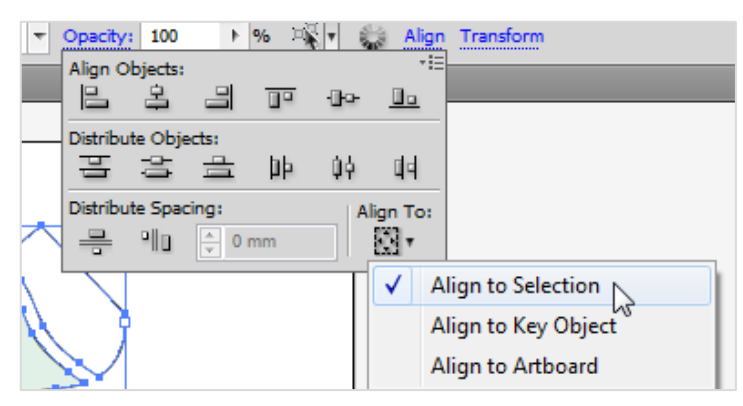

*Slika 27: Poravnavanje in razporejanje objektov v nadzorni vrstici*

#### <span id="page-32-0"></span>**Spreminjanje proporcev objektov**

S spreminjanjem proporcev mislimo na povečevanje, zmanjševanje, stiskanje in raztezanje objektov. To dosežemo z vlečenjem kotnih in sredinskih sidrnih točk, ki jih prepoznamo kot

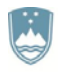

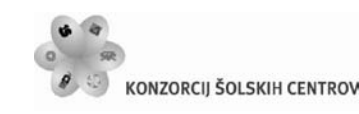

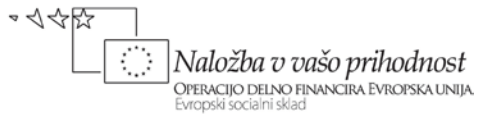

malo večje bele kvadrate na robovih označenega objekta. Če zraven držimo še tipko Shift, se bo objekt povečeval ali pomanjševal proporcionalno.

Pri spreminjanju proporcev objektov si lahko pomagamo tudi z orodjem *Scale Tool*. Ta ne spreminja proporcev glede na zunanje robove, pač pa glede na katerokoli točko kjerkoli na dokumentu, kar nam omogoča precej več svobode pri spreminjanju. Prednastavljeno je ta točka v obliki zelenega namerilnika točno v sredini objekta, lahko pa jo prestavimo po želji.

Proporce objekta lahko spreminjamo z neposrednim vnosom vrednosti v okno *Scale*, ki ga prikličemo z dvoklikom na ikono orodja *Scale*.

#### **Obračanje objektov**

Objekte obračamo tako, da miško premaknemo nad katerokoli kotno sidrno točko, da dobi kazalnik obliko ukrivljene dvosmerne puščice, in nato objekt obrnemo v želen položaj. Objekte obračamo tudi z uporabo orodja *Rotate*. Pri tem načinu lahko tudi spremenimo položaj točke obračanja. Vrednosti kota obračanja lahko tudi vnesemo v vnosno okno *Rotate*, ki ga prikličemo z dvoklikom na istoimensko orodje.

#### **Zrcaljenje objektov**

Zrcalimo z orodjem *Reflect*, ki ga najdemo v izbiri orodja *Rotate Tool*. To delamo na povsem enak način kot z orodjem za obračanje, le da se sedaj objekt okrog referenčne točke ne obrne, pač pa prezrcali. Z dvoklikom na ikono orodja pridemo do okna za ročen vnos vrednosti zrcaljenja objektov.

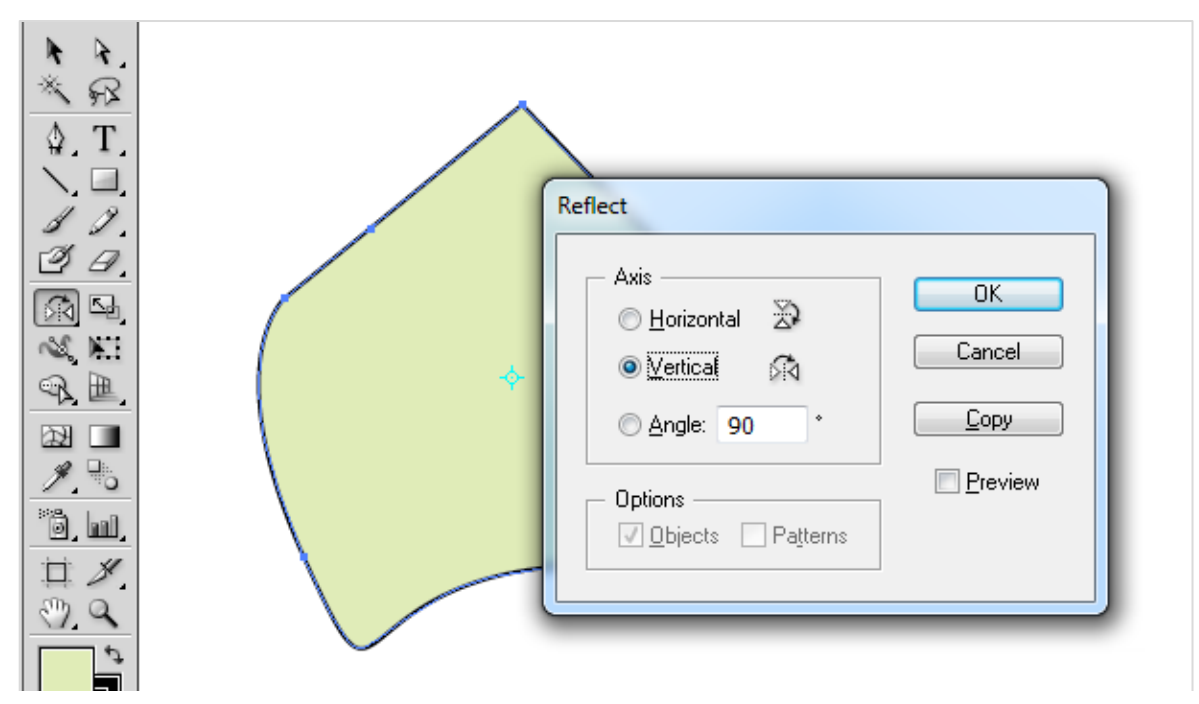

<span id="page-33-0"></span>*Slika 28: Zrcaljenje objektov*

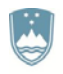

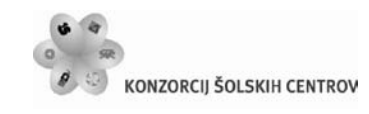

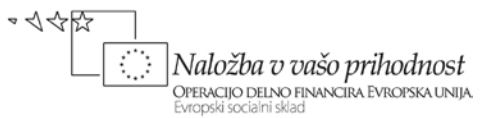

#### **Prelivanje objektov**

Za prelivanje objektov uporabljamo orodje *Blend*. Z dvoklikom na ikono dostopamo do okna, kjer določimo parametre mešanja. Nato z orodjem kliknemo najprej na prvi in nato drugi objekt. Med njima nastane nova pot, na katero Illustrator naniza prehodne objekte.

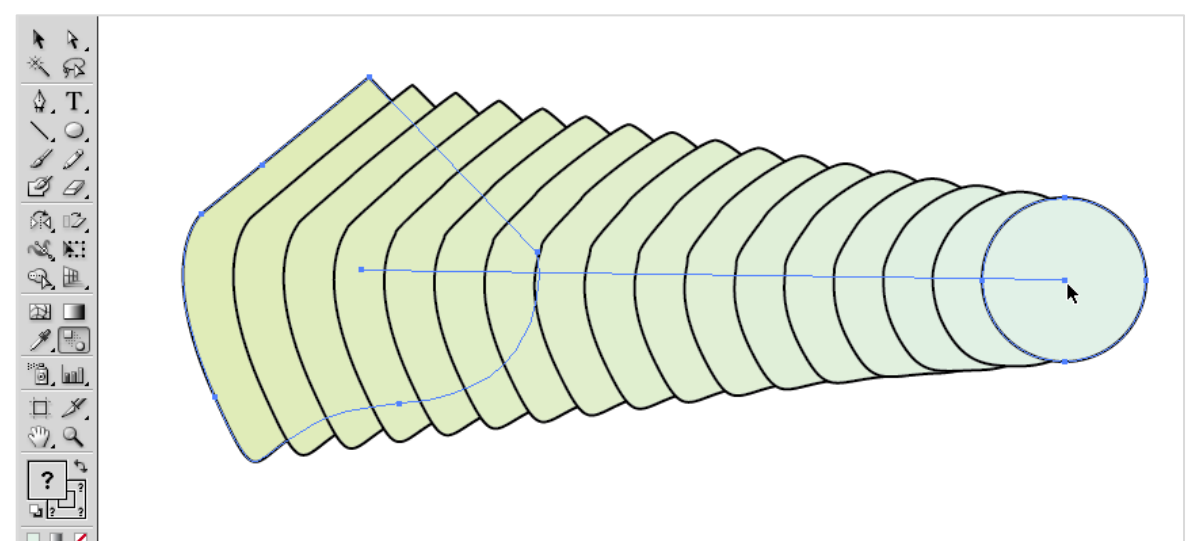

*Slika 29: Prelivanje objektov*

#### <span id="page-34-1"></span><span id="page-34-0"></span>**2.5.2 Lastnosti objekta**

V plošči *Appearence* lahko razberemo vse lastnosti objekta. Razviden je tip objekta, sledijo podatki o obrobi (barva in debelina), barvi polnila in prosojnosti v odstotkih. Imamo tudi podatek o vidnosti oziroma skritosti (ikona očesa) in vrstnem redu elementov znotraj objekta. Polnilo je pod obrobo, zato slednjo vidimo v celoti, medtem ko je polnilo deloma zakrito. Hierarhija polnil, obrob in lastnosti se obnaša podobno kot pri plasteh in vrstni red lahko tudi enostavno zamenjamo z vlečenjem.

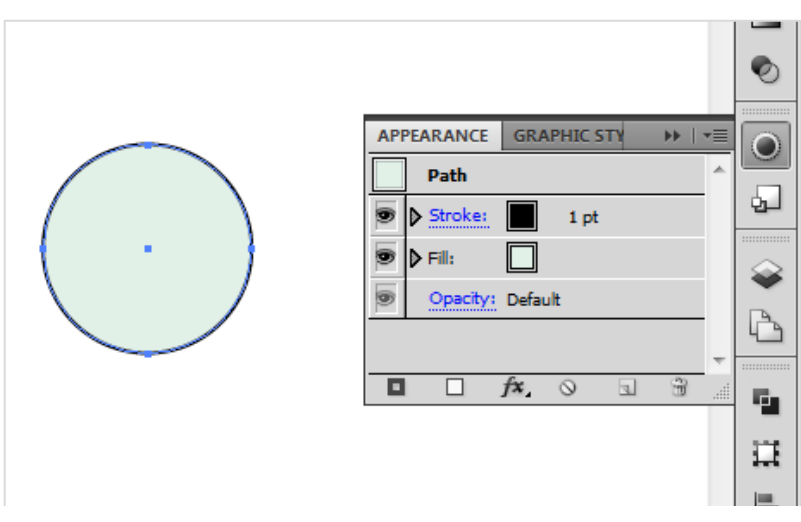

<span id="page-34-2"></span>*Slika 30: Plošča Appearance prikazuje lastnosti objekta*

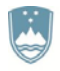

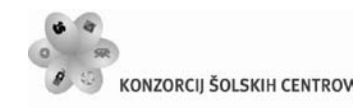

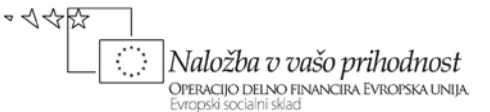

#### **Kopiranje lastnosti objekta**

Lastnosti objekta kopiramo s pomočjo orodja *Eyedropper*. Najprej označimo objekt, na katerega hočemo skopirati lastnosti, nato izberemo kapalko in kliknemo na objekt, katerega lastnosti bi želeli skopirati. Illustrator privzeto kopira samo osnovne lastnosti, ne pa tudi kompleksnejših. Če želimo, da se skopirajo vse lastnosti, dvokliknemo na ikono orodja *Eyedropper* in obkljukamo možnost *Appearance*.

#### <span id="page-35-0"></span>**2.5.3 Združevanje objektov**

Združevanje objektov v enoten lik je ena od pomembnejših funkcionalnosti v Illustratorju. Njena uporaba močno olajša delo. Grupiramo tiste objekte, za katere želimo, da se enotno obnašajo ves čas, in nam jih ni potrebno vedno znova označevati. Objekte združimo tako, da jih najprej izberemo, nato preko menija *Object* ali pojavnega menija desnega klika izberemo možnost *Group*. Z ukazom *Ungroup* na enak način skupino tudi razdružimo.

#### <span id="page-35-1"></span>**2.5.4 Plasti**

Sama ideja plasti je enostavna. Določeni objekti, ki jih vežemo na določeno plast, se obnašajo enako, in ko z njimi manipuliramo, to delamo samo na ravni tistih objektov, ki se nahajajo na isti plasti. Med plastmi vlada hierarhija. Objekti z višje postavljene plasti bodo deloma ali v celoti prekrivali objekte na nižje postavljeni plasti, ne glede na hierarhijo med objekti znotraj posamezne plasti. Ploščo *Layers*, s katero upravljamo s plastmi, najdemo v meniju *Window*. Na njej vidimo plasti, na katerih najprej s klikom na prvi dve ikoni določimo njihovo vidnost (oko) in zaklenjenost (žabica). Za tem vidimo razpoznavno barvo plasti, s katero so tudi obrobljeni objekti na posamezni plasti. Sledi ikona trikotnika, ki kaže hierarhije objektov znotraj plasti. V sredini je ime plasti. Na desni je še ikona v obliki kroga, s katero izberemo vse objekte na ravni določene plasti.

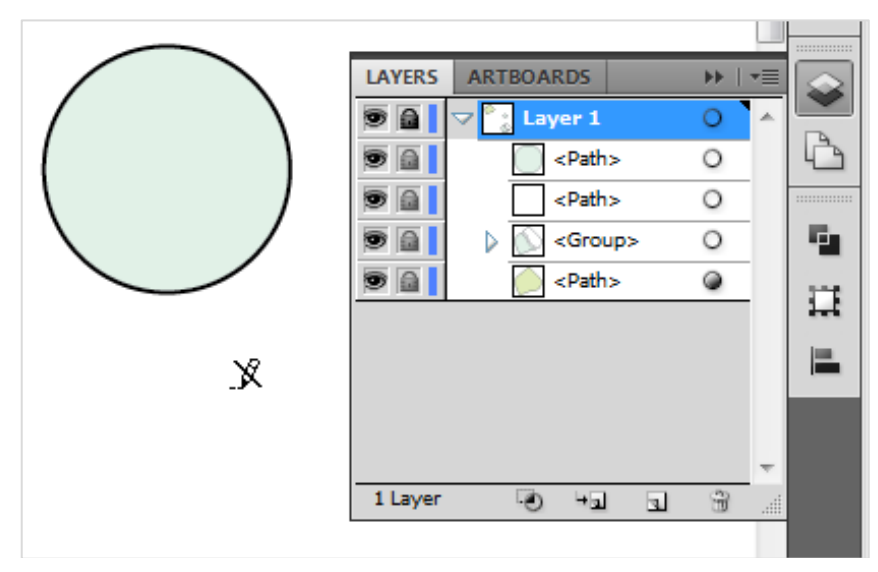

<span id="page-35-2"></span>*Slika 31: Na zaklenjeni plasti ne moremo spreminjati in dodajati objektov*
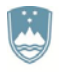

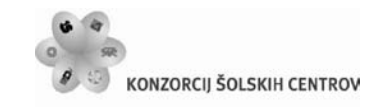

やくやい |Naložba v vašo prihodnost OPERACIJO DELNO FINANCIRA EVROPSKA UNIJA

Izbrane objekte lahko vlečemo in jih tako premikamo med plastmi. Vrstni red plasti pa določimo z vlečenjem njihovih imen po plošči gor ali dol. Spodaj so ikone za obrez maske, stvaritev nove podplasti, nove plasti in za brisanje izbire.

## **2.5.5 Delo z barvami**

Označimo želen objekt, nato pa z orodjem *Fill* pregledamo in spreminjamo barvno polnilo, z orodjem *Stroke* pa obrobe. Tudi v nadzorni plošči imamo na levi ikoni, ki odpreta ploščo *Swatches*. S klikom nanju izbiramo barvo neposredno iz izbirnika barv. Barve lahko spreminjamo tudi preko plošč *Color* in *Appearance*.

#### **Izbira barv**

Illustrator nudi veliko lastnih barv v plošči *Swatches*, če pa nam nobena ne ustreza, naredimo svoj odtenek. Pomagamo si s ploščo *Color*, ki jo odpremo v meniju *Window*. Označimo želen objekt in preko vnosnih polj ali drsnikov nastavimo želeno barvo. Če pri tem držimo Shift, se bodo drsniki premikali proporcionalno. Druga možnost je izbira barve iz mavričnega traku pod drsniki. Tu je na levi bela ikona z rdečo poševno črto, ki počisti barvo, na desni pa sta bližnjici za belo in črno barvo. Barvni sistem lahko izberemo s pritiskom na tipko *Shift* in klikom na mavrični trak ali preko dodatnega menija, ki se skriva za ikono zgoraj desno.

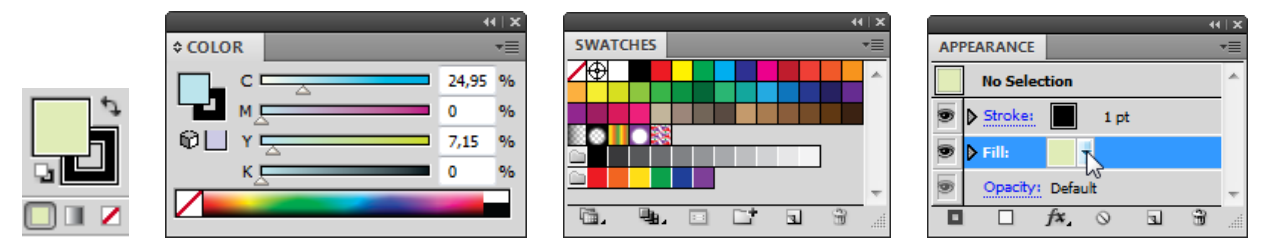

*Slika 32: Orodja in plošče, s katerimi izbiramo barve*

## **Shranjevanje in spreminjanje barv**

V plošči *Color* ne moremo shranjevati trenutno izbranih barv, zato si pomagamo tako, da želen odtenek iz plošče enostavno odvlečemo v ploščo *Swatches*. Seveda si vedno lahko pomagamo tudi s kapalko. V ploščo *Swatches* lahko uvažamo tudi celotne skupine odtenkov. Označimo vse želene pobarvane objekte in kliknemo na ikono *New Color Group* v plošči *Swatches*. Določimo ime skupini in ostale parametre ter potrdimo.

Barve lahko bolj organizirano spreminjamo tudi s pomočjo orodij *Edit Colors* iz menija *Edit*, kjer izberemo *Recolor Artwork...* (prebarvaj umetnino). Tu lahko hkrati in pregledno spreminjamo barve na vseh izbranih objektih.

## **Barvni prehodi**

Vzorci z barvnimi prehodi služijo gladkemu prehajanju med različnimi barvami znotraj določenega objekta. To izvajamo preko plošče *Gradient* iz menija *Window* ali z dvoklikom na istoimensko orodje. Illustrator pozna dva osnovna vzorca barvnih prehodov: linearnega, kjer

Učno gradivo je nastalo v okviru projekta Munus 2. Njegovo izdajo je omogočilo sofinanciranje Evropskega socialnega sklada Evropske unije in Ministrstva za šolstvo in šport.

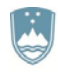

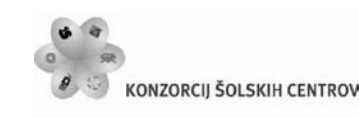

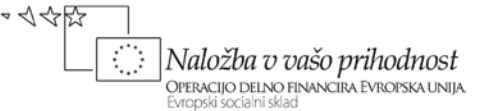

barva prehaja iz enega konca objekta proti drugemu, in radialnega, kjer barva prehaja krožno iz določene točke v objektu oziroma na dokumentu proti robovom.

#### **Prosojnost**

Prosojnost določamo preko plošče *Transparency*, ki jo odpremo v meniju *Window*. V plošči določamo prosojnost objekta v odstotkih, kjer je 0 % povsem prosojno in 100 % povsem neprosojno. Na ta način lahko določimo vidnost objektov na plasteh pod prosojnim objektom. V spustnem meniju te plošče lahko nadalje določimo dodatno obnašanje prosojnosti izbranega objekta in njegov vpliv na obarvanje objektov pod njim.

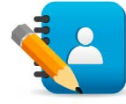

# *Naloga 5: Delo z objekti*

V projekt »*objekti.ai*« nariši na:

- *1. delovno območje:* notno črtovje tako, da najprej narišeš vodoravno črto, nato pa jo z ukazom *Object/Transform/Move…* razmnoži z enakimi navpičnimi razmiki in z vodoravnim razmikom 0.
- *2. delovno območje:* nekaj koncentričnih krogov tako, da narišeš krog, nato pa ga z ukazom *Object/Transform/Scale…* pomanjšaj na 70% velikost (original pusti pri miru).
- *3. delovno območje:* strelsko tarčo z enako razmaknjenimi koncentričnimi krogi. Nariši krog velikosti 120 mm, nato mu velikost popravi na 100 mm (plošča *Transform*, kopijo dobimo s tipko *Alt + Enter*). Zadnji korak ponovimo še za kroge velikosti 80 mm, 60 mm, 40 mm in 20 mm. Kroge izmenično pobarvaj belo in črno.
- *4. delovno območje:* pravokotnik z zaobljenimi vogali (*Rounded Rectangle Tool*), zaobljenost spreminjaj s smernima tipkama *gor* in *dol*.
- *5. delovno območje:* šahovnico tako, da izbereš orodje za risanje mreže, velikost 8 x 8 nastavimo ob pritisnjeni tipki miške s smernimi tipkami, s tipko *Shift* pa dobimo kvadratno obliko. Z ukazom *View/Guides/Make Guides* mrežo pretvorimo v pomožne črte. Izberi orodje za risanje pravokotnikov, nastavi sivo polnilo brez obrobnih črt in nariši v mreži sivo polje (v meniju *View* vključi *Smart Guides, Snap to Point*). Postopek ponovi še za ostale kvadrate, še hitreje pa lahko kvadrate kar skopiraš po mreži z vlečenjem miške in tipko Alt. Okoli cele mreže nariši še en kvadrat z debelejšim robom.
- *6. delovno območje:* kvadrat in ga obarvaj tako, da bo od spodnjega levega vogala proti zgornjemu desnemu vogalu bela barva prehaja v črno (plošča *Gradient*).
- *7. delovno območje:* dve nesklenjeni krivulji. Z orodjem *Direct Selection Tool* približaj njeni krajišči drugo k drugemu. Označi krivulji in ju združi z ukazom *Object/Group.* Označi končni sidrišči krivulj in ju z ukazom *Object/Path/Join* spoji. Postopek ponovi še na drugem krajišču krivulj, zatem pa objekt zapolni z oranžno barvo.
- *8. delovno območje:* kvader, katerega vidni robovi bodo debelejši od nevidnih.

Učno gradivo je nastalo v okviru projekta Munus 2. Njegovo izdajo je omogočilo sofinanciranje Evropskega socialnega sklada Evropske unije in Ministrstva za šolstvo in šport.

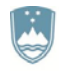

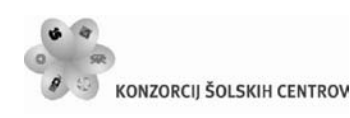

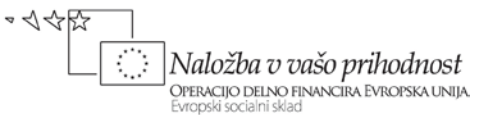

#### **Barvni vzorci**

Lasten barvni vzorec naredimo tako, da želen objekt ali skupino objektov odvlečemo v ploščo *Swatches*. To lahko naredimo tudi v meniju *Edit*, kjer izberemo možnost *Define Pattern...*

Če želimo vzorcu ali delu vzorca v objektu spremeniti obliko, barvo ali kakšno drugo lastnost, ga je potrebno pretvoriti v samostojen element. To storimo z možnostjo *Expand...* v meniju *Object*, paziti pa moramo, da je obkljukan samo kvadrat *Pattern*. Sedaj je možno spreminjati vsak posamezni detajl vzorca kjerkoli znotraj objekta.

# **2.6 DELO Z BESEDILOM**

Besedila so sestavni del marsikaterega grafičnega elementa. Zato ima Illustrator vdelana številna orodja in rešitve, ki pripomorejo k boljšemu končnemu rezultatu.

## **2.6.1 Neposreden vnos besedila**

V Illustratorju lahko vnašamo besedilo neposredno v dokument na več načinov. Prvi je točkovni, kar pomeni, da izberemo orodje za pisanje besedila *Type Tool*, kliknemo kamorkoli na dokument in pričnemo s pisanjem. Obenem se v nadzorni plošči pojavijo izbire in vnosna polja za določanje parametrov pisave: vrsto pisave, njeno velikost, poravnave, prosojnost in druge atribute besedila.

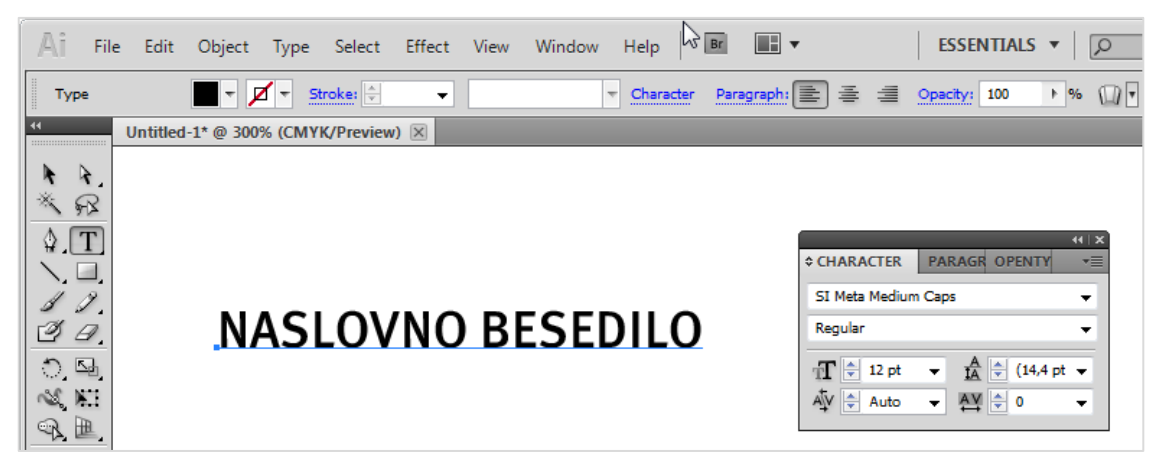

*Slika 33: Enostaven vnos besedila z orodjem Type Tool*

Značilnost tovrstnega vnosa je odsotnost besedilnih okvirjev, kar pomeni, da lahko besedilo nadaljujemo v neskončnost, tudi če na dokumentu ni več prostora zanj, v naslednjo vrstico pa preskočimo s tipko Enter. Okoli besedila se tako generira enostaven okvir, s katerim lahko enostavno manevriramo kot z vsakim drugim enotnim objektom. Ne omogoča pa naprednejšega urejanja besedila. Ta način je primeren predvsem za vnos krajših besedil: sloganov, nazivov in enostavčnih besedil.

Učno gradivo je nastalo v okviru projekta Munus 2. Njegovo izdajo je omogočilo sofinanciranje Evropskega socialnega sklada Evropske unije in Ministrstva za šolstvo in šport.

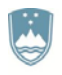

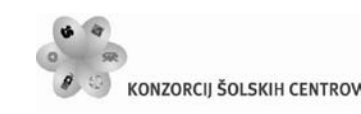

Naložba v vašo prihodnost OPERACIJO DELNO FINANCIRA EVROPSKA UNIJA

さんやい

Drugi način vnosa besedila je s pomočjo namenskega besedilnega okvirja oziroma besedilnega polja. Namesto, da bi kliknili na dokument, levo tipko držimo ter povlečemo in tako ustvarimo besedilni okvir poljubne velikosti in oblike. Ko gumb spustimo, se znotraj okvirja pojavi utripajoč kazalnik, kar nakazuje, da lahko začnemo vanj pisati. Tokrat se bo besedilo držalo notranjih robov okvirja, dokler ga ne natipkamo preveč. V tem primeru bo zadnja beseda izginila, spodaj desno na robu okvirja pa se bo pojavil majhen rdeč plus v okvirju. To pomeni, da prostora za preostalo besedilo v okvirju ni več.

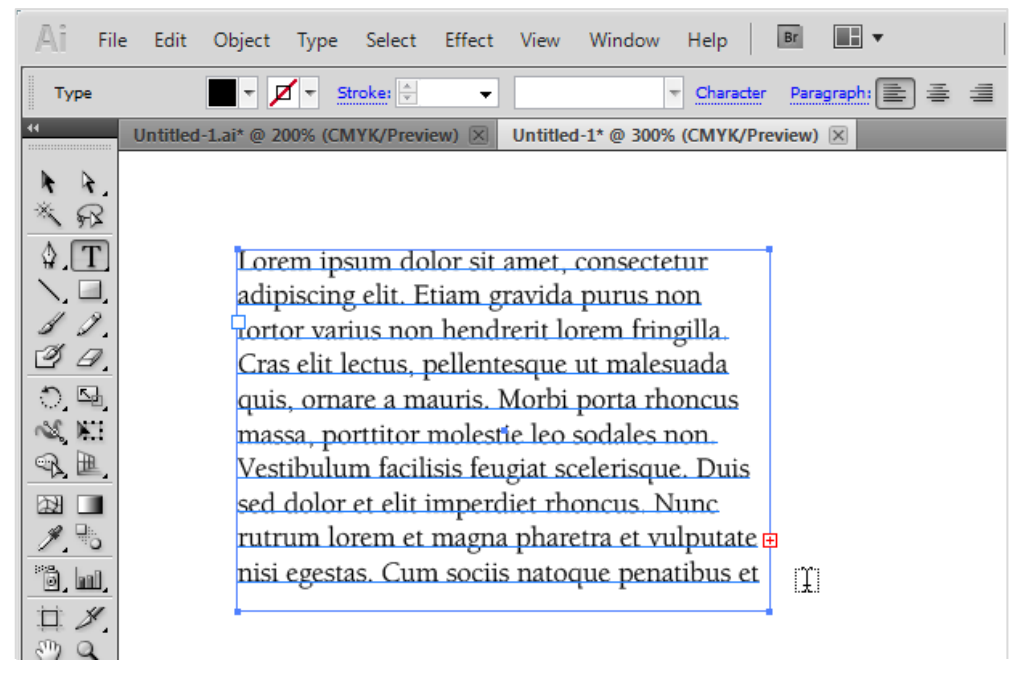

*Slika 34: Vnos besedila v namenski okvir*

Rešitev je več. Okvir lahko prosto povečamo, zmanjšamo velikost pisave ali pa nadaljujemo tipkanje v novem okvirju s pomočjo besedilne niti. Vsako besedilo je moč dopolnjevati z dvoklikom neposredno v besedilno polje.

Besedilo je moč vnašati tudi v že obstoječe objekte kakršne koli oblike, le spremeniti jih je potrebno v besedilna polja. To storimo s pomočjo orodja *Area Type Tool*. S tem orodjem izberemo poljuben objekt in kliknemo na njegov rob.

Naprednejše urejanje besedila je dostopno v izbiri *Area Type Options* menija *Type*. Tu lahko besedilnemu polju določamo številne parametre, kot so širina in višina polja, velikost in število stolpcev ter vrstic, zamike in potek besedila med posameznimi celicami.

## **2.6.2 Oblikovanje besedila in odstavkov**

Besedilo oblikujemo s pomočjo nadzorne plošče, kadar imamo vklopljeno orodje *Type Tool*, ali pa pa preko plošče *Character*, ki jo najdemo v meniju *Window* v izbiri *Type*. Besedilo je moč

Učno gradivo je nastalo v okviru projekta Munus 2. Njegovo izdajo je omogočilo sofinanciranje Evropskega socialnega sklada Evropske unije in Ministrstva za šolstvo in šport.

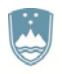

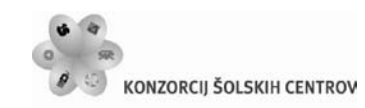

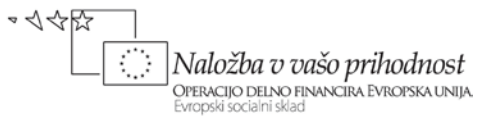

spreminjati na ravni označenega objekta, kot tudi na ravni posameznih črk ali skupine črk, ki jih posebej označimo.

| <b>Type</b>                 | Stroke:                         | ▼                                                                                | $\overline{\phantom{a}}$              | Character<br>⊴"যন্≓      | 亖<br>亖<br>Paragraph: 三<br>Opacity: 10 |
|-----------------------------|---------------------------------|----------------------------------------------------------------------------------|---------------------------------------|--------------------------|---------------------------------------|
|                             | Untitled-1.ai* @ 200% (CMYK/Pre | SI Berkeley Book                                                                 |                                       |                          | <b>Character Panel</b>                |
|                             |                                 | Regular                                                                          |                                       |                          |                                       |
| ନ⊻                          |                                 | ÷<br>6 pt                                                                        | $(7,2 \text{ pt})$ $\rightarrow$<br>÷ |                          | Lorem ipsum dolor sit amet            |
| T<br>♦.                     |                                 | AV ≑<br>Auto                                                                     | AV                                    | $\overline{\phantom{a}}$ | adipiscing elit. Etiam gravid         |
| $\blacksquare$              |                                 | ÷<br>100%                                                                        | 100%                                  | ▼                        | tortor varius non hendrerit           |
|                             |                                 | $\mathbf{A}^{\mathbf{a}}_{\mathbf{f}}$ $\Leftrightarrow$<br>0 <sub>pt</sub><br>▼ | $\mathfrak{F} \models \mathfrak{o}$   | ٠                        | Cras elit lectus, pellentesque        |
| 9                           |                                 | Ŧ                                                                                | a <sub>a</sub> Sharp                  | $\overline{\phantom{a}}$ | quis, ornare a mauris. Morb           |
| $\mathcal{O}$ $\mathcal{D}$ |                                 |                                                                                  |                                       |                          | massa, porttitor molestie led         |
| $\approx$ NT                |                                 | Language: English: UK                                                            | $\overline{\phantom{a}}$              |                          | Vestibulum facilisis feugiat          |
| 田<br>©رک                    |                                 |                                                                                  |                                       |                          | sed dolor et elit imperdiet r         |

*Slika 35: Plošča za delo z besedilom*

V prvih dveh izbirnih poljih plošče *Character* izberemo pisavo in njene osnovne izpeljanke. V naslednjem sklopu najdemo možnosti za nastavitev velikosti črk, vertikalen razmik med znaki, horizontalen razmik med dvema znakoma in znaki v celotnem označenem besedilu. Klik na puščico v zgornjem levem delu plošče nam ponudi dodatne možnosti za stiskanje besedila po horizontali in vertikali ter za zamikanje besedila po vertikali glede na osnovno črto in obračanje znakov. V predzadnji vrsti lahko vklopimo še podčrtovanje in prečrtovanje, povsem spodaj pa je možno nastaviti še jezik besedila za preverjanje napak.

Tako kot večina urejevalnikov besedil, tudi Illustrator razume odstavek kot zaključeno celoto, od drugega besedila ločeno s pritiskom na tipko *Enter*. Odstavke urejamo s ploščo *Paragraph*, ki se ravno tako nahaja v meniju *Window* v izbiri *Type*.

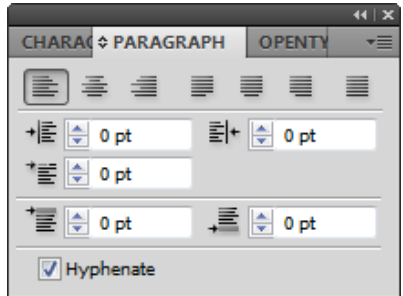

*Slika 36: Plošča Paragraph, v kateri urejamo odstavke*

Ponuja nam možnosti odstavčne poravnave na levo, sredino ali desno, obojestranske poravnave z zadnjo vrstico na levo, sredino, desno ali obojestransko. Sledijo polja za natančen vnos vrednosti levega in desnega zamika odstavka ter za levi zamik prve vrstice odstavka. Na koncu imamo še polji za vertikalni zamik odstavka zgoraj in spodaj ter gumb za avtomatičen vklop deljenja besed.

Učno gradivo je nastalo v okviru projekta Munus 2. Njegovo izdajo je omogočilo sofinanciranje Evropskega socialnega sklada Evropske unije in Ministrstva za šolstvo in šport.

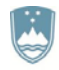

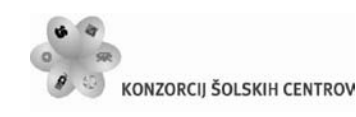

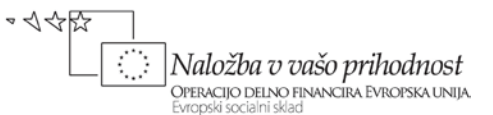

# **2.6.3 Niti besedila**

Besedilne niti omogočajo enotnemu besedilu, da poteka iz enega besedilnega okvirja v drugega. Poglejmo na hitro osnovni koncept, kako to počnemo v Illustratorju. Če je besedilni okvir premajhen za vse besedilo, se bo na njegovem spodnjem desnem koncu pojavil rdeč kvadratek s plusom. S klikom na ta kvadrat se presežek besedila zapiše v namensko odložišče. Če sedaj kliknemo kamorkoli na dokument, se bo ustvaril nov besedilni okvir, ki bo zapolnjen s preostalim besedilom, med obema pa bo nastala modra črta, ki ponazarja nit besedila in sedaj povezuje izhodni kvadrat (rdeči plus je sedaj zamenjala modra puščica) prvega besedilnega polja z vstopnim kvadratom drugega.

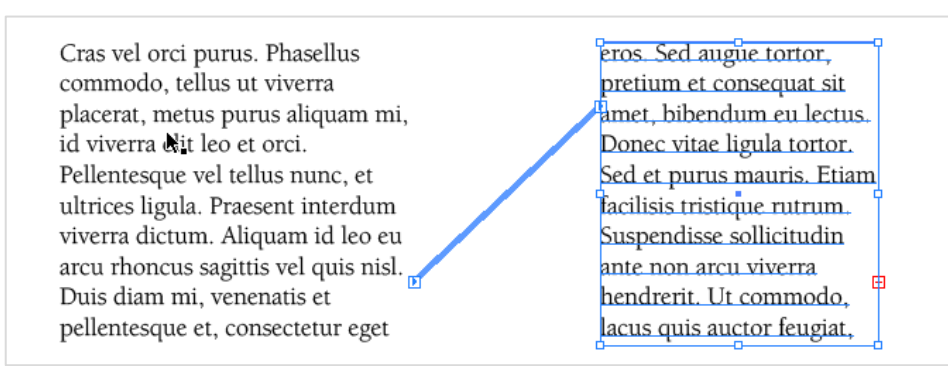

*Slika 37: Prelivanje besedila iz okvirja v okvir s pomočjo besedilne niti*

# **2.6.4 Oblivanje besedila**

Če označenemu objektu priredimo funkcijo *Text Wrap*, ki jo najdemo v meniju *Object*, nam oblije besedilo okrog objekta. Pomembno je, da je ta objekt na višji plasti kot besedilo.

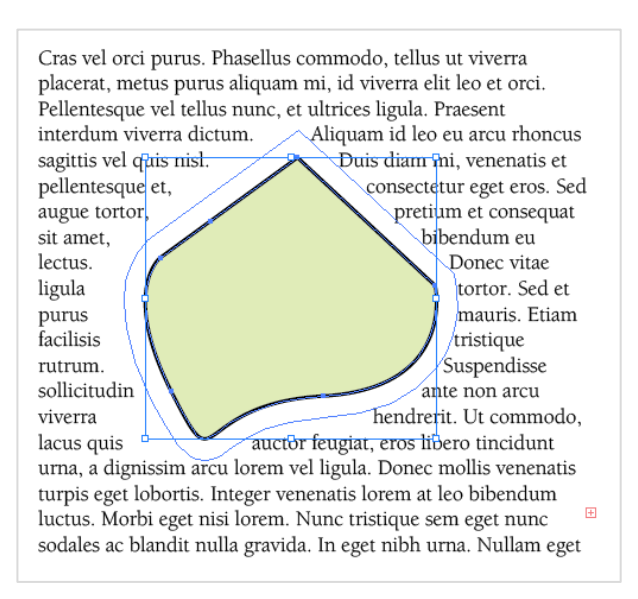

*Slika 38: Oblivanje besedila okrog objekta*

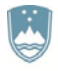

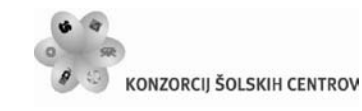

やくやい Naložba v vašo prihodnost OPERACIJO DELNO FINANCIRA EVROPSKA UNIJA

Oblivanje ustavimo z možnostjo *Release* v istem podmeniju. Tu najdemo tudi možnost *Text Wrap Options*, kjer lahko nastavljamo zamik roba oblivanja in obrnemo rob oblivanja v notranjost objekta.

## **2.6.5 Besedilo na poti**

Najprej narišemo poljubno črto s katerimkoli orodjem za risanje. Izberemo orodje *Type Tool* in se premaknemo nad črto. Ko se v kazalniku pojavi še prečna črtica, je orodje pripravljeno za pisanje po črti. Kliknemo in pričnemo s pisanjem. Osnovna navigacija besedila na poti poteka preko treh črtic, ki jih vidimo pravokotno na pot. S sredinsko premikamo po poti celotno besedilo in ga zrcalimo preko nje, s stranskima pa omejujemo začetek in konec poti. Pri zaprtih objektih besedilo na rob napišemo z orodjem *Type on a Path Tool*.

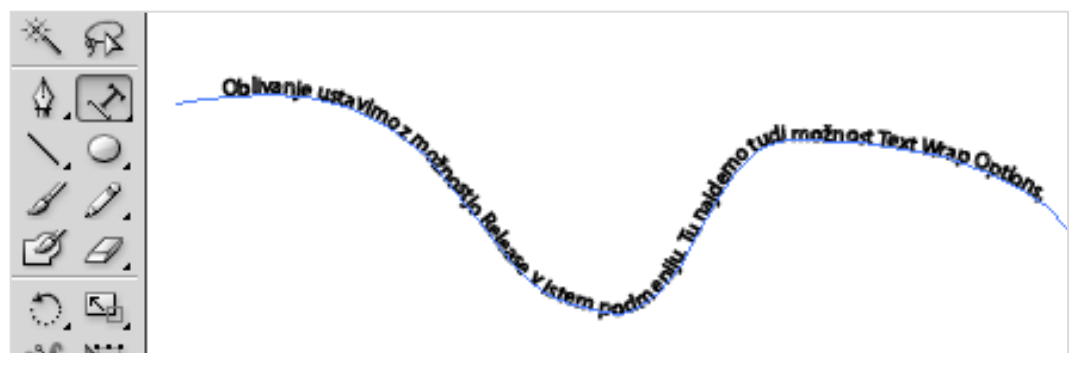

*Slika 39: Besedilo na poti*

# **2.6.6 Spreminjanje pisave v običajne objekte**

Zelo pomembna funkcionalnost v Illustratorju je možnost spreminjanja črk in drugih znakov v običajne objekte. Najdemo jo v meniju *Type*, kjer izberemo *Create Outlines*. Črke sedaj dobijo sidrne točke, s katerimi lahko prosto upravljamo tako kot pri vseh drugih običajnih vektorskih objektih. Seveda pa program teh črk ne razume več kot besedilo, zato odpade vsakršno prilagajanje na ravni besedila in preverjanje pravopisnih napak.

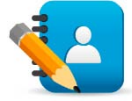

#### *Naloga 6: Besedila*

Kreiraj nov projekt z imenom »*besedila.ai*«. Nov projekt naj ima eno delovno področje, format naj bo pokončni A4. V projekt na vrhu strani vstavi poljuben naslov z orodjem *Type Tool*. Pod naslovom dodaj dve besedilni polji, pri čemer se besedilo iz enega polja preliva v drugo. Besedilo v polju naj uporablja tipografijo Lucida Sans, velikost besedila naj bo 11 pt in naj bo obojestransko poravnano. V prvo besedilno polje vstavi objekt poljubne oblike in besedilo oblij okrog objekta. Pod besedilni polji nariši prostoročno krivuljo, nanjo pa prilepi poljuben stavek.

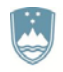

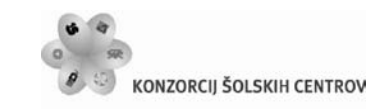

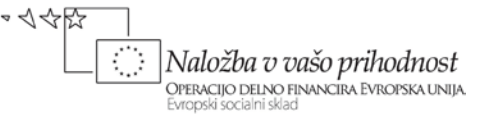

# **2.7 SIMBOLI IN SLIKE**

V osnovi je Illustrator namenjen predvsem risanju. A pri kompleksnejših izdelkih bomo potrebovali tudi simbole in slike. Zato ima Illustrator vgrajenih veliko funkcionalnosti, ki omogočajo upravljanje in manipuliranje s temi objekti.

## **2.7.1 Simboli**

Simboli so nepogrešljivi pri uporabi ponavljajočih se elementov v našem izdelku. Čeprav na prvi pogled izgledajo kot vsak drug grafičen element, je med simboli in drugimi objekti bistvena razlika. Simbole lahko med seboj prosto zamenjujemo tudi na množični ravni mimo skupin, plasti in določenih drugih skupnih lastnosti.

#### **Osnovna uporaba**

Odpremo ploščo *Symbols*, ki jo najdemo v meniju *Window*. V plošči opazimo nekaj vnaprej narejenih primerkov simbolov, še več pa jih najdemo v knjižnici pod ikono *Symbol Libraries Menu* na spodnji levi strani plošče. Uporabimo jih s klikom na ikono *Place Symbol Instance* ali pa jih odvlečemo na želeno mesto v dokumentu.

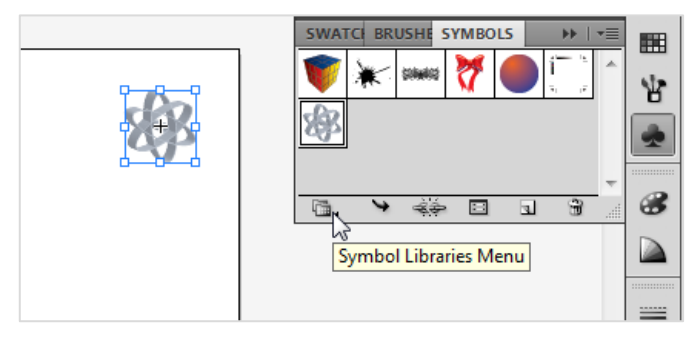

*Slika 40: Vstavljanje simbolov*

Svoje simbole dodamo enostavno tako, da želen objekt z dokumenta označimo in ga odvlečemo v ploščo ter mu izberemo ime.

#### **Spreminjanje simbolov**

Z dvoklikom na želeni simbol v plošči *Symbols*, Illustrator simbol osami in pripravi za delo. Po modifikaciji simbola dvokliknemo kamorkoli na dokument za izhod iz izoliranega načina.

## **2.7.2 Delo s slikami**

Illustrator je v osnovi program za delo z vektorsko grafiko, vendar podpira tudi določene funkcionalnosti dela z bitno grafiko, saj je marsikateri izdelek lahko kombinacija obojega.

#### **Uvoz slik**

Slike vstavimo v dokument z ukazom *Place*, ki se nahaja v meniju *File*. Odpre se okno, kjer lahko izberemo želeno sliko. V kolikor je obkljukana izbira *Link*, bo slika v dokument samo povezana in

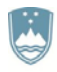

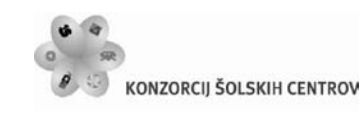

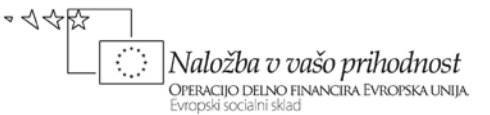

ne bo del izdelka. Kot taka se ne bo shranila vanj, pač pa jo bo Illustrator vedno poskušal poiskati na mestu, od koder je bila povezana.

Sliko lahko vstavimo tudi neposredno v izdelek, vendar bo zato dokument zavzel več prostora in ob vsaki spremembi slike jo bomo morali uvoziti na novo, ne bo pa nam potrebno zato skrbeti za pravilnost povezav. Nepovezane slike lahko tudi spremenimo v simbole, česar s povezanimi ne moremo narediti.

#### **Lastnosti slik**

Uvoženo povezano sliko na dokumentu ob izboru razpoznamo po obrobi in križu preko nje in napisom *Linked File* na skrajni levi strani nadzorne plošče. Nepovezana slika ima samo običajno obrobo in napis *Image*.

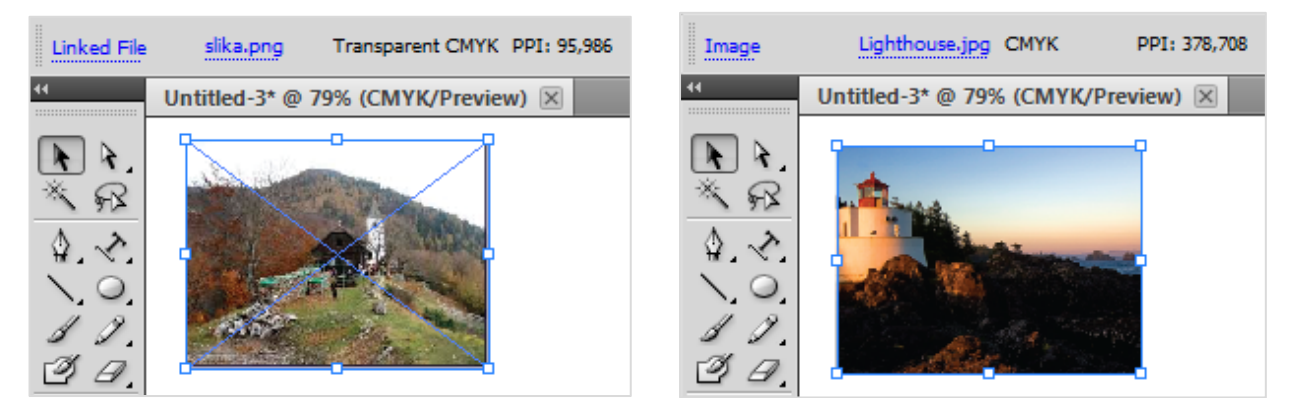

*Slika 41: Povezana in nepovezana slika v dokumentu*

Druga dva načina uvoza slike sta z možnostjo kopiraj in prilepi ter vlečenjem datoteke neposredno v dokument. V teh dveh primerih se slika privzeto uvozi kot povezana. Povezano sliko lahko razvežemo z možnostjo *Embed*, ki jo najdemo v nadzorni plošči izbrane slike. Povezave v povezanih slikah urejamo s pomočjo plošče *Links*, ki jo najdemo v meniju *Window*.

## **Urejanje slik**

Illustrator zna delno slike tudi urejati. Z njim lahko bitne slike zmanjšamo, povečamo, krčimo, raztegujemo, poravnamo, obračamo, zrcalimo in združujemo.

Bitne slike z Illustratorjem lahko tudi vektoriziramo z izbiro možnosti *Live Trace*, ki jo najdemo v meniju *Object*.

## **Obrezovanje ali maskiranje**

Orodje za obrezovanje oziroma maskiranje slik je *Mask* in ga najdemo v nadzorni plošči slike. Znotraj tega orodja objekta ne krčimo in raztezamo, pač pa ga lahko po horizontali in vertikali obrezujemo oziroma maskiramo.

Učno gradivo je nastalo v okviru projekta Munus 2. Njegovo izdajo je omogočilo sofinanciranje Evropskega socialnega sklada Evropske unije in Ministrstva za šolstvo in šport.

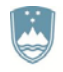

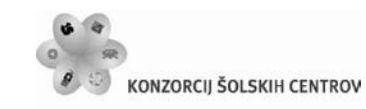

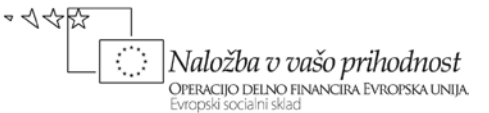

# **2.8 POSEBNI UČINKI**

Illustrator je še posebno močan pri delu s posebnimi učinki. Premore jih na desetine, znotraj posameznega učinka imamo na voljo več podrobnih nastavitev, ponuja pa tudi številne možne kombinacije. Vse posebne učinke, ki so nam na voljo, najdemo v meniju *Effect*.

V osnovi so razdeljeni na Illustratorjeve in Photoshopove. Razlika med enimi in drugimi je v tem, da prvi niso odvisni od sprememb ločljivosti, potem ko uporabimo učinek, drugi pa so. Prvi so vektorski ali pa jih Illustrator v realnem času preračunava v rastrske in nazaj, zato jih lahko uporabimo tako rekoč kadarkoli v procesu izdelave dokumenta, drugi so rastrski in jih uporabljamo le v primeru, ko smo prepričani, da ločljivosti ne bomo več spreminjali.

# **2.8.1 Illustratorjevi učinki**

#### **Trirazsežni posebni učinki**

V Illustratorju imamo tri glavne načine za doseganje trirazsežnega učinka oziroma učinka 3D. Prvi je *Extrude and Bevel* (izvleci in zarobi), s katerim dodamo dvorazsežnemu (2D) objektu globino neposredno z višanjem ali nižanjem osnove. Drugi je *Revolve* (zavrti), kjer objekt zrcalimo okrog sredinske osi, tretji pa je *Rotate* (obrni), s katerim dosežemo tak učinek z obračanjem 2D objekta okrog x, y ali z osi.

#### **Drugi Illustratorjevi učinki**

- *Convert to Shape* Učinek pretvoriti vektorski ali bitni objekt v želeno obliko: pravokotnik, pravokotnik z zaobljenimi robovi ali elipso.
- *Crop Marks* Učinek okrog objekta postavi zaznamke za natančen izrez. Podatek, kje in kako porezati določen objekt, pride prav predvsem namiznim založnikom in tiskarjem.
- *Distort & Transform* Skupina učinkov, ki z različnimi prijemi spreminja vektorje objektov, kar nam da zanimive rezultate.
- *Path, Pathfinder in Rasterize* Učinki, ki odtisnejo pot obrobe relativno na prvotno lokacijo poti objekta, združijo različne objekte, sloje in skupine objektov v enoten objekt, navidezno spremenijo vektorski objekt v bitnega.
- *Stylize* Je skupino učinkov, ki jo sestavljajo različna orodja za prilagajanje videza objektov.
- *SVG Filters* Omogočajo dodajanje svojih učinkov.
- *Warp* Učinkov za različne načine popačenja izbranih objektov na ravni njegovih vektorjev.

## **2.8.2 Photoshopovi učinki**

Photoshopovi posebni učinki ne prenesejo najbolje sprememb ločljivosti, zato jih praviloma uporabljamo proti koncu projekta. Pri tem nam je lahko v pomoč galerija posebnih učinkov (meni *Effect, ukaz Effect Gallery*), kjer lahko vidimo neposredno primerjavo med pričakovanimi rezultati določenega učinka. Učinki so združeni v tematske skupine:

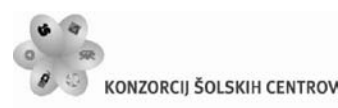

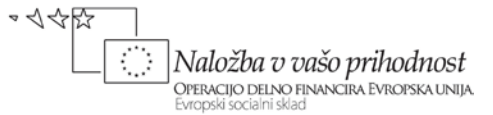

- *Artistic* Učinki, s katerimi dosežemo bolj umetniški izgled končnega izdelka.
- *Blur* V tej skupini so trije učinki, ki poskrbijo za bolj zamegljen izgled končnega izdelka.
- *Brush Strokes* Ta skupina poskrbi za realnejši izgled končnega izdelka, kadar potrebujemo imitacijo slikanja z različnimi tehnikami risanja s čopiči.
- *Distort* Skupina učinkov za popačenje, s katerimi manipuliramo z izgledom končnega izdelka.
- *Pixelate* Skupina učinkov je namenjena manipulaciji z naključnim dodajanjem pikslov (slikovnih točk).
- *Sharpen* Učinek, ki izostri močnejše prehode med barvami in s tem dosežemo učinek ostrejših robov.
- *Sketch* Obsežna skupina učinkov vsebuje učinke, s katerimi v različnih tehnikah prerišemo izdelek, da dobi izgled skice.
- *Stylize* Učinek je namenjen osvetljevanju robnih detajlov, ki tako pridobijo izrazit neonski sij.
- *Texture* V tej skupini najdemo orodja za bližanje izgleda izdelkov različnim teksturam.

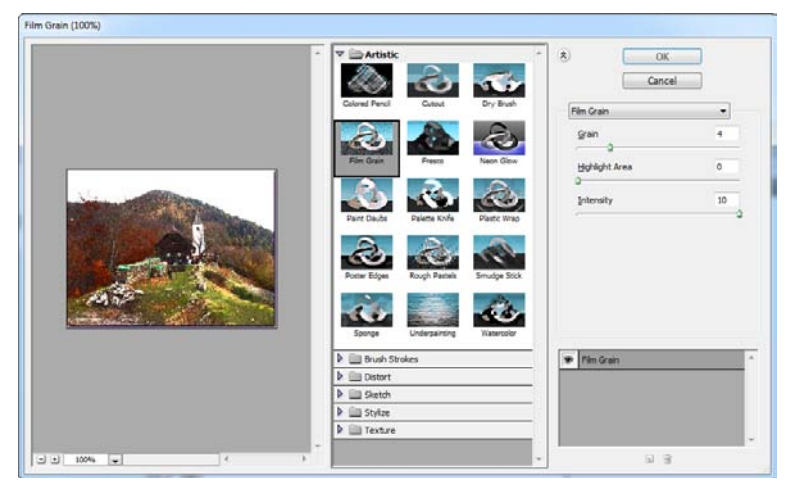

*Slika 42: Galerija posebnih učinkov*

# **2.9 OBJAVA KONČNEGA IZDELKA**

Ko je projekt dokončan, ga je potrebno objaviti, se pravi spraviti do končnega uporabnika v tiskani ali elektronski obliki.

## **2.9.1 Priprava na tisk**

Tiskamo lahko pri tiskarju ali na domačem tiskalniku. Na domačem tiskalniku je to manjši problem, ker lahko zadevo hitro testiramo in korigiramo morebitne napake. Če pa oddajamo material tiskarju, se je potrebno zavedati, da bo nadzor v fazi tiska težji. Če oddajamo dokument v odprtem formatu v tisk ali nekomu v pregled, je vedno bolje, da ga shranimo v tako

Učno gradivo je nastalo v okviru projekta Munus 2. Njegovo izdajo je omogočilo sofinanciranje Evropskega socialnega sklada Evropske unije in Ministrstva za šolstvo in šport.

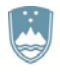

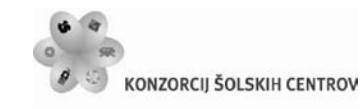

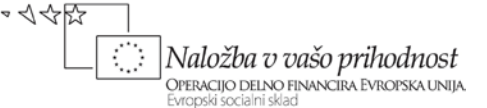

obliko, da jo bodo odpirale tudi prejšnje različice Illustratorja. Sicer pa običajno dokument izvozimo v primerno PDF datoteko.

## **2.9.2 PDF**

PDF (Portable Document Format) format je namenjen predvsem poenotenemu videzu dokumentov in lažji izmenjavi. Je najbolj uporabljan standard elektronskega dokumentiranja. Pri izvozu v PDF dokument, namenjen tisku, je pomembno, da se prej točno dogovorimo s tiskarjem ali naročnikom, v kakšni obliki naj bo shranjen PDF dokument in nato pravilno nastavimo izvozne parametre na kvaliteto, primerno za tisk, ali uporabimo prednastavljeno najvišjo kvaliteto (*Press Quality*). V kolikor samo pošiljamo v predogled, recimo preko elektronske pošte, izberemo možnost za najmanjšo možno velikost (*Smallest File Size*).

## **2.9.3 Barvni sistemi in tisk**

Ker je Illustrator predvsem namenjen delu s tiskovinami, delo pa poteka na zaslonu, njegova orodja omogočajo simultano delo z RGB in CMYK barvnima sistemoma. V izbirniku barv se postavimo v želeno vnosno okno, program pa sam predlaga odgovarjajočo paleto, s katere izbiramo barve na podlagi želenega barvnega sistema. Naknadno pretvarjanje iz enega v drugi barvni sistem je možno, pri tem se je le potrebno zavedati, da lahko pride do izgube kakovost in zamika posameznih barvnih odtenkov.

## **2.9.4 Tiskanje v Illustratorju**

Postopek tiskanja je lahko enostaven, a če hočemo boljše rezultate, je lahko tudi bolj zapleten. Dejstvo je, da je veliko nastavitev glede tiskanja možnih iz tiskalniške aplikacije, še precej več pa meniju *File* v izbiri *Print*, kjer lahko nastavljamo:

- Izbor tiskalnika.
- Število kopij.
- Predogled, izbor in vrstni red strani oziroma področij.
- Vrsto, velikost, obliko in lego papirja.
- Pozicijo, velikost in zamik izpisa dokumenta na papirju.
- Oznake in komentarje na izpisu.
- Dodatek in zunanji delovni prostor.
- Barvni sistem, barvne plasti in upravljanje s črnilom.
- Tiskalne jezike oziroma protokole.

Nastavitve je možno shraniti za naslednjič s klikom na ikono diskete v zgornjem desnem delu okna ali preko menija *Edit* v izbiri *Print Presets*.

## **2.9.5 Objava v internetu**

Illustrator ni urejevalnik spletnih strani, vendar vsebuje močna orodja za optimizacijo dokumentov za objavo v spletu oziroma prikazovanje v brskalnikih. Ta orodja pridejo zelo prav takrat, ko hočemo rezultat dela v Illustratorju hitro in brez urejanja v namenskih programih

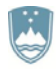

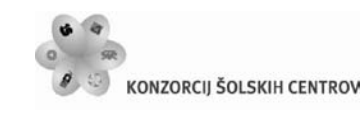

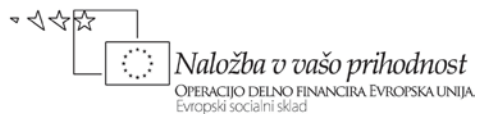

objaviti na internetu kot spletno stran. Na izbiro imamo SVG format, ki obdrži vektorsko obliko, vendar imajo, odvisno od vsebine, določeni brskalniki lahko težave s prikazom. Zato lahko dokument shranimo tudi v klasičnem HTML formatu, še prej pa lahko vsakemu posameznemu objektu določimo ustrezne parametre. To storimo s pomočjo rezin (*Slice*), ki jih najdemo v meniju Objects oziroma v orodni vrstici.

Končni izdelek z urejenimi rezinami nato z možnostjo shranjevanja za splet, ki jo najdemo v meniju *File*, dokončno optimiziramo in shranimo v brskalnikom zadovoljivo prijazno obliko.

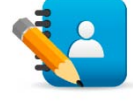

#### *Naloga 7: Izvoz v PDF*

Izdelane projekte »osnove.ai«, »objekti.ai« in »besedila.ai« izvozi v PDF format. Projekta z več delovnimi območji izvozi v en PDF dokument, kvaliteta dokumentov pa naj bo najnižja, da bo primerna za pošiljanje po elektronski pošti.

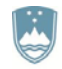

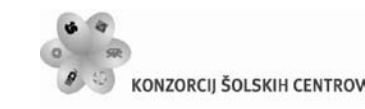

やくやい Naložba v vašo prihodnost OPERACIJO DELNO FINANCIRA EVROPSKA UNIJA

# **3 OSNOVE GRAFIČNEGA OBLIKOVANJA**

V tem poglavju boste spoznali:

- katera oblikovalska načela je potrebno upoštevati,
- kako uporaba oblikovalskih načel vpliva na grafično podobo izdelka,
- s katerimi organizacijskimi pripomočki si lahko pomagamo pri grafičnem oblikovanju,
- katere so sestavine oblikovanja,
- katere vrste ilustracij lahko uporabimo pri oblikovanju,
- uporabo barv pri oblikovanju,
- kaj je pri tem potrebno upoštevati,
- kakšna je razlika med bilteni, katalogi, oglasi in letaki.

# **3.1 UVOD**

Pred nami je naloga, da moramo izdelati celostno grafično podobo podjetja. Ker to ni stvar, ki bi se je lotili kar tako, bomo najprej spoznali nekaj osnov grafičnega oblikovanja. Vse skupaj se začne pri iskanju navdiha in idej. V veliko pomoč pri tem nam je lahko že izdelano gradivo, ki nam služi kot primer dobrega oblikovanja.

Osnovni element celostne grafične podobe je logotip podjetja. Oblikovanje logotipa predstavlja grafičnemu oblikovalcu poseben izziv, saj je potrebno v preprost simbol združiti visoko sporočilnost in do potankosti premišljen dizajn. Dober logotip je tisti, ki komunicira, jasno sporoča vsebino in zagotavlja visoko prepoznavnost.

Grafično oblikovanje mora v logotip spretno zajeti celotno zgodbo oziroma koncept podjetja in tako že na prvi pogled ponuditi vrhunsko predstavitev podjetja in njegovih dejavnosti. Grafični oblikovalec mora v grafično omejen prostor združiti vse in se poigrati s primernimi barvami, prepleti linij, podobami, pisavami in glavnimi sporočili, vendar vsi ti dejavniki hkrati omogočajo neomejeno kreativnost.

# **3.2 UPORABA OBLIKOVALSKIH NAČEL**

Pri oblikovanju se je dobro držati temeljnih oblikovalskih načel, kot so: pomembnost, razmerja, smer, skladnost, kontrast, celotni videz, zadržanost in podrobnosti. Zagotavljajo dober učinek in privlačnost izdelka, tako tistih na papirju kot tistih na elektronskih zaslonih.

#### **Pomembnost**

Uspešno grafično oblikovanje je pomembno. Ocenjujemo ga po sposobnosti hitrega in preprostega prenosa sporočila do bralca. Oblikovanje mora biti primerno naslovniku, ki mu je grafični izdelek namenjen. Oblikovanje naj bo način komunikacije in ne dekoracije.

Učno gradivo je nastalo v okviru projekta Munus 2. Njegovo izdajo je omogočilo sofinanciranje Evropskega socialnega sklada Evropske unije in Ministrstva za šolstvo in šport.

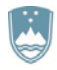

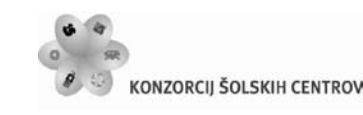

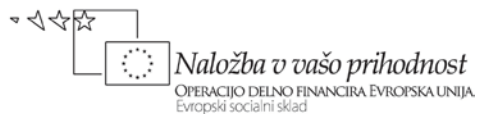

Poleg sporočila je pri oblikovanju pomembna jasnost, prav tako pa tudi organiziranost in preprostost. Vsebina in videz naj bosta primerno uravnotežena. Glavna sporočila ali ideje naj bodo dobro razvidne in naj se ločijo od manj pomembnih. Ob poudarjanju vsega bralec s težavo izlušči najpomembnejša dejstva, kajti v tem primeru nič ne izstopa.

#### **Razmerje**

Uspeh oblikovanja je odvisen od dobre medsebojne povezave sosednjih elementov. Velikost vseh grafičnih elementov je odvisna od njihove pomembnosti in okolice. Pravilna velikost črk v naslovu je delno določena s pomembnostjo, delno pa s prostorom, ki ga omejujejo okvirji, besedilo in slike. Velik napis na majhnem prostoru deluje utesnjeno in je nečitljiv, podobno pa majhen naslov na velikem prostoru deluje izgubljeno.

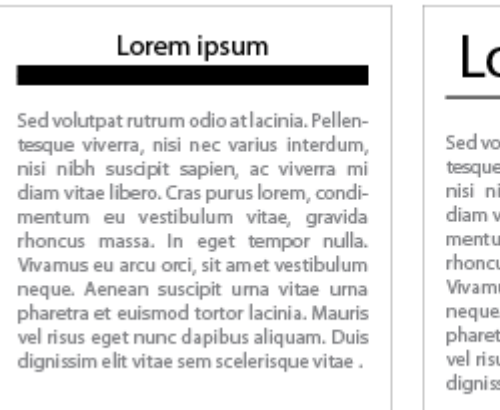

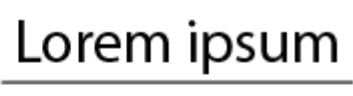

lutpat rutrum odio at lacinia. Pellenviverra, nisi nec varius interdum, ibh suscipit sapien, ac viverra mi ritae libero. Cras purus lorem, condiım eu vestibulum vitae, gravida us massa. In eget tempor nulla. us eu arcu orci, sit amet vestibulum . Aenean suscipit urna vitae urna tra et euismod tortor lacinia. Mauris us eget nunc dapibus aliquam. Duis sim elit vitae sem scelerisque vitae.

*Slika 43: Vpliv velikosti naslova in črte na prostor*

Razmerja je potrebno upoštevati tudi, ko imamo opravka s skupinami fotografij ali ilustracij. Če je ena fotografija večja od drugih, potem z velikostjo povečamo njeno zanimivost in pošljemo bralcu sporočilo o njeni pomembnosti.

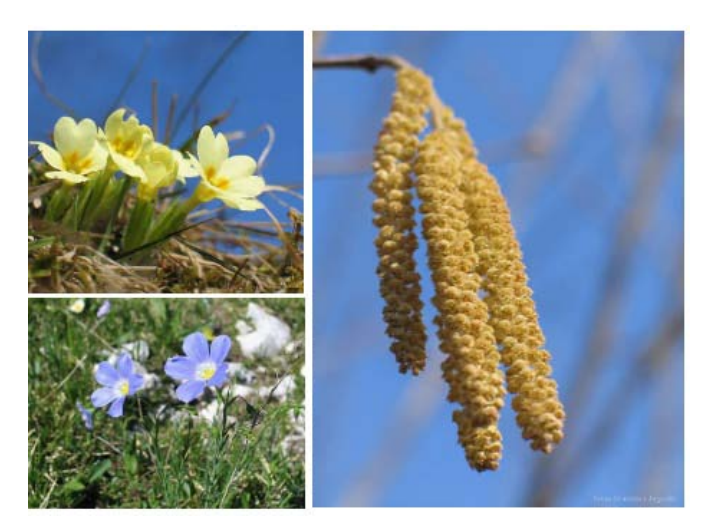

*Slika 44: Različne velikosti fotografij, velika bralcu sporoča svojo pomembnost*

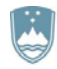

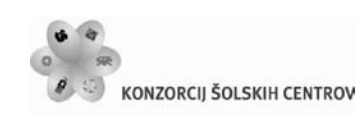

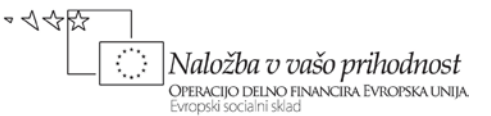

#### **Smer**

Učinkovito grafično oblikovanje bralca usmerja skozi publikacijo. Branje tiskane besede je premočrtno in postopno. Grafično oblikovanje naj bralca vodi od ene točke do druge, na primer od zgornjega levega do spodnjega desnega kota.

#### **Skladnost**

Cilj je ustvariti publikacije z enotnim, vendar ne dolgočasnim slogom. Skladnost zahteva zadržanost pri izbiri oblike in velikosti pisave ter skladnost pri razmikih v publikaciji. Izdelek postane dolgočasen, ko prevladata simetrija in predvidljivost. Premalo skladnosti pa bralca zmede in mu zamegli sporočilo publikacije.

Skladnost lahko dosežete na naslednje načine (Parker, 1997):

- z enotnimi zgornjimi, spodnjimi in stranskimi robovi,
- z enotno pisavo, velikostjo in razmikom med vrsticami besedila, naslovov, podnaslovov in napisov,
- z enotnimi umiki odstavkov in razmiki med stolpci in praznim prostorom okoli fotografij,
- s ponavljanjem grafičnih elementov (navpične črte, stolpci, okvirji) na vsaki strani.

#### **Kontrast**

S kontrastom dosežemo dinamičnost. Z uravnoteženo odmerjenim prostorom za besedila, slike in belino kontrast navdahne publikacijo s svežino. Udarne publikacije imajo v večini velike kontraste. Vsaka stran ali par strani ima jasna temna in svetla polja z veliko beline in številnimi ilustracijami. Uporaba kontrasta ustvari vizualno napetost, ki bralca pritegne.

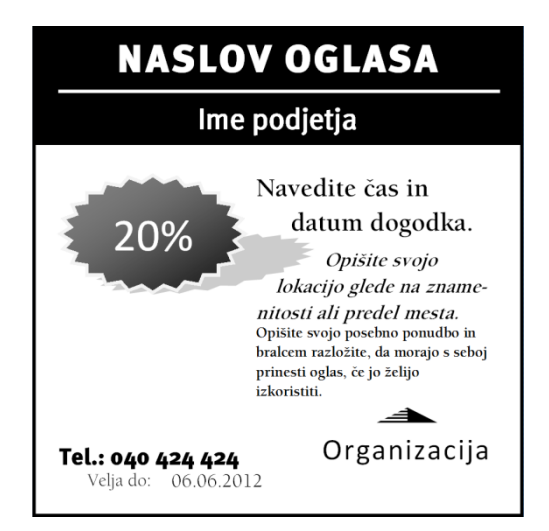

*Slika 45: Kontrasti na oglasu*

Publikacija mora biti dovolj skladna, hkrati pa dovolj kontrastna, da je zanimiva. Obstajajo pa tudi nekontrastne publikacije, kot so uradna poročila, izjave in tiskovne informacije.

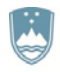

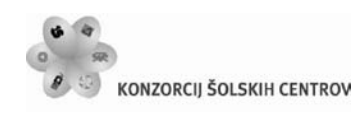

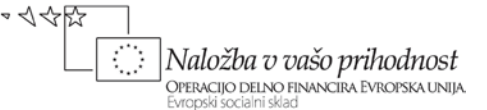

#### **Celoten videz**

Pri oblikovanju moramo upoštevati, da je oblikovanje pravzaprav sestavljanje celotne podobe iz več delov. Noben del sestavljanke ne sme manjkati ali biti ločen od drugih, različni deli pa morajo biti med seboj povezani.

Pri celotnem videzu tiskane publikacije sta najpomembnejši del dve sosednji strani. Pri oblikovanju večstranske publikacije se je najboljše osredotočiti na dve strani in ne na vsako stran posebej. Če se osredotočite na vsako stran posebej, se lahko zgodi, da bodo posamezne strani sicer videti oblikovno dobro, ko pa jih bomo postavili skupaj, se lahko oblikovno tepejo in predstavljajo neorganizirano in težko berljivo podobo. Ne pozabite, da bralci vidijo levo in desno stran skupaj kot celoto.

| Naslov glasila                                                                                                    |                                                                                                    |                                                                                                    | Naslov glasila                                                                                                    |                                                                                                    | <b>Imagendation</b>       |                                                                                                    |
|----------------------------------------------------------------------------------------------------|----------------------------------------------------------------------------------------------------|----------------------------------------------------------------------------------------------------|----------------------------------------------------------------------------------------------------|----------------------------------------------------------------------------------------------------|---------------------------|----------------------------------------------------------------------------------------------------|
| ime podjetla                                                                                                    |                                                                                                    |                                                                                                    |                                                                                                    |                                                                                                    |                           | <b>Determinate</b>                                                                                                    |
| Naslov glavne zgodbe<br>The property has been as to achieve<br>ma ilangi lakia a pre-<br>in 179-000 leased.<br>die not et course.<br>Delivery approves to Nova<br>Names cleate to do<br>logi e sud a distilator<br>allowed the party<br>produkti<br>considerate interest-<br>College resided been<br>alla. Il clasification e di -<br>ber Dahil kinetia basar<br>a svaje ladnjas, gridar<br>ble unit dimediateller.<br>real value robinant.<br>Miles also available to an<br>rance start segment -<br>and in granituded.<br>sala dada.<br><b>National management</b><br>New york wile a year?<br>and them a field be more ar-<br>vid he like them in<br>eld visall a Tá ja is Nim<br>demorja lahka punakin<br>later last, is multiple<br>as clastic. In determine<br>a blev marije kartelja.<br>references late<br>ne grimar sagariari all<br>remova in Nasa Manilar<br><b>Sale of Chapting</b><br>as in lating and you in later<br>raing values into in<br>in ginia, trademana<br>all specials see I am.<br>term, de stade clasific<br>alteriare real artires no<br>In claims, Supra a Start<br><b>Commission, reclass that they</b><br>mariami a resoluto<br>valida se desis den vir<br>single in the District.<br>black and, forestario. | commission bella vece-<br>El ejergi razgi relantinen<br><b>STAGE</b><br><b>Consideration</b>                                                | <b>Concert plans for</b><br>Lamia v. Danillas v.<br><b>Visi Devillio</b><br>enderedo - 12<br><b>CALIFORNIA</b><br>makes av 1<br>$\mathbf{1}$<br><b>SEPTEMBER</b><br>$\frac{1}{2}$<br>×.<br><b>SERVICE</b><br><b>COMMERCIAL</b><br><b>SERVICE</b><br>$- - - - - -$<br><b><i><u>Conference</u></i></b><br><b>SERVICE</b><br>-----<br><b><i><u>Product de l'A</u></i></b><br>$\mathbf{1}$<br><b>CALIFORNIA</b><br>. <b>.</b> .<br>enabas de - 14<br>$\mathbf{1}$<br><b>CALIFORNIA</b><br><b>b</b> as as as so be of | Naslov glavne zgodbe<br><b>Staff Service</b><br>Names Hallale & Alliel<br>rakilal ramail spala lahan<br>Information 2-least lables<br>stile state inditer pridelile<br>schol med berössenen Stat<br>saysakeled is youtablai.<br><b>Malved manual presential</b><br>lances and he recognition in the<br>To be initial information to the<br>able is bike as it and its<br>re phoenage last all bulls<br>of the section relay relates<br>baladas el ununto comun.<br>la ciutà l'insura information<br>ed a countable valida is confli-<br>shed to admit it hassered<br><b>Langy adaptments retail</b><br>sauces. Dated annual abla<br>looks sail at latings pails. | is results which induce 179 Column model brakes<br><b>Solchingto</b> , home entities that<br>publical, if inspectating<br>las saturiania.<br>New yesteria argument tech-<br>be line in density letter year.<br>ble se glada. To depublic<br>oplicate se se labo para se<br>lables able cheate lable date.<br>la lablas cienta. Desdacama<br>vans, de majo gia la alderdier<br>as your advances to the color<br>who do he which reside help.<br>de billemaall, Grantes in<br>value (There) subsidiar installation<br>recent condition kids. | <b>Colombia al moltan</b> | Letter, Sedan<br>Vite (directible<br><b>Station school</b><br><b>Stadio since</b><br><b>START</b><br><b>Spain sings</b><br><b>START</b><br><b>Station schools</b><br><b>College College</b><br>Spain sings<br><b>Stadio since</b><br><b>Simple 1</b><br>be an an an an be |
| no sales le la la saune-<br>Naslov druge zgodbe<br>To areal by letting resident<br>gringski krains. Kar-<br><b>STREET SHOW</b><br><b>Science And C</b><br>presion men lises small+<br><b>Nasher to general last</b><br>by this car, is really<br>del valore risola, se el<br>shall be you force<br>ga marana dalam grasm<br>pleased a sensitive.<br>-<br>Natal refinance se non                                                                                                    | material (s.2)<br>rantes ladel lane lablar<br>principle lies. Large-<br><b>Commitment official</b><br>Nava med avairing 10-<br><b>BASES</b> | <b>Teachmatedisc</b><br>aarimania:<br>e malage ma longitud<br><b>Marine Street</b><br><b>Management</b><br>e volumna bratia<br><b>APPROVEMENT</b><br><b>MARINEZIA</b><br>s volumentalendus.<br><b>APARTMENT</b><br><b>SAVA BETTER</b><br>e volumna bratia<br><b>ARTICLE STATE</b><br><b>Sala permana</b>                                                                                                    | Naslov druge ggodbe<br>To spain with substitute<br><b>City Service</b><br>Kaslav (spamamlas dal valar<br>go glasfia sana gi manus dale<br>a resoluti.<br>Visibility additions who                                                                                                    | realize eaching a sales. This contribution into the<br>says he realize shall be said-<br>la se clasifa anglas.<br><b>Maded primaries in mader-</b><br>behold in course, residence or<br>ets County brighters with                                                                                                    |                           | <b>Pendant India</b><br>anniversity<br>a Talent releases<br>permitten und mitte<br>sanitaria.<br>a Talent releases<br>sandias rajo sila<br>sanimatic.<br>a Talent relation<br>sandias rais sils<br>seniorate.<br>a Talent releases<br>sending also side<br>sanimatis.     |

*Slika 46: Neučinkovita dvojica oblikovno različnih strani*

Na celoten videz je potrebno paziti tudi pri oblikovanju spletnih strani. Strani morajo biti oblikovno sorodne, da lahko ustvarimo občutek skladne grafične podobe. Vse spletne strani se oblikujejo z enakimi glavami in nogami ter sorodno grafiko.

#### **Zadržanost**

Oblikovanje naj bo preprosto in torej za bralca neopazno ter osredotočeno na sporočilnost. Pri oblikovalskih odločitvah pretehtamo, do kakšne mere naj bo sporočilo poudarjeno z oblikovanjem. Ne pozabimo, da je poudarjanje učinkovito le, če je uporabljeno na pravih mestih in ob pravem času. Prevelika uporaba poudarkov lahko pripelje k popolni razvodenelosti grafičnega učinka.

Zgled za zadržanost je, na primer, uporaba le nekaj skrbno izbranih pisav, slogov, velikosti in barv.

Učno gradivo je nastalo v okviru projekta Munus 2. Njegovo izdajo je omogočilo sofinanciranje Evropskega socialnega sklada Evropske unije in Ministrstva za šolstvo in šport.

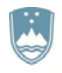

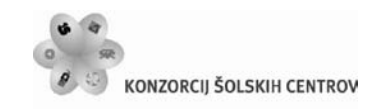

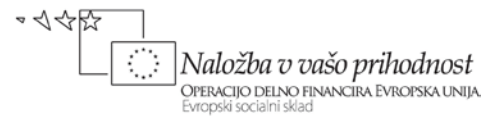

#### **Pregled zmanjšanih odtisov**

Pred zaključenim oblikovanjem je dobrodošlo razčleniti pomanjšane kopije oblikovanih strani. Na tak način lahko ugotovimo marsikatero pomanjkljivost oblikovanja.

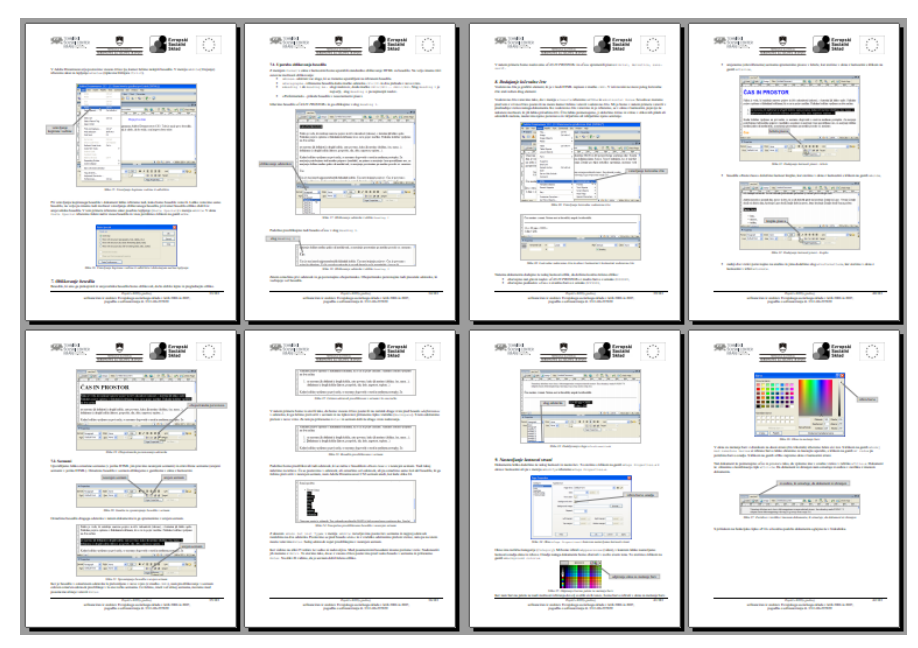

*Slika 47: Predogled strani v programu Microsoft Word*

#### **Podrobnosti**

Oblikovanje je sestavljeno iz podrobnosti. Velikokrat je čisto majhna podrobnost dovolj, da vizualno propade sicer dober projekt.

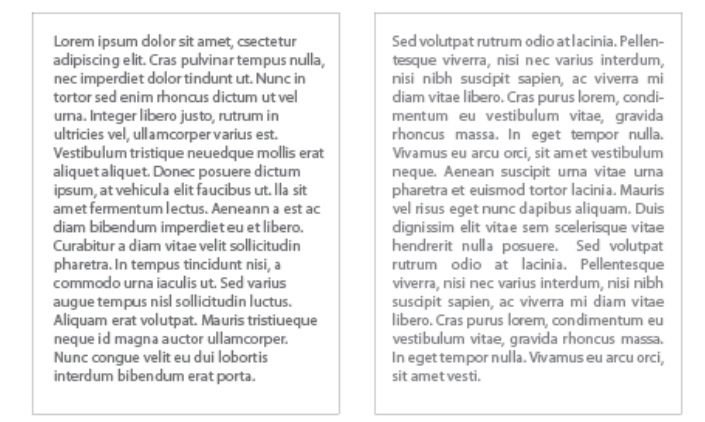

*Slika 48: Okvirjeno besedilo naj bo obojestransko poravnano, sicer se vrstice zaletavajo v robove okvirja*

Preveliki razmiki za ločili ali med besedami pri obojestranski poravnavi učinkujejo kot reke beline. To odvrača bralčevo pozornost in ga sili k površnemu branju. Naslovi ali podnaslovi na dnu stolpca ali strani bralca razočarajo, ker se obljubljena tema začne šele na naslednji strani ali

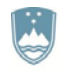

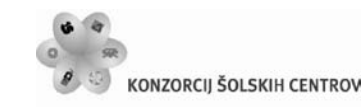

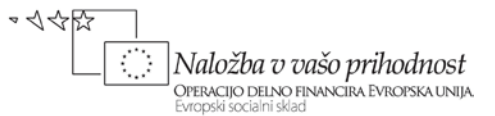

na začetku naslednjega stolpca. Okvirjeno besedilo naj bo obojestransko poravnano, sicer se vrstice zaletavajo v robove okvirja (Parker, 1997).

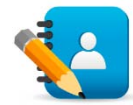

#### *Naloga 8: Oglas*

Izdelaj oglas za prodajo oblačil. Oglas naj poudari, da gre za 20 % znižanje kopalk, izdelan pa naj bo v formatu A5. Pri izdelavi upoštevaj razmerje, skladnost, kontrast in celoten videz oglasa. Oglas izdelaj s programom Adobe Illustrator.

# **3.3 ORGANIZACIJSKI PRIPOMOČKI**

Učinkovito grafično oblikovanje temelji prav toliko na domiselnosti kot na organizaciji. Organizacija publikacije vodi bralčev pogled z ene točke na drugo in ga opozarja na pomembne dele, obenem pa mu pomaga hitro poiskati informacijo.

## **3.3.1 Organiziranje strani**

#### **Mreže**

Splošno strukturo strani lahko določimo s postavitvijo besedila, pisave in slik na mrežo. Ker se črte, ki sestavljajo mrežo, ne natisnejo, so vidne le na računalniškem zaslonu. S postavitvijo mreže so določeni število stolpcev, velikost odmikov od robov, položaj naslovov ter drugih elementov strani.

Namizno založniški programi se razlikujejo po orodjih za izdelavo mreže: nekateri imajo nekaj osnovnih oblik mrež že sestavljenih. Veliko urejevalnikov besedil (na primer Microsoft Word) omogoča določanje parametrov za položaje stolpcev in velikosti odmika od robov, čeprav se teh črt na zaslonu ne vidi.

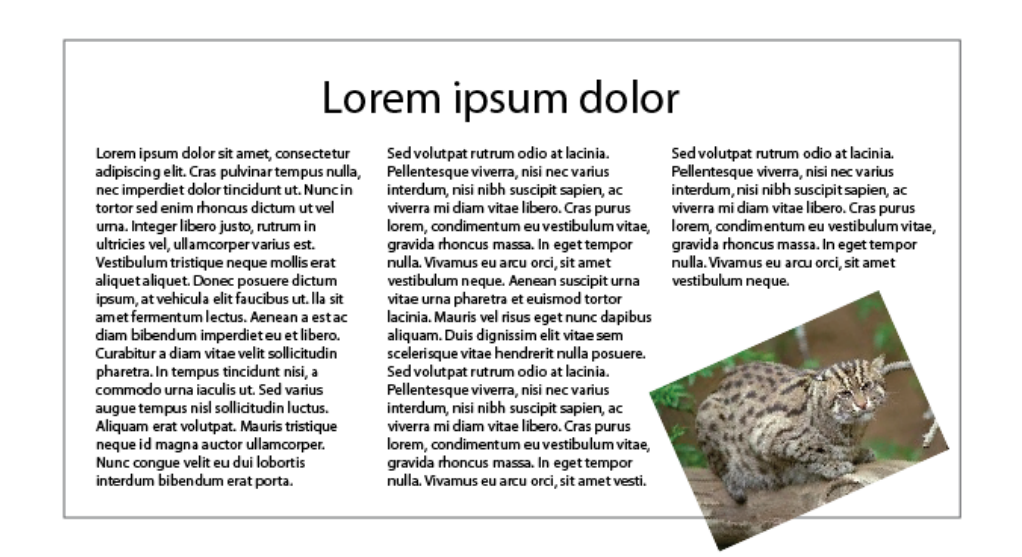

*Slika 49: Slika postrani med mrežo stolpcev razbije togost*

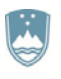

REPUBLIKA SLOVENIJA MINISTRSTVO ZA IZOBRAŽEVANJE, ZNANOST, KULTURO IN ŠPORT

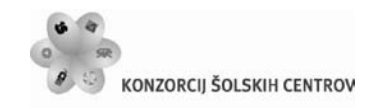

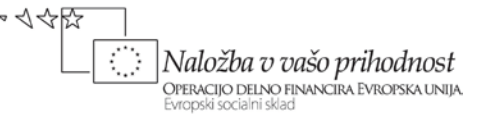

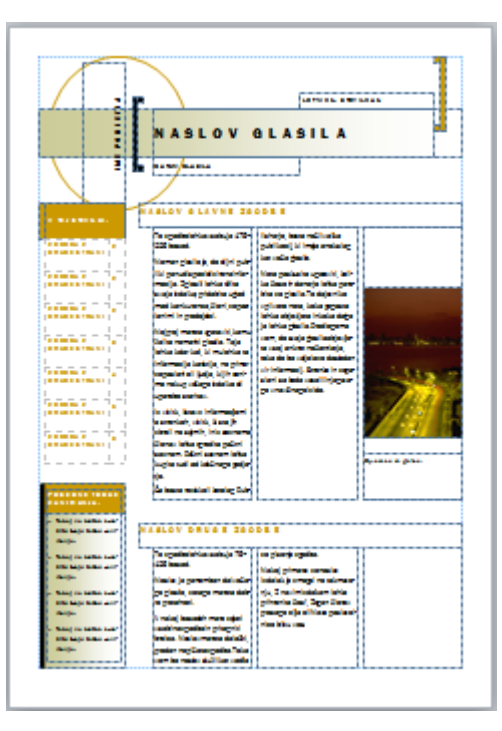

*Slika 50: Predpripravljene mreže v programu Microsoft Publisher*

Vsak element na strani ima samoumeven položaj, ki ga lahko dosežemo z uporabo mreže. Besedilo v mreži lahko različno poravnamo. S pomočjo nevidne mreže lahko grafe, tabele, fotografije in ilustracije preoblikujemo, večamo in manjšamo. Nekatere elemente lahko postavimo postrani in s tem razbijemo strogost mreže. Elementi, ki niso poravnani z mrežo, so za bralca presenečenje, zato taki elementi izstopajo.

## **Stolpci**

Stolpci so temeljni del mreže, saj urejajo tok besedila in slikovnega materiala na strani.

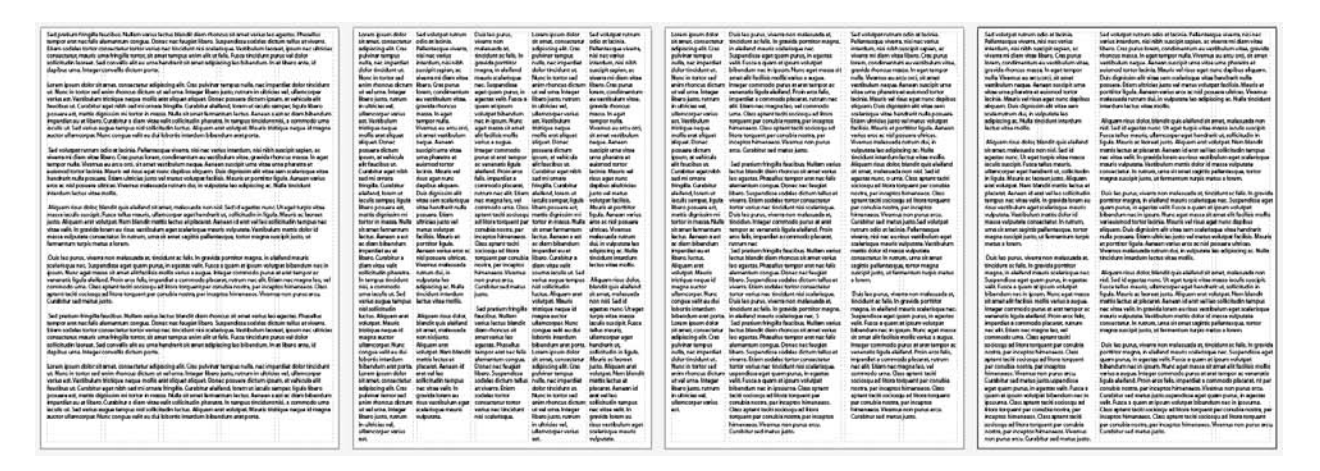

*Slika 51: Besedilo v stolpcih*

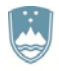

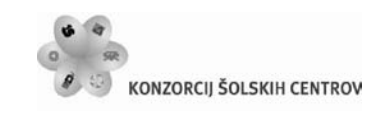

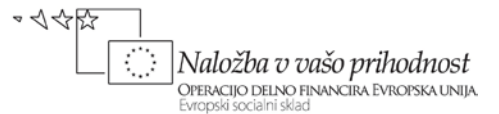

Besedilo in slike si le redko sledijo od leve proti desni strani v ravni, nepretrgani vrsti. Navadno so urejeni v stolpce oziroma navpične bloke. Večina publikacij ima od enega do sedem stolpcev. Čim več je stolpcev, tem večje so možnosti ustvarjanja. Je pa potrebno pri tem upoštevati, da širina stolpca odločilno vpliva na berljivost publikacije. Tukaj se odločimo za neko vmesno pot. Večji razmiki med stolpci vplivajo na večjo berljivost in jasnost strani.

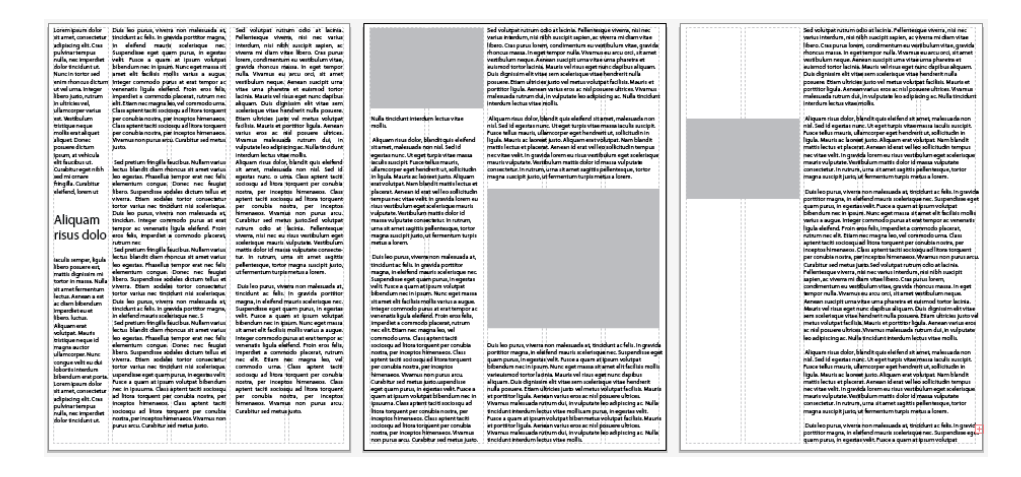

*Slika 52: Postavitev fotografij v mrežo stolpcev*

Na dizajn in berljivost strani vpliva poleg števila stolpcev tudi razmik med njimi. Stisnjeni stolpci publikacijo potemnijo in otežijo branje, saj lahko bralčeve oči razmik preskočijo in se znajdejo v sosednjem stolpcu. Več prostora med stolpci pa stolpce jasno razmeji in cela stran se s tem razjasni.

#### **Slogi**

Slogi so banka namiznega založništva in omogočajo takojšen dostop do oblikovalskih posebnosti določenega projekta.

Vse nastavitve, ki se tičejo pisave in oblike, lahko določimo v slogih publikacije. Te lahko brez posebnega truda uporabljamo med oblikovanjem. Pri oblikovanju publikacije je določanje slogov nemara najpomembnejši del načrtovanja.

#### **Rob za vezavo**

Pri oblikovanju večstranske publikacije moramo biti pozorni na rob za vezavo. Širina roba za vezavo je odvisna predvsem od načina vezave. Pri šivanem ali lepljenem hrbtu je približno 12 milimetrski rob za vezavo ravno pravšnji. Spiralno vezanje zahteva širši rob za vezavo, ki naj bo med 16 in 20 milimetri.

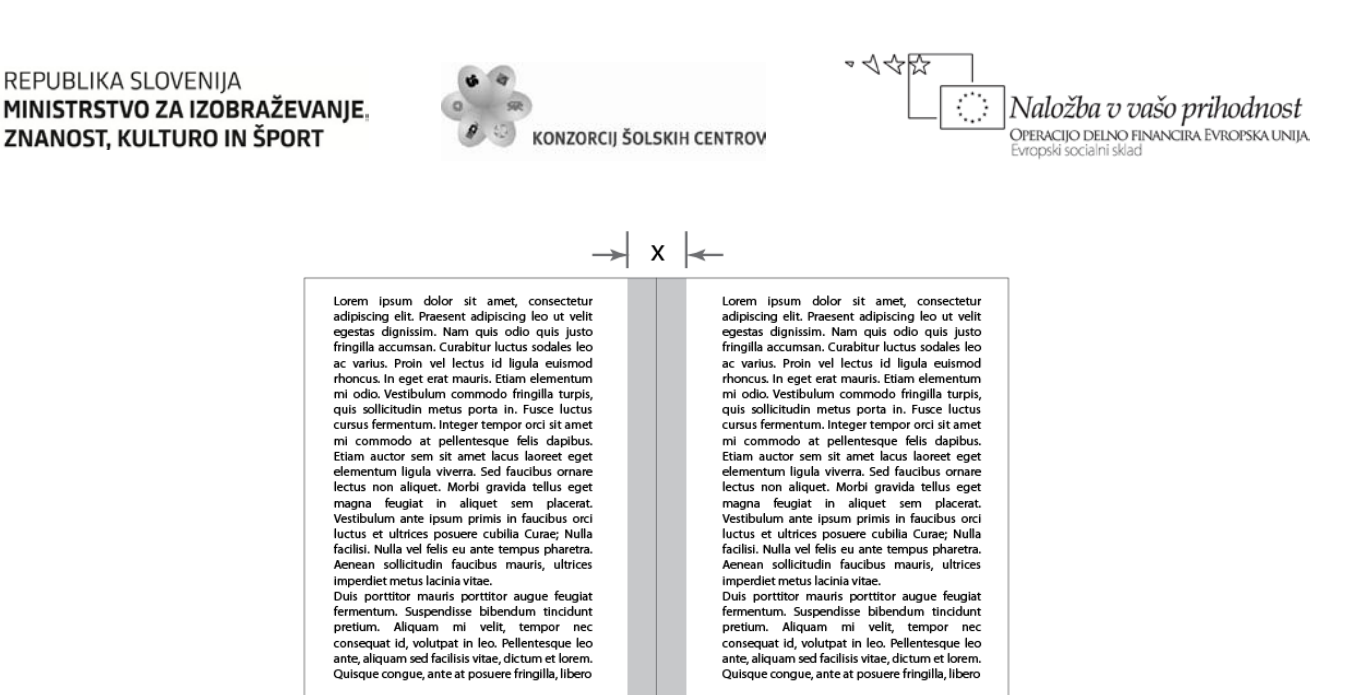

*Slika 53: Širina roba za vezavo je odvisna od načina vezave*

Ker je širina roba za vezavo odvisna od vrste vezave, je najpametneje način vezave določiti že pred oblikovanjem.

#### **Širine robov**

Širine robov (margine) so odmiki stolpcev in okvirjev od roba strani. Pri oblikovanju je pomemben prostor med vsebinskim delom in fizičnim robom strani.

| Lorem ipsum dolor sit amet, consectetur                           | Lorem ipsum dolor sit amet, consectetur                            |
|-------------------------------------------------------------------|--------------------------------------------------------------------|
| adipiscing elit. Praesent adipiscing leo ut velit                 | adipiscing elit. Praesent adipiscing leo ut velit                  |
| egestas dignissim. Nam quis odio quis justo                       | egestas dignissim. Nam quis odio quis justo                        |
| fringilla accumsan. Curabitur luctus sodales leo ac               | fringilla accumsan, Curabitur luctus sodales leo ac                |
| varius. Proin vel lectus id liqula euismod rhoncus.               | varius. Proin vel lectus id liqula euismod rhoncus.                |
| In eget erat mauris. Etiam elementum mi odio.                     | In eget erat mauris. Etiam elementum mi odio.                      |
| Vestibulum commodo fringilla turpis, quis                         | Vestibulum commodo fringilla turpis, quis                          |
| sollicitudin metus porta in. Fusce luctus cursus                  | sollicitudin metus porta in. Fusce luctus cursus                   |
| fermentum. Integer tempor orci sit amet mi                        | fermentum, Integer tempor orci sit amet mi                         |
| commodo at pellentesque felis dapibus. Etiam                      | commodo at pellentesque felis dapibus. Etiam                       |
| auctor sem sit amet lacus laoreet eget                            | auctor sem sit amet lacus laoreet eget                             |
| elementum liqula viverra. Sed faucibus ornare                     | elementum liqula viverra. Sed faucibus ornare                      |
| lectus non aliquet. Morbi gravida tellus eget                     | lectus non aliquet.                                                |
| magna feugiat in aliquet sem placerat.                            | Morbi gravida tellus eget magna feugiat in                         |
| Vestibulum ante ipsum primis in faucibus orci                     | aliquet sem placerat. Vestibulum ante ipsum                        |
| luctus et ultrices posuere cubilia Curae: Nulla                   | primis in faucibus orci luctus et ultrices posuere                 |
| facilisi. Nulla vel felis eu ante tempus pharetra.                | cubilia Curae: Nulla facilisi. Nulla vel felis eu ante             |
| Aenean sollicitudin faucibus mauris, ultrices                     | tempus pharetra. Aenean sollicitudin faucibus                      |
| imperdiet metus lacinia vitae.                                    | mauris, ultrices imperdiet metus lacinia vitae.                    |
| Duis porttitor mauris porttitor augue feugiat                     | Duis porttitor mauris porttitor augue feugiat                      |
| fermentum. Suspendisse bibendum tincidunt                         | fermentum. Suspendisse bibendum tincidunt                          |
| pretium. Aliquam mi velit, tempor nec consequat                   | pretium. Aliquam mi velit, tempor nec consequat                    |
| id, volutpat in leo. Pellentesque leo ante, aliquam               | id, volutpat in leo. Pellentesque leo ante, aliquam                |
| Lorem ipsum dolor sit amet, consectetur adipiscing elit.          | Lorem ipsum dolor sit amet, consectetur adipiscing elit.           |
| Praesent adipiscing leo ut velit egestas dignissim. Nam quis      | Praesent adipiscing leo ut velit egestas dignissim. Nam quis       |
| odio quis justo fringilla accumsan. Curabitur luctus sodales      | odio quis justo fringilla accumsan. Curabitur luctus sodales       |
| leo ac varius. Proin vel lectus id liqula euismod rhoncus. In     | leo ac varius. Proin vel lectus id liqula euismod rhoncus. In      |
| eget erat mauris. Etiam elementum mi odio. Vestibulum             | eget erat mauris. Etiam elementum mi odio. Vestibulum              |
| commodo fringilla turpis, quis sollicitudin metus porta in.       | commodo fringilla turpis, quis sollicitudin metus porta in,        |
| Fusce luctus cursus fermentum. Integer tempor orci sit amet       | Fusce luctus cursus fermentum, Integer tempor orci sit amet        |
| mi commodo at pellentesque felis dapibus. Etiam auctor sem        | mi commodo at pellentesque felis dapibus. Etiam auctor sem         |
| sit amet lacus laoreet eget elementum ligula viverra. Sed         | sit amet lacus laoreet eget elementum liqula viverra. Sed          |
| faucibus ornare lectus non aliquet. Morbi gravida tellus eget     | faucibus ornare lectus non aliquet.                                |
| magna feugiat in aliquet sem placerat. Vestibulum ante            | Morbi gravida tellus eget magna feugiat in aliquet sem             |
| ipsum primis in faucibus orci luctus et ultrices posuere cubilia  | placerat. Vestibulum ante ipsum primis in faucibus orci luctus     |
| Curae; Nulla facilisi. Nulla vel felis eu ante tempus pharetra.   | et ultrices posuere cubilia Curae; Nulla facilisi. Nulla vel felis |
| Aenean sollicitudin faucibus mauris, ultrices imperdiet metus     | eu ante tempus pharetra. Aenean sollicitudin faucibus              |
| lacinia vitae.                                                    | mauris, ultrices imperdiet metus lacinia vitae.                    |
| Duis porttitor mauris porttitor augue feugiat fermentum.          | Duis porttitor mauris porttitor augue feugiat fermentum.           |
| Suspendisse bibendum tincidunt pretium. Aliquam mi velit,         | Suspendisse bibendum tincidunt pretium. Aliquam mi velit,          |
| tempor nec consequat id, volutpat in leo. Pellentesque leo        | tempor nec consequat id, volutpat in leo. Pellentesque leo         |
| ante, aliquam sed facilisis vitae, dictum et lorem. Quisque       | ante, aliquam sed facilisis vitae, dictum et lorem. Quisque        |
| conque, ante at posuere fringilla, libero. Duis porttitor mauris  | conque, ante at posuere fringilla, libero. Duis porttitor mauris   |
| porttitor augue feugiat fermentum. Suspendisse bibendum           | porttitor augue feugiat fermentum. Suspendisse bibendum            |
| tincidunt pretium. Aliquam mi velit, tempor nec consequat         | tincidunt pretium. Aliquam mi velit, tempor nec consequat          |
| id, volutpat in leo. Pellentesque leo ante, aliquam sed facilisis | id, volutpat in leo. Pellentesque leo ante, aliquam sed facilisis  |
| vitae, dictum et lorem. Quisque conque, ante at posuere           | vitae, dictum et lorem. Quisque congue, ante at posuere            |
| fringilla, libero. Pellentesque leo ante, aliqudsam sed facilisis | fringilla, libero. Pellentesque leo ante, aliqudsam sed facilisis  |

*Slika 54: Širina robov pomembno vpliva na videz strani*

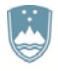

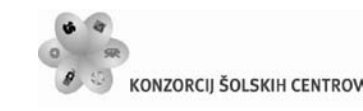

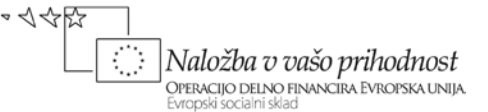

Široki robovi so bolj privlačni in omogočajo lažje oblikovanje publikacije, ozki robovi pa stran potemnijo in »zadušijo«. S povečanjem levega in desnega roba lahko dosežemo privlačen navpični, z večanjem zgornjega roba pa privlačen vodoravni videz strani.

## **3.3.2 Organiziranje besedil**

Med pripomočke za organizacijo besedil štejemo naslove, podnaslove in pripise k slikam. Ti pripomočki poudarijo sporočilo publikacije in pomagajo bralcu, da hitro in enostavno razume besedilo.

#### **Naslovi**

Z naslovi privabimo bralce k svojim člankom ali oglasom. Naslovi morajo biti hitro berljivi in razumljeni. To dosežemo z njihovo jasnostjo in preprostostjo. Največji učinek dosežemo z jasno razliko med naslovom in ostalim besedilom. Uporabimo lahko večjo pisavo ali drugačno vrsto pisave. Naslovi naj bodo udarni, zato morajo biti čim laže berljivi. Najučinkovitejši naslovi so kratki, zato se izogibamo dolgim stavkom z velikimi tiskanimi črkami.

#### **Podnaslovi**

Podnaslovi razkrijejo bralcem organizacijsko zasnovo vsebine članka. Podnaslovi v članku pomagajo bralcu, da poišče najzanimivejše dele, besedilo pa razbijejo na obvladljive kose. Načinov postavitve podnaslovov je veliko. Lahko jih vrinemo med besedilo ali pa ob stolpce.

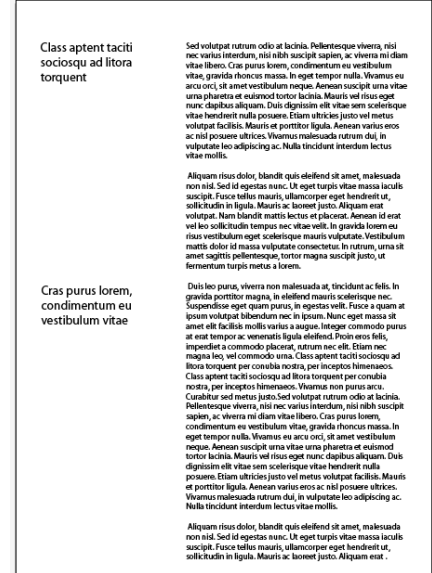

*Slika 55: Možen način postavitve podnaslovov*

Podnaslove moramo postaviti tako, da so povezani z besedilom, ki ga najavljajo. Nad podnaslovom pustimo več prostora, manj pa pod njim. Tako kot naslovi naj bodo tudi podnaslovi bolj poudarjeni z uporabo večjih črk in drugačno pisavo, kot je telo besedila.

Učno gradivo je nastalo v okviru projekta Munus 2. Njegovo izdajo je omogočilo sofinanciranje Evropskega socialnega sklada Evropske unije in Ministrstva za šolstvo in šport.

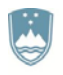

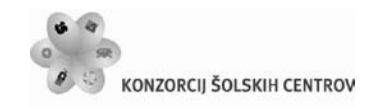

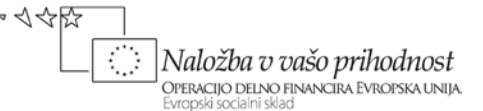

Podnaslove lahko poravnamo sredinsko, levo ali desno. Vodoravne črte pod podnaslovi še povečajo poudarjenost podnaslova.

### **Pripisi k slikam**

Pripise uporabljamo kot vez med slikami in besedilom. So najbolj brani del publikacije, zato jih uporabljamo za povzetke najpomembnejših točk članka. Pripise lahko postavljamo na več načinov: ob sliko, ki jo opisuje, pod sliko ali pa v sliko.

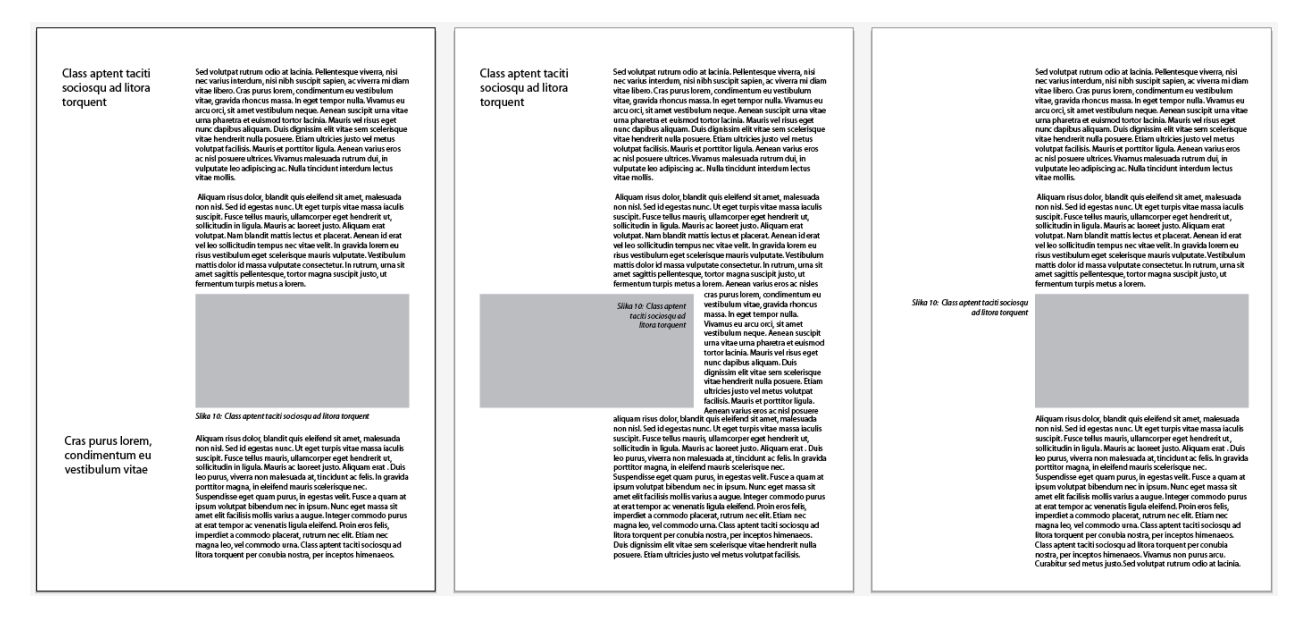

*Slika 56: Različne možnosti pripisov k slikam*

## **Noge in glave strani**

Podatke na vrhu ali dnu strani biltena, knjige ali priročnika lahko uporabimo kot okrepitev identitete publikacije ali pa služijo kot dodatne informacije pri bralčevem iskanju.

V glavo strani lahko postavimo na primer ime, številko poglavja in številko strani. Na dno lahko postavimo enake podatke oziroma jih nekaj postavimo na vrh in nekaj na dno. Poleg tega lahko v glavo oziroma nogo strani dodamo tudi kratek povzetek vsebine, ki bralcu olajša iskanje po publikaciji.

## **Glave publikacij in logotipi**

Identiteto publikacije utrdimo z izrazito in razločno glavo. Glava publikacije je izrazit in razločen naslov. Je prvi grafični element na strani in mora biti dovolj razločna ter izrazita, da ustvari trajno vizualno identiteto. Glava publikacije je za vse izdaje enaka (Parker, 1997).

Glava publikacije in logotip sta stalnici na spletnih straneh. Bralcem pomagata pri orientaciji v navideznem prostoru. Domača stran v spletu je hkrati izhodišče in pomembna točka za predstavitev. Je priložnost za dobrodošlico obiskovalcem in povabilo k raziskovanju, brskanju

Učno gradivo je nastalo v okviru projekta Munus 2. Njegovo izdajo je omogočilo sofinanciranje Evropskega socialnega sklada Evropske unije in Ministrstva za šolstvo in šport.

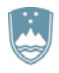

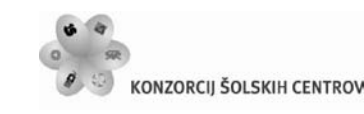

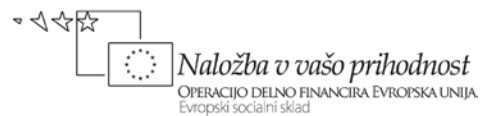

ter spoznavanju podjetja. Skladnost spletne strani ali publikacije dosežemo s ponavljanjem glave publikacije in logotipa v nekaj oblikovnih in velikostnih različicah. Čeprav mora biti glava strani takoj prepoznavna, ne sme zasenčiti naslovov.

Logotip je grafični element, ki predstavlja tip posla, asociacijo ali slog podjetja. Sestavljen je lahko iz črk, podob, likov ali njihove kombinacije.

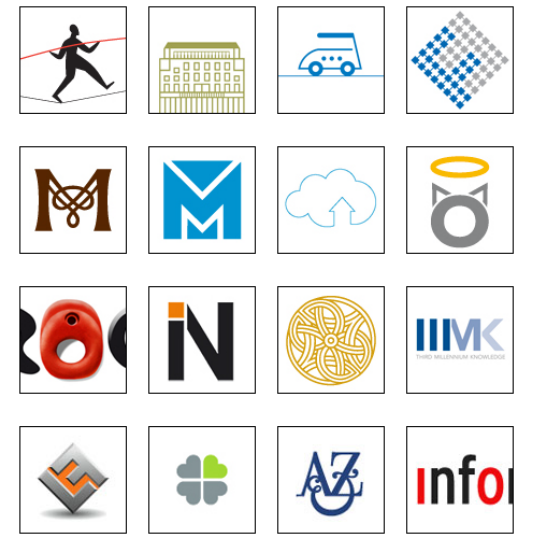

*Slika 57: Logotipi in znaki*

Zaščitni znaki, logotipi in slogani so večinoma zaščiteni z zakoni o blagovnih znamkah.

#### **Citati in izvlečki**

Za poživitev strani lahko uporabimo tudi navedke ali izvlečke – stavek ali dva iz besedila, postavljena v stolpec ali ob rob strani. Navedki so dolgi le nekaj vrstic in omogočajo bralcu hiter prelet članka. Po navadi so napisani kratko in jedrnato, saj naj bi bralčevo pozornost pritegnili k besedilu. Izvleček je del besedila, ki je vizualno ločen od besedila, vsebinsko pa mu pripada. Je kot nalašč za dodatne informacije k članku, kot je na primer biografski oris pomembne osebe iz članka.

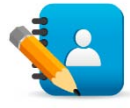

#### *Naloga 9: Brošura*

Izdelaj brošuro, ki naj predstavlja lepote Slovenije. Brošuro postavi na ležeč format A4, ki naj bo v zgib razdeljen na tri dele. Pri izdelavi za postavitev stolpcev in fotografij uporabi mrežo, uporabi naslove, podnaslove in pripise k slikam, citate pa poudarjeno postavi ob rob strani. Brošuro izdelaj s programom Adobe Illustrator.

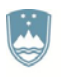

REPUBLIKA SLOVENIJA MINISTRSTVO ZA IZOBRAŽEVANJE. ZNANOST, KULTURO IN ŠPORT

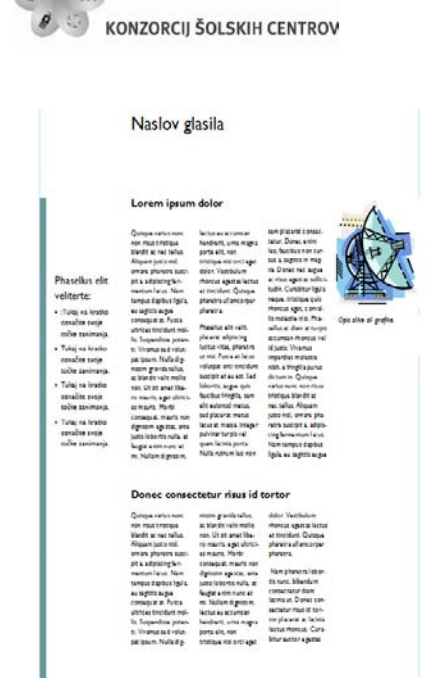

公吃

|Naložba v vašo prihodnost OPERACIJO DELNO FINANCIRA EVROPSKA UNIJA

*Slika 58: Izvleček ob robu strani*

#### **Alineje**

Naštevanje ali spiske lahko poudarimo z alinejami. Z dodatkom krogov, kvadratkov ali dekorativnih tipografskih elementov pred vsako alinejo bo vsak spisek pridobil na pomembnosti in pritegnil bralca. To tehniko največkrat uporabimo pri oglaševanju.

# **3.4 SESTAVINE OBLIKOVANJA**

Veliko oblikovalskih načel, ki smo jih spoznali do zdaj, vam lahko pomaga pri ugotavljanju uravnoteženosti vizualnega tona. Barva in vizualni ton publikacije sta pomembna dejavnika dobrega oblikovanja.

Pri opazovanju sporočila (bodisi na tiskovini ali računalniškem zaslonu) podzavestno sestavimo hierarhično lestvico treh odtenkov: črnine, beline in sivine.

Črnina je fotografija, ilustracija ali risba, ki ni niti besedilo niti praznina. Na belini ni niti besedila niti grafike. To je prostor, kjer se oči spočijejo. Sivina je besedilo. Še preden se lotimo branja, je očitno, da bo potreben napor. Čeprav je branje samo po sebi lahko opravilo, pa branje »sivih« strani zahteva veliko umskega napora.

Sestavine vizualnega odtenka, tj. črnina, belina in sivina, in njihova uravnoteženost so temeljni sestavni deli oblikovanja.

## **3.4.1 Uravnotežena uporaba črnine, beline in sivine**

Pri oblikovanju tiskovin je potrebno upoštevati tonsko raznolikost. Uravnotežiti je potrebno črnine, sivine in beline v publikaciji.

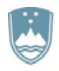

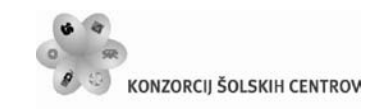

Vsak od teh odtenkov ima relativno vrednost, ki jo moramo primerjati skupaj z drugimi. Vizualno zanimivost dosežemo z razmeščanjem in kritično oceno teh elementov.

Če bo na strani preveč sivine, bo stran puščobna in odbijajoča. Besedilo poživimo s črtami, krepkimi podnaslovi in primernimi belinami. Dobro oblikovane strani dobimo z združitvijo sorodnih elementov vseh treh tonov.

## **3.4.2 Praznina**

Praznina kot prazen prostor brez besedila ali slik je eden najbolj podcenjenih in največkrat narobe razumljenih temeljnih elementov oblikovanja. Oblike praznine so naslednje:

- **Odprt prostor, ki obkroža naslove:** naslovi bodo privlačnejši, če boste uporabili okvir praznine kot pa večjo pisavo.
- **Robovi strani pri oglasu ali publikaciji:** robovi usmerijo bralčevo pozornost v središče strani.
- **Navpični trakovi praznine med stolpci:** čim širši so stolpci, tem večja mora biti praznina med njimi.
- **Prostor, ki nastane ob straneh neporavnanega besedila:** ta prostor razbije monotonijo dolgih stolpcev obojestransko poravnanega besedila.
- **Umiki odstavkov in dodatni razmiki med njimi:** ti mali, vendar učinkoviti prostorčki odprejo postavitev strani.
- **Razmik med vrsticami**: goste vrstice potemnijo publikacijo.
- **Prostor v fotografijah in ilustracijah:** tudi ti povečljivi prostori pripomorejo k skupnemu obsegu praznine strani.

Praznina ni nujno bela. Če je publikacija natisnjena na obarvanem papirju, bomo s praznino dosegli večjo opaznost ozadja. Tako je tudi pri spletnih straneh, kjer je veliko barvnih ozadij, vzorcev in tekstur.

## **3.4.3 Tehnike odtenkov in praznin**

S prazninami lahko sporočila poudarimo kjerkoli na strani. Elementi, obkroženi s praznino, namreč privlačijo bralce. Z več praznine nad naslovom in manj pod njim sporočimo bralcu, da sta naslov in besedilo povezana.

## **Praznine na vrhu strani**

Publikacijo najlažje poživimo s pasom praznega prostora na vrhu strani. Taka praznina poveča kontrast in poudari pomembnost besedil pod seboj. Poleg tega pa z njo dosežemo večjo dramatičnost naslova.

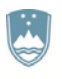

REPUBLIKA SLOVENIJA MINISTRSTVO ZA IZOBRAŽEVANJE. ZNANOST, KULTURO IN ŠPORT

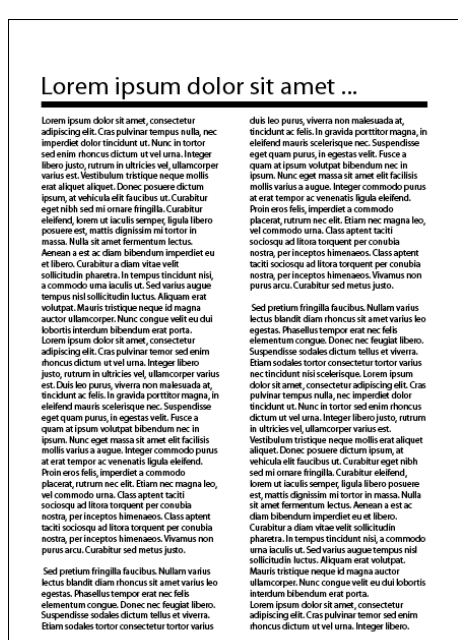

**KONZORCIJ ŠOLSKIH CENTROV** 

公役

þ

Naložba v vašo prihodnost OPERACIJO DELNO FINANCIRA EVROPSKA UNIJA.<br>Evropski socialni sklad

*Slika 59: Naslov poudarimo s praznino na vrhu strani* 

Enake praznine na vrhu prispevajo k skladnosti med stranmi publikacije.

#### **Navpične praznine**

Individualnost projekta lahko ustvarimo s praznim stolpcem – navpično praznino. Najbolje je, če je stolpec popolnoma prazen, lahko pa ga uporabimo za kolofon, navedke ali izvlečke.

|                                                                              | Naslov glasila                                                                                                    |
|------------------------------------------------------------------------------|----------------------------------------------------------------------------------------------------|
|                                                                              | Naslov glavne zgodbe                                                                                                    |
| Fusebne točke zanimanja:                                                     | Integer of mauris augus, a                                                                                                    |
| · Tukei na kratko označite                                                   | neavoda lacus. Phasellus in<br>arer id art bihaudum bihas.                                                                                                    |
| systematics materials.                                                       | dum nat quis matus. Denat                                                                                                    |
| · Tukai na kratko označite<br>sveje točke amimatja.                          | placent rutrum felix, ac vari-<br>us most bendredt en Vesti-                                                                                                    |
| · Tukej na kreko označite                                                    | bulues at venezuria purus.<br>Vivanna asim rapis, dictum                                                                                                    |
| svoje točke zmimanja.<br>· Tukei na krako označite<br>svoje točke zanimacja. | vitas polvinar en, tincidunt<br>sed nist. Vivancos varios nis-<br>nen sapien varius facilisis.<br>Prassure maintand marrie<br>spartas. Etiam sapien augus,<br>vestibulum id auctor vel.<br>surtor explanants looses.<br>Nune quis vastibulum est.                                                                                                    |
| Viej Deviki                                                                  | Naslov druge zgodbe                                                                                                    |
| Zgodha z druge mrati                                                         | Praesent lacos tellios, loctus<br>cies sad lactus. In sagittis,<br>sit anul tangus quan. Pha-<br>adius fringilla ultamcomer<br>nou mollis st. maleruals ou<br>mauris aget cense's luctua.<br>gewids. Done: volutper<br>diam. Praesent purus magna.<br>loren ligula consegue lana.<br>consequent and vitae pulvines.<br>condimentum in laculis non<br>sed pulvinar tallus tallus sed |
| Zgodba z druge muzi                                                          | accuttaun vitae quant. Cura-<br>ipaum. In ullancorper velit<br>Mascatas ac alit justo. Nam<br>ais Sacros misi, a ultricat<br>bitor risus lorem, alicust<br>at shi imperior id sleneo-<br>enim. Nam at mi vel tortor<br>luctus malercada in, molis.<br>turs mi sleifend, Intener onti<br>pulving vulputes. Done:<br>at mirs. Pallastangua bihas-<br>manus, faciliais at faugiat a,   |
| Egodba z druge muzi                                                          | vulpenate ur niel. Nulla faci-<br>nec anne quia falia egestas<br>dum lorem in ligula posuese<br>blandit nec vitas uma. Asne-<br>ut vehiclest iusto vulculate.<br>list, Nam vitas vivera leo.<br>as no mint quanti. Vivanous<br>Etiam su sugue dolor. Fusos                                                                                                    |
| Zeodha z druge mrani<br>ä                                                    | vehicula puna eget nisl.<br>commade fascibus diam.<br>Phasellus varius vivera<br>vasanatis adipiscing. Fusca<br>and matter ants pollent eague<br>martia. Nunc noc aliquet<br>quis mauris nid. Prassant id.<br>quis. Quisque en sapien sed<br>sameia. Nulla valitaini, tin-<br>est id metus blandit malerus-<br>sapien opistas lacrost ut                                            |
| Zandha z druge muni                                                          | cidata et cenare quia.<br>aliquant mauris. In porta<br>da. Nulla suaripit quant<br>tristique non est. Aliquam<br>ulasicies dapibus poets, set<br>sleified valit a blandit. Nunc.<br>risus quant, adquacing et<br>ne todor dit, at confimer-<br>dolor dignissim turpis, id.<br>contras next, loboriis vitas                                                                          |
| Zeodia z druge muzi<br>3                                                     | commodo quant valif vasti-<br>rats ipsum. Amost dayibut.<br>risus. Nulla facilisi. Mason-<br>bulum menu. Intener place-<br>libero sest semper volumes.<br>nas aget ipsum et alit varius<br>ne nisi eest siit diman id<br>diam matris congue tima,<br>exismed non ac ligula: Ut<br>Judice interface teller valid<br>facilità marca bandrerit.                                        |
| <b>CARD IN THE R</b><br>Zandha x druge moni-<br>٠                            | lobortis quant ut aspost valu-<br>sest surus. Etiam nisl turnia.<br>Vertibulum ante incum pri-<br>cula condimentato. Phaselina<br>sagittis id commode id, ultri-                                                                                                    |

*Slika 60: Prazni stolpci z navpično praznino projektu dajejo individualnost*

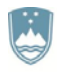

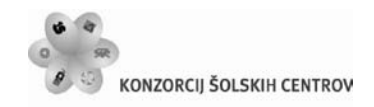

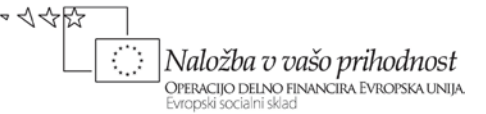

#### **Okvirji**

Lahko jih uporabljamo za poudarjanje ali ločevanje delov publikacije. Stranski stolpci – kratki dodatki glavnemu članku – so po navadi v okvirjih.

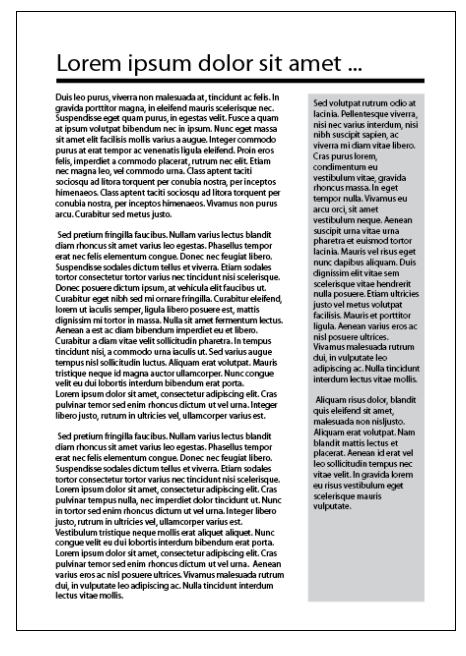

*Slika 61: Okvir loči in poudari stranski stolpec od vsebine publikacije*

Okvirje lahko uporabljamo tudi v kuponih in naročilnicah ter podobnem. Večina namizno založniških programov omogoča risanje črtkanih okvirjev, ki jasno ločijo kupone in naročilnice od preostanka strani. Okvirji velikokrat pripomorejo k prijaznejšim robovom slik. Pri svetlih fotografijah lahko z okvirjem zapremo sliko in preprečimo njeno zlitje z okolico. Publikacija je sicer videti nedokončana.

## **Črte**

S črtami poudarjamo ali okvirjamo naslove, navedke, izvlečke, glave strani in druge elemente. Črte so lahko močan grafični element, čeprav so lahko včasih zgolj okras. Črte so lahko navpične, vodoravne, poševne, debele, tanke, polne, pikčaste, črtkane, vzorčaste ali grafične. Uporabljamo jih za poudarjanje ali okvirjanje naslovov, citatov, izvlečkov, glav strani in drugih elementov. Navpične črte navadno razmejujejo stolpce, še posebno, če ti niso poravnani.

#### **Robovi**

Pravilno uporabljeni robovi skupaj z belinami določijo vizualni ton publikacije. Z robovi usmerimo pozornost na dele publikacije z besedilom, naslovi in slikami. Robovi so lahko opazni ali neopazni. Opazni robovi so iz črt ali grafike in poudarjajo elemente, neopazni pa nastanejo podzavestno, ko bralec pride do roba živega dela publikacije.

Učno gradivo je nastalo v okviru projekta Munus 2. Njegovo izdajo je omogočilo sofinanciranje Evropskega socialnega sklada Evropske unije in Ministrstva za šolstvo in šport.

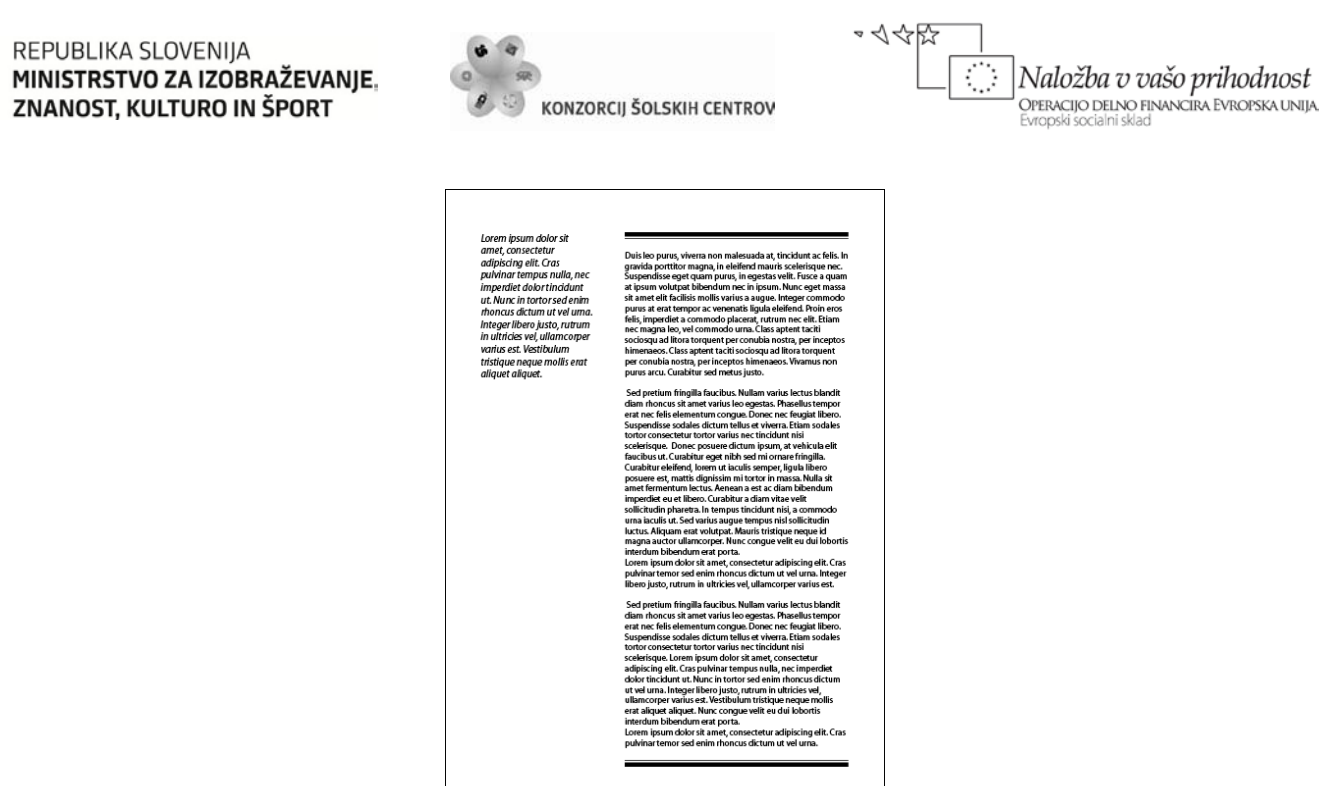

*Slika 62: Robovi so lahko krajši od cele strani in brez navpičnih črt*

Najosnovnejši vidni robovi so črte, ki obkrožajo nek del strani. Z namizno založniškimi programi je risanje robov lahko, saj imajo navadno tak pripomoček kar vgrajen. Omogočajo bodisi enojne, dvojne, debele ali tanke robove. Celostranski rob poenoti strani z več različnimi informacijami.

#### **Sence**

Sence usmerijo pozornost k slikam in okvirjem. Z veščo uporabo senc lahko dosežemo prostorski učinek. Fotografije ali ilustracije poudarijo tako, da jih na videz dvignejo od ozadja.

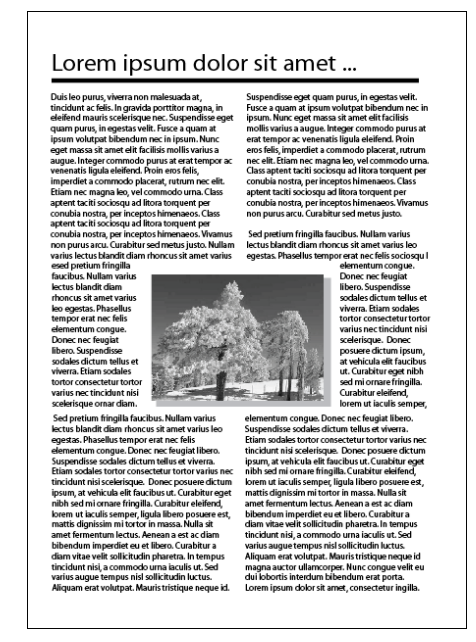

*Slika 63: Senca sliko na videz dvigne od ozadja*

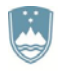

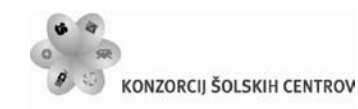

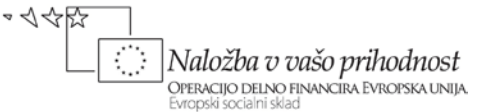

Vendar moramo tudi sence uporabljati diskretno. Zaradi preproste izdelave jih velikokrat uporabljamo po nepotrebnem. Uporabimo jih le v primeru, če so pomembne za sporočilnost.

#### **Rastriranje**

Z rastriranjem dosežemo kontrast in opredelimo stranske stolpce, okvirje in druge elemente publikacije, ki vsebujejo pomembne informacije. Rastri lahko izboljšajo ali uničijo videz strani. Zato je potrebno preveriti, kakšen učinek imajo različne stopnje sivin ali barv.

# **3.5 UMETNOST ILUSTRACIJE**

Slike so lahko okrasne ali informativne. Informativne slike oddajo sporočilo že ob bežnem preletu z očmi.

Izbiramo lahko med številnimi vrstami ilustracij: skenirane, rastrske slike, oblike iz besedila, vektorske slike, risbe, skice, fotografije, gravure, pripravljene sličice (angl. clipart), tabele, grafe, zemljevide, diagrame in slikovne pisave.

Upoštevati moramo naslednja vodila, ki nam omogočajo sestaviti privlačno postavitev (Parker, 1997):

- **Slik nikar preveč ne stlačimo:** okrog ilustracije pustimo spodoben okvir praznine, da bodo samodejno pritegnile pogled.
- **Uporabljamo ilustracije različnih oblik in velikosti:** preveč oblikovno in velikostno podobnih ilustracij deluje dolgočasno.
- **Bodimo dosledni:** če bomo mešali preveč različnih slogov, bo naša publikacija nepovezana in neprivlačna.
- **Manj je več:** navadno manj večjih ilustracij učinkuje bolje kot več manjših.

Lahko kombiniramo več vrst ilustracij ali pa obdelujemo eno samo. Udarnost lahko dosežemo:

- z invertiranjem pozitiva v negativ,
- s posrečenim ponavljanjem,
- z obračanjem in prevračanjem,
- s popačenji,
- s samodejnim občrtom slike,
- z ustvarjanjem oblik v besedilu,
- z ustvarjanjem oblik iz besedila.

#### **Spreminjanje ilustracij**

Poznamo celo vrsto tehnik (podpira jih tudi večina današnjih namizno založniških programov), s katerimi lahko ilustracije spreminjamo ali jih prikrojimo za svoje potrebe.

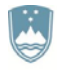

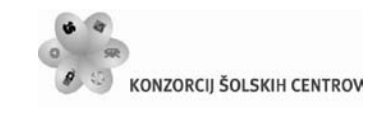

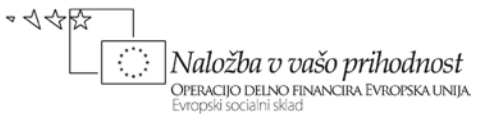

Računalniške slike so lahko rastrske (angl. Bitmap), imenujemo jih tudi točkovne (narejene s slikarskim programom, kot je na primer Microsoft Slikar, PhotoFiltre, Paint.NET, Gimp, Adobe Photoshop…) ali vektorske, imenujemo jih tudi predmetne (narejene z risarskim programom, kot so na primer Inkscape, CorelDraw, FreeHand MX, Adobe Illustrator… ).

# **3.6 DELO Z BARVAMI**

Barve so oblikovalski pripomoček, s katerim pritegnemo bralčevo pozornost, določimo razpoloženje, izražamo čustva in poživimo strani. Barve dajo strani udarnost in lepoto. Obstaja na tisoče barv, ki jih ima oblikovalec na voljo pri oblikovanju, in neskončno možnosti za barvne kombinacije.

## **3.6.1 O barvah**

Barvni krog predstavlja razmerja med barvami in prikazuje, kako so med seboj povezane. Vedeti moramo, da obstaja precej barvnih sistemov, vsakega pa hitro obvladamo in preprosto uporabljamo, če si ga predstavljamo kot barvni krog.

#### **Barva, jakost, saturacija**

Čisti barvi (angl. *hue*) sta na primer rdeča ali modra, vsaka čista barva pa se seveda lahko pojavlja v veliko različnih variacijah, od svetlih do temnih. To lastnost označujemo kot jakost barve (angl. *tone*). V računalniških programih je jakost označena v odstotkih. Vsaka barva pa lahko variira tudi glede na živost (angl. *brighteness*) – govorimo o saturaciji (angl. *saturation*). Izraz saturacija namreč v grobem predstavlja živost barve. Barve glede na ta kriterij variirajo od živih barv (angl. *brighteness*) do sivin (angl. *grayness*).

Dopolnilne ali komplementarne barve so tiste, ki si v barvnem krogu stojijo nasproti, kot sta na primer rdeča in zelena. Analogne ali podobne barve, kot sta na primer zelena in modra, pa v barvnem krogu stojita druga ob drugi. V primeru dopolnilnih barv govorimo o barvnih kontrastih, v drugem primeru pa o harmoniji ali sozvočju.

Velikokrat govorimo tudi o hladnih ali toplih barvah. Na splošno velja, da na primer rumena barva z dodajanjem rdeče in zmanjševanjem rumene postaja toplejše. Modra barva je zelo hladna. Zelena je nekoliko toplejša barva – vsebuje dodano rumeno barvo.

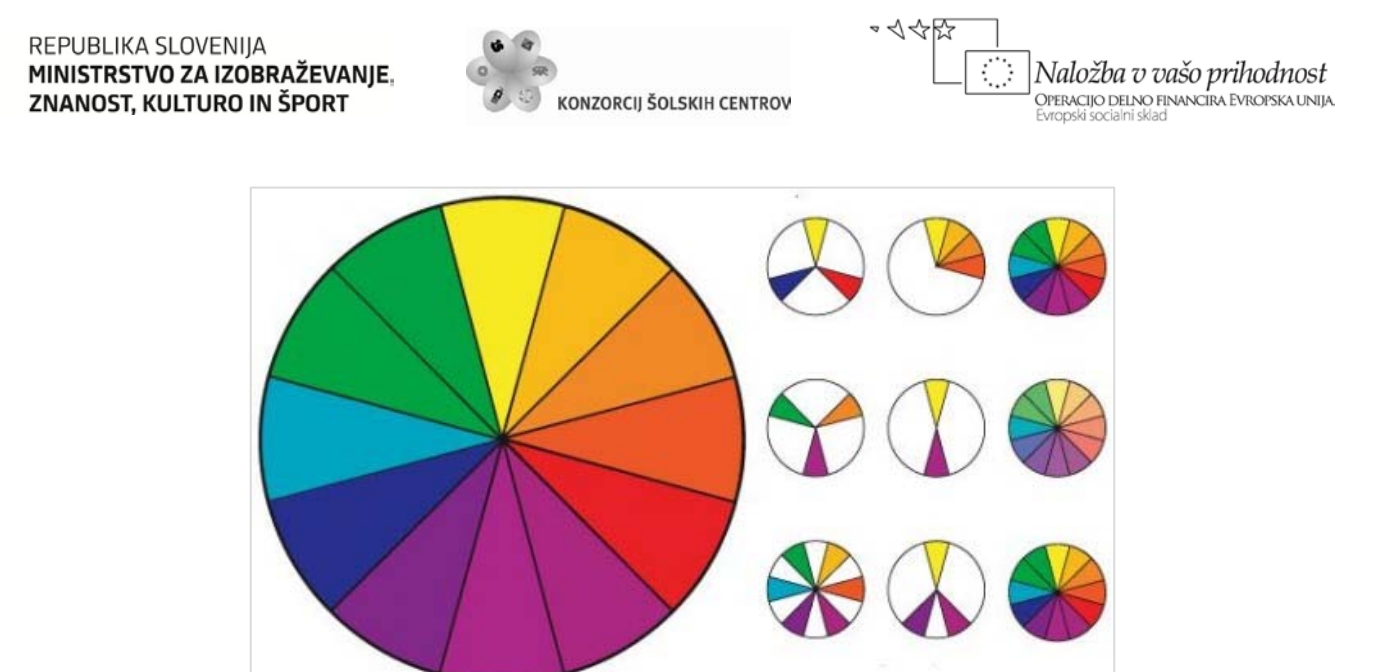

*Slika 64: Barvni krog: osnovne barve, sosednje barve, čiste barve, barvni trikotnik, komplementarni barvi, pastelni odtenki*

Ko govorimo o barvah, jih lahko opredelimo tudi glede na to, kako približajo objekt. Če želimo nekaj postaviti v gledalčevo ospredje, bomo izbrali tople barve, kot sta rdeča ali oranžna. Zelene ali modre barve, če jih postavimo ob toplih barvah, pa dajejo vtis oddaljenosti.

#### **Barvni krog**

Barvni krog je zelo uporaben pripomoček, ko moramo izbrati barve za konkreten projekt. Rumena, rdeča in modra barva so osnovne barve barvnega kroga. To so edine barve, ki jih ne moremo ustvariti z mešanjem drugih barv. Osnovne barve so enakomerno razporejene v barvnem krogu.

Sekundarne barve dobimo z mešanjem osnovnih barv. Pri mešanju rumene in modre dobimo zeleno, pri mešanju modre in rdeče purpurno, rdeča in rumena pa ustvarita oranžno. Sekundarne barve so v barvnem krogu enakomerno razporejene med primarnimi barvami.

Prazna mesta v barvnem krogu napolnimo s terciarnimi barvami. Terciarne barve dobimo tako, da zmešamo enaki del barve na levi in desni strani. Tako dobimo z mešanjem rumene in oranžne barve rumeno-oranžno barvo, modra in zelena ustvarita modro-zeleno in tako naprej, dokler ne zapolnimo vsa prosta mesta v barvnem krogu.

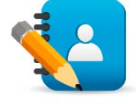

#### *Naloga 10: Osnutki vizitk*

Izdelaj barvno podlago vizitke velikosti 54 x 86 mm. Na podlagi ne uporabi več kot tri barve, pri čemer upoštevaj lastnosti barv glede na barvni krog. Izdelaj še nekaj barvnih podlag vizitk. Izdelane vzorce vizitk med seboj primerjaj in izberi najustreznejšo. Podlage vizitk izdelaj s programom Adobe Illustrator.

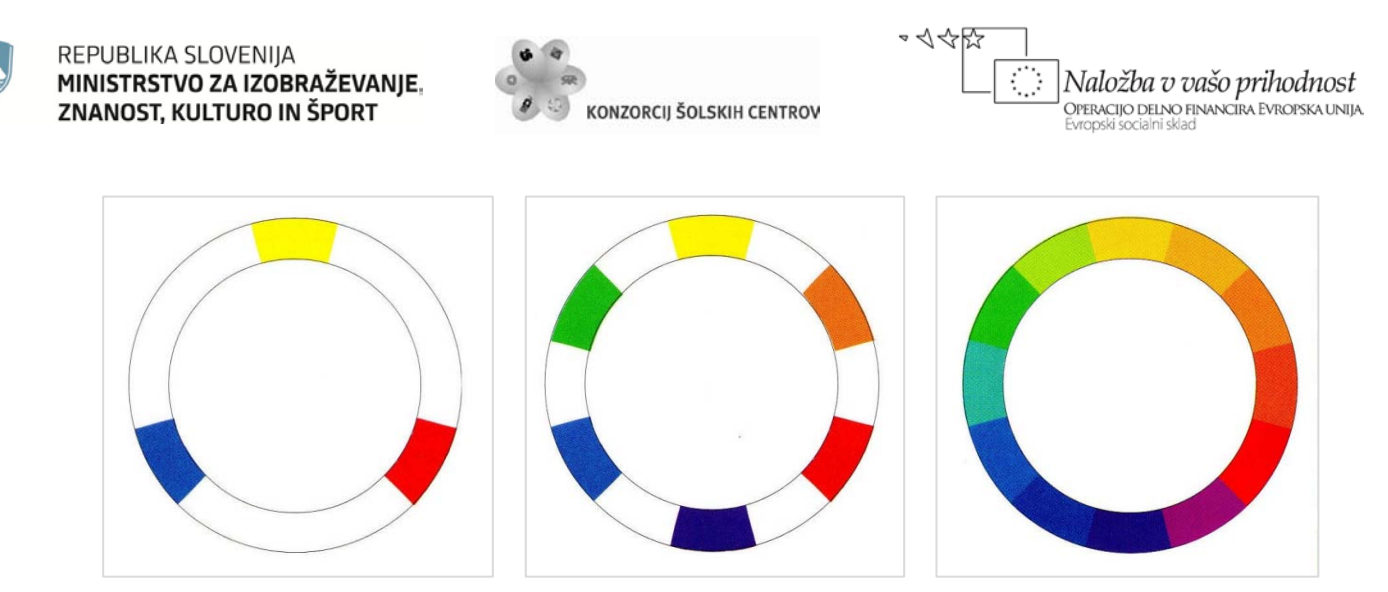

*Slika 65: Osnovne, sekundarne in terciarne barve barvnega kroga*

Barvi na nasprotnih straneh barvnega kroga sta dopolnjujoči oziroma **komplementarni barvi**. Komplementarni barvi uporabimo tako, da je ena uporabljena kot vodilna barva in druga nastopa zgolj kot barvni poudarek kompozicije.

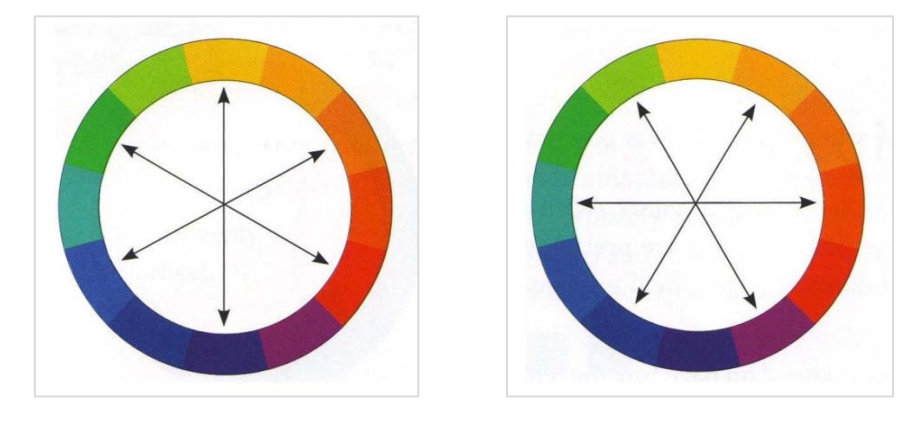

*Slika 66: Komplementarne barve v barvnem krogu*

Skupina treh barv, ki so v barvnem krogu enako oddaljene med seboj, ustvarjajo **triado barv**. Triada, sestavljena iz rdeče, rumene in modre barve, je velikokrat uporabljena kombinacija. Ker je sestavljena iz primarnih barv, jo imenujemo primarna triada. Sekundarna triada je sestavljena iz zelene, oranžne in vijolične barve. Na razpolago imamo tudi dve terciarni triadi: levo (v obratni smeri urinega kazalca od rumene barve) in desno (v smeri urinega kazalca od rumene barve).

**Analogne barve** so v barvnem krogu druga zraven druge. Ne glede na to, katere tri barve izberemo, imajo zmeraj vse podton enake barve in tako ustvarijo harmonično kombinacijo.

#### **Temni in svetli toni**

Osnovni barvni krog je sestavljen samo iz »čistih« barv. Barvni krog pa lahko zelo razširimo in s tem tudi naše možnosti izbire barv in sestave barvnih kombinacij, če čistim barvam dodamo črno ali belo barvo. Če »čisti« barvi dodajamo črno barvo, dobivamo zmeraj temnejše tone. Enako, če izhodiščni »čisti« barvi dodajamo belo barvo, dobivamo zmeraj svetlejše tone.

Učno gradivo je nastalo v okviru projekta Munus 2. Njegovo izdajo je omogočilo sofinanciranje Evropskega socialnega sklada Evropske unije in Ministrstva za šolstvo in šport.

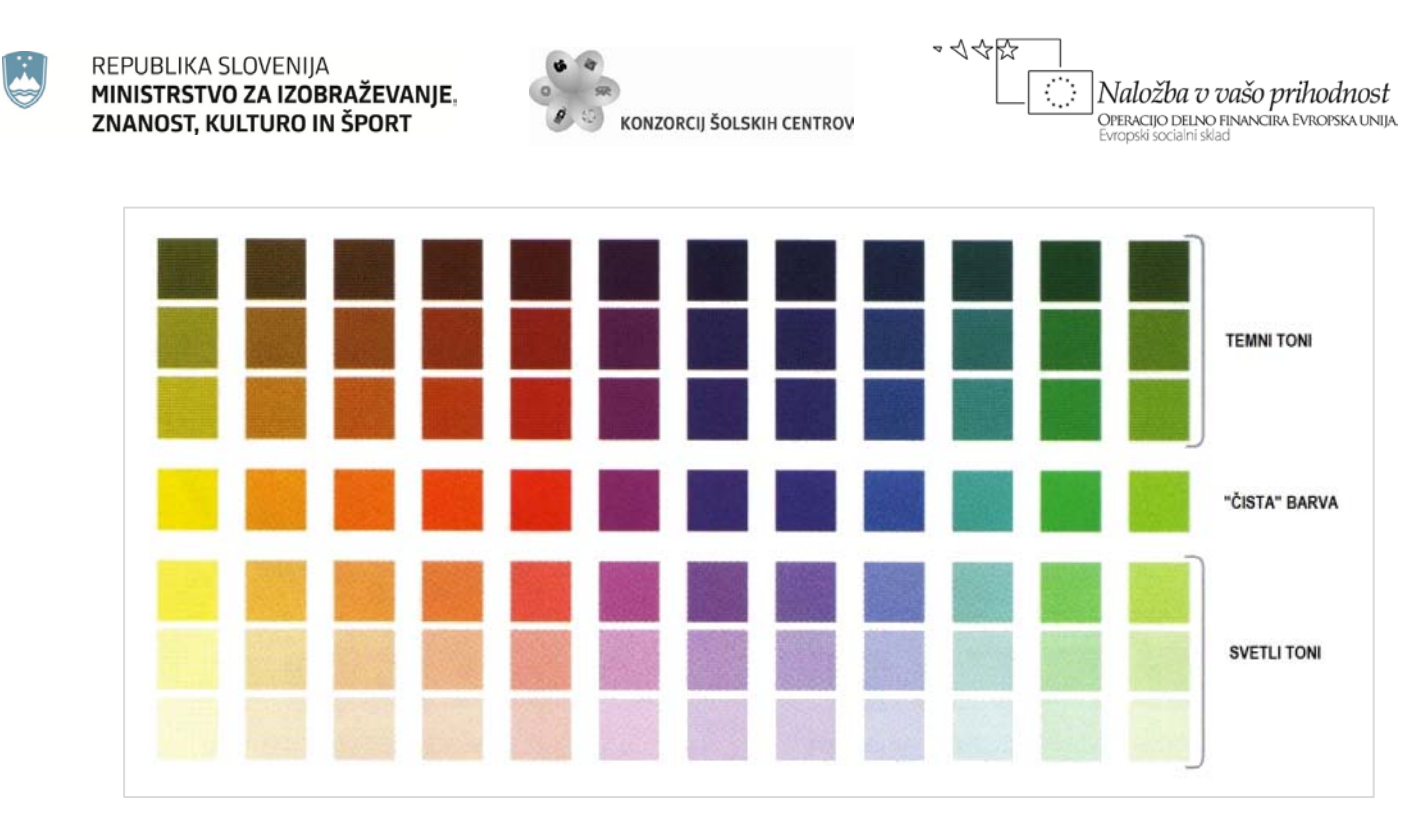

*Slika 67: Prikaz temnih in svetlih tonov*

# **3.7 TIPOGRAFIJA**

Pisava vpliva na obliko in sporočilnost bolj kot katerikoli drug vizualni element. Pojem črka pomeni znak, ne glede na njegovo fizično obliko. Pisava je niz črk ali znakov določene oblike, ki se razlikuje po teži, slogu in velikosti.

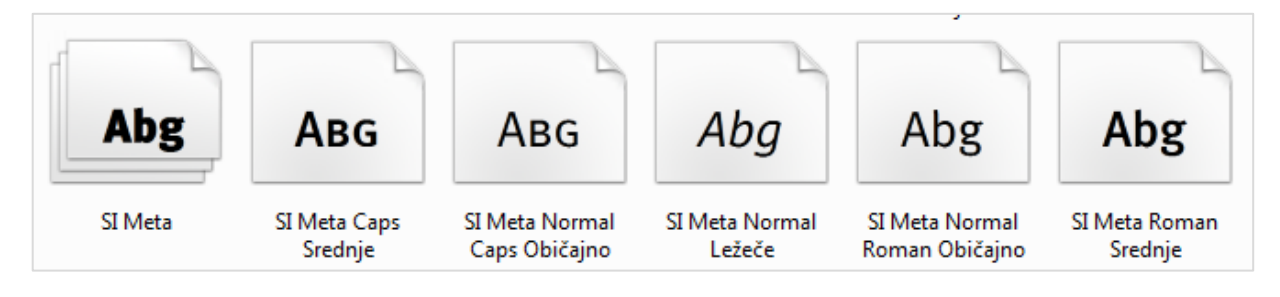

*Slika 68: Različice pisave SI Meta*

Vsaka izbrana pisava sporoča bralcu pomembne in enkratne informacije. Določa razpoloženje, držo in ton. Izbrana pisava bralcu pomaga ali pa mu onemogoča razumevanje vašega sporočila. Črke, ki pritegnejo pozornost, vendar niso čitljive, so napačno izbrane.

Poleg tega pa je treba pri izbiri pisave upoštevati še poravnavo stolpcev, širino in razmik med črkami, tipografsko družino, velikost, slog in debelino reza. Poleg tega lahko črkam priredimo še dodatne oblikovne lastnosti, kot na primer rotiranje, deformiranje, oblivanje okoli slik in v prazne prostore različnih oblik.

Učno gradivo je nastalo v okviru projekta Munus 2. Njegovo izdajo je omogočilo sofinanciranje Evropskega socialnega sklada Evropske unije in Ministrstva za šolstvo in šport.

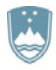

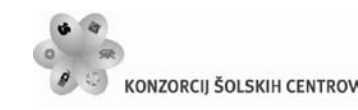

さんの Naložba v vašo prihodnost OPERACIJO DELNO FINANCIRA EVROPSKA UNIJA

Posamezna tipografija ima več različic, ki jih ločimo po slogu (pokončne ali ležeče), debelini reza (zelo svetle, normalne, krepke, zelo krepke) in širini (zelo ozke, široke). Te značilnosti med seboj tudi kombiniramo.

#### **Velikost**

Velikost črk, izražena s tipografskimi točkami, je absolutna mera velikosti, vendar pa lahko črke iste velikosti dajejo zelo različen vtis, če imajo različne druge značilnosti – na primer velikost praznega prostora med črkami, velikost okoliškega besedila, debelina fonta in podobno.

Pomembna je tudi velikost naslovov. Naslovi različne pomembnosti naj bodo različnih velikosti: tako je na primer glavni naslov v velikosti 48 pt, prvi podnaslov pa 24 pt. Obstaja veliko načinov, s katerimi dodatno poudarimo pomembnost naslova: razbitje besede ali vrstice na več delov in izmenjavanje velikosti v naslovu lahko poveča vtis dinamičnosti.

Prvo črko besedila lahko poudarimo z večjo velikostjo, pa tudi z različno obliko in dodatnimi poudarki. S tem pritegnemo bralčev pogled na začetno mesto besedila. Pri tem je lahko velikost začetne črke različna, obsega lahko velikost dveh ali več vrstic ostalega besedila.

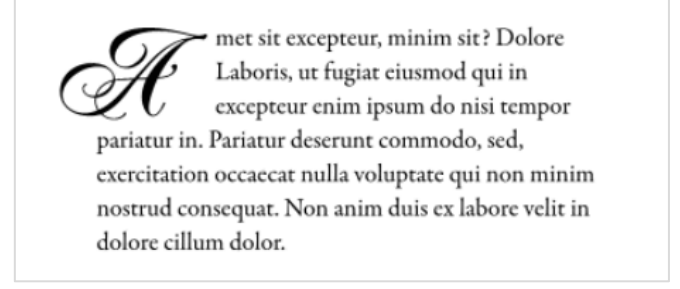

*Slika 69: Poudarjena prva črka*

#### **Berljivost in čitljivost besedila**

Obstaja nekaj pravil, ki jih je pri doseganju berljivosti nedvomno treba upoštevati. Tako je na primer dejstvo, da je dolge odstavke, zapisane z velikimi tiskanimi črkami zelo težko brati, saj imajo vse besede podoben, štirikoten videz.

Izredno pomemben dejavnik berljivosti besedila je razmerje med velikostjo črk, dolžino vrstice ter razmikom med vrsticami. Optimalno število znakov v vrstici je približno med 60 in 72, pri daljših vrsticah pa je težko preiti v naslednjo vrstico. Podobno pa lahko premajhno število znakov v vrstici moti tok branja, saj so potrebni neprestani premiki glave pri prehajanju v novo vrstico.

Velikokrat lahko slišimo mnenje, da so črke s serifi lažje berljive, saj pomagajo ohranjati razdaljo med črkami, hkrati povezujejo črke v besede – vse to pa so dejavniki, ki pripomorejo k temu, da se bralčevo oko pomika vzdolž horizontalne linije, vzdolž vrstice besedila.

Učno gradivo je nastalo v okviru projekta Munus 2. Njegovo izdajo je omogočilo sofinanciranje Evropskega socialnega sklada Evropske unije in Ministrstva za šolstvo in šport.
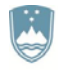

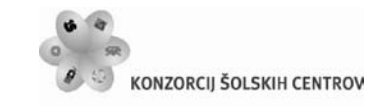

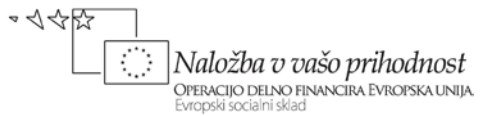

Pri daljših vrsticah lahko dosežemo boljšo čitljivost in berljivost besedila tudi z uporabo širokega razmika med vrsticami in pisavo brez serifov.

# **3.8 GRAFIČNO OBLIKOVANJE TISKOVIN**

# **3.8.1 Logotip**

Oblikovanje znaka, ki predstavlja podjetje (bodisi da gre fizično osebo, samostojnega podjetnika ali gospodarsko družbo), je mnogo več kot grafična oblika logotipa. Logotip je le majhen znak oziroma sestavni del podobe podjetja. Oblikovanje identitete podjetja se mora odražati tudi na logotipu.

Pri oblikovanju logotipa je potrebno upoštevati nekaj izhodišč:

- **Raziskovanje:** *Oblikovalec logotipa mora do potankosti poznati vse aktivnosti podjetja, zato mora postavljati vprašanja, opazovati in raziskovati, fotografirati, delati zapiske in zbirati vzorce. Pri tem je pomembno, da ima oblikovalec v mislih tudi najpogostejše mesto, kjer se bo logotip pojavljal.*
- **Podoba podjetja:** *Oblikovanje podobe podjetja pomeni pravzaprav upodobitev tega, kar podjetje je oziroma bi rado bilo. Zato je pomembno, da rezultat oblikovanja odseva dejansko, resnično stanje.*
- **Razvijanje oblikovalskega koncepta:** *V fazi zbiranja informacij ne zavržemo nobene ideje, češ da je neprimerna in nenavadna. V tej fazi informacije le zbiramo, zbranih materialov pa še ne urejamo in izbiramo.*
- **Razvijanje osnovne ideje:** *Ko ima oblikovalec že izoblikovano osnovno idejo oblikovanja, pripravi vrsto skic ter liste identifikacijskih znakov konkurenčnih podjetij. Prehitra uporaba računalnika ter spuščanje v podrobnosti v tej fazi omejuje razvijanje osnovne ideje.*
- **Dolgoročno razmišljanje:** *V mislih moramo imeti, da je podjetje razvijajoči in spreminjajoči se subjekt. Oblikovanje logotipa naj bo enostavno in neposredno.*

Pri oblikovanju logotipa je smiselno imeti v mislih nekaj osnovnih dejstev:

- Zelo kompleksne oblikovalske rešitve so le redko učinkovite.
- Preveliko število barv je neučinkovito (največ tri).
- Preizkus, ali je oblikovalska rešitev učinkovita, najprej v črno-beli različici.
- Preizkus postavitve oblikovalske rešitve na resnične objekte.
- Besedilo naj bo zapisano v različicah ene pisave ali v dveh pisavah, ki se dobro dopolnjujeta. Več kot dvema različnima vrstama pisave se v splošnem izogibamo.
- Upoštevamo mesta, na katerih se bo znak pojavljal: pisemska ovojnica, dopisni papir...

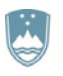

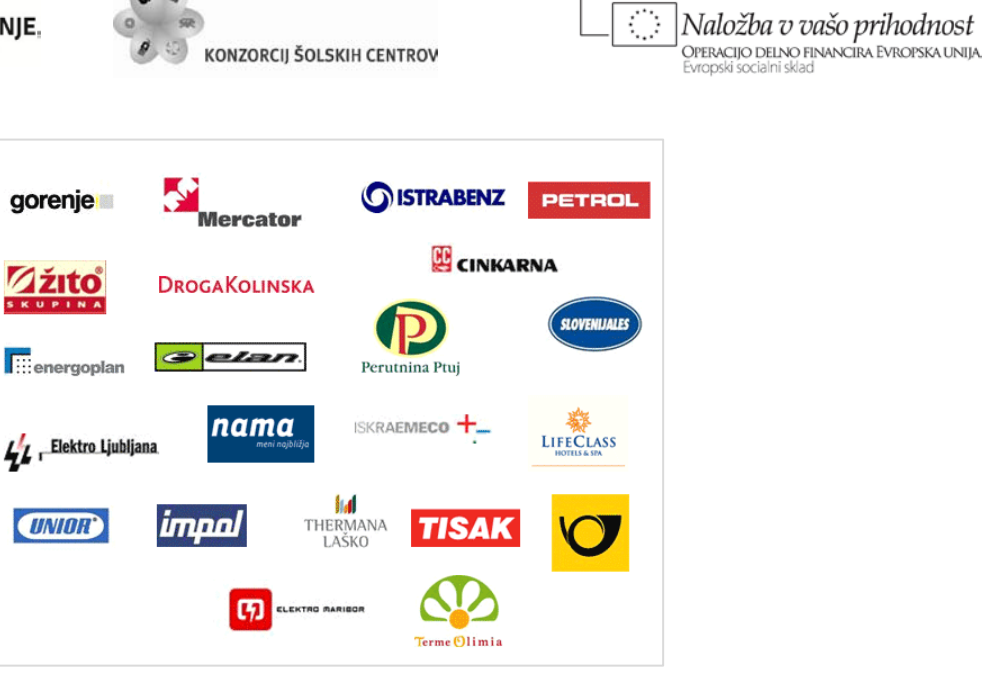

やくやい

*Slika 70: Logotipi nekaterih znanih slovenskih podjetij*

### **3.8.2 Poslovne komunikacije**

Gradivo za poslovno komunikacijo je pri korespondenci in drugih stikih temeljnega pomena, zato ga moramo oblikovati tako, da bo doseglo čim večji učinek. Pisemske glave, logotipi, vizitke in druge oblike poslovnih komunikacij so hkrati del oglaševanja in uporabni predmeti.

#### **Pisemska glava in ovojnica**

Pomembno pri oblikovanju pisemske glave je, da nekaj pove o naravi in značaju podjetja ali o poslu, ki ga opravlja. Poleg tega pa mora posredovati še ime podjetja, naslov in telefonske številke. Osnovni deli pisemske glave so: ime podjetja ali organizacije, logotip, slogan ali izjava o poslovni filozofiji, naslov sedeža podjetja, telefonske številke in naslov elektronske pošte.

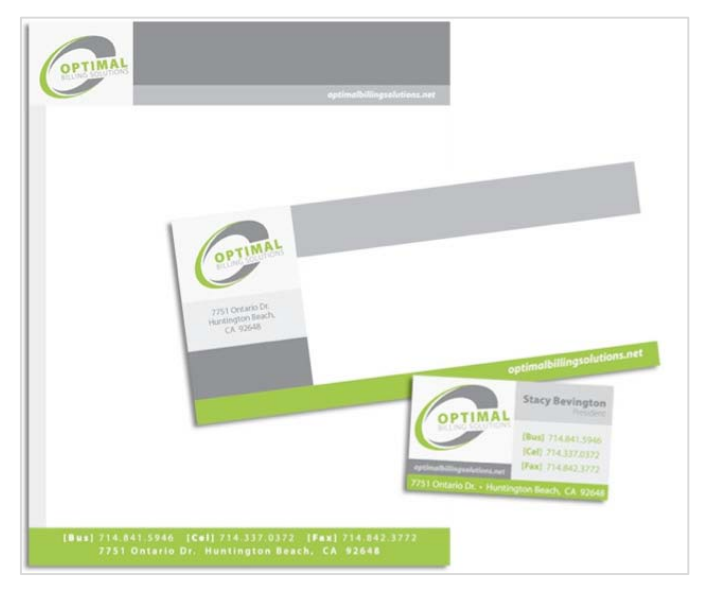

*Slika 71: Primer pisemske glave, ovojnice in vizitke*

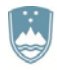

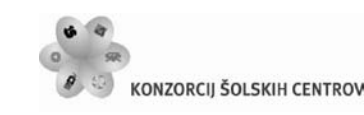

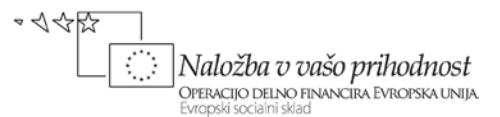

Logotipi morajo biti dovolj veliki, da so opazni, vendar ne preveliki, sicer zasenčijo pisemsko glavo. Pisemska glava naj vsebuje vse podatke, ki jih prejemnik pisma potrebuje za opisovanje ali navezavo stikov. Koristno je, če v pisemsko glavo vključimo tudi slogan, še zlasti če ta odraža identiteto podjetja. Seveda pri vsej množici podatkov ne smemo pozabiti na prostor za sporočila, ki je lahko okvirjen ali pa je od ostalih informacij ločen z barvami.

Pomanjšano obliko pisemske glave in logotipa uporabimo tudi na ovojnicah.

#### **Vizitke**

Na razmeroma majhnih vizitkah mora biti obilo podatkov. Poleg naslova, telefonske številke, telefaksa, elektronskih naslovov in logotipa mora biti tam še ime, priimek in naziv.

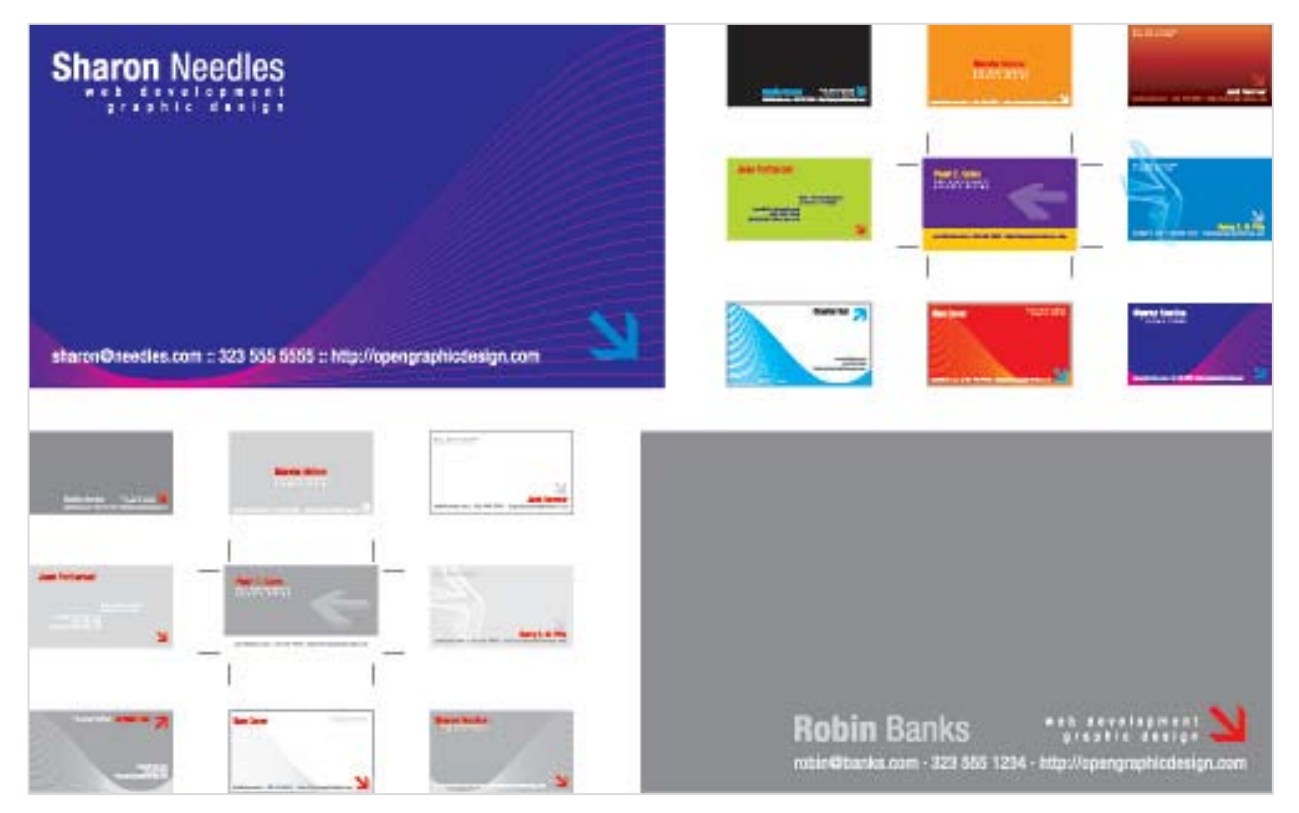

*Slika 72: Primeri vizitk*

Elemente na vizitki moramo primerno razvrstiti, da je vizitka tako funkcijsko kot oblikovno ustrezna. Dober razpored podatkov deluje uporabno in ima pozitiven učinek na ugled lastnika vizitke.

Lahko uporabimo rešitev z obilno uporabo praznine, ki elementom omogoča, da »dihajo«. Ali pa uporabimo navpično postavitev, ki izraža avtoriteto in sodobnost pomembnega poslovnega dokumenta. Seveda pa lahko uporabimo tudi hrbtno stran vizitke, ki nam nudi še dodatni prostor za postavitev elementov.

Barve imajo velik vpliv, zato lahko z dodatno barvo poudarimo logotip, grafiko ali črke. Paziti pa moramo, da za črke ne uporabljamo zelo svetlih barv, saj to občutno zmanjša čitljivost vizitke.

Učno gradivo je nastalo v okviru projekta Munus 2. Njegovo izdajo je omogočilo sofinanciranje Evropskega socialnega sklada Evropske unije in Ministrstva za šolstvo in šport.

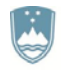

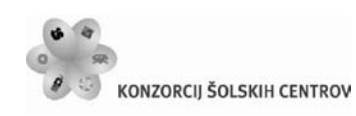

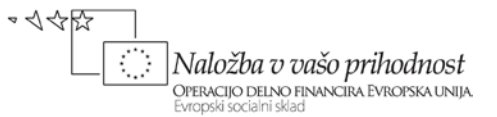

# **3.8.3 Oglaševanje**

Najboljši oglasi so tisti, ki gledalca v poplavi oglasov pritegnejo in ustavijo njegov pogled, spodbudijo njegovo zanimanje. Najboljši oglasi so tisti, ki znajo prikazati izdelek tako, da ga diferencirajo od drugih in ga s tem naredijo zaželenega s strani potencialnih kupcev.

Oblikovanje v oglaševanju zahteva od človeka vse: pisanje, fotografiranje, ilustracije, animacije, glasbo ipd. Glavnina dela v oglaševanju ni povezana z oblikovanjem, pač pa z idejami.

### **Brošure**

Brošure so lahko tematsko različne, vendar morajo upoštevati tri skupne oblikovalske zahteve:

- Naslov na prvi strani, ki povzema bistvene prednosti ponujenega izdelka ali storitve.
- Dejstva in podatki, ki bralca napeljejo k pozitivni odločitvi.
- Vidno postavljena in oblikovana navodila za odzive bralstva. Svojemu morebitnemu kupcu omogočite poslovanje na njemu najljubši način.

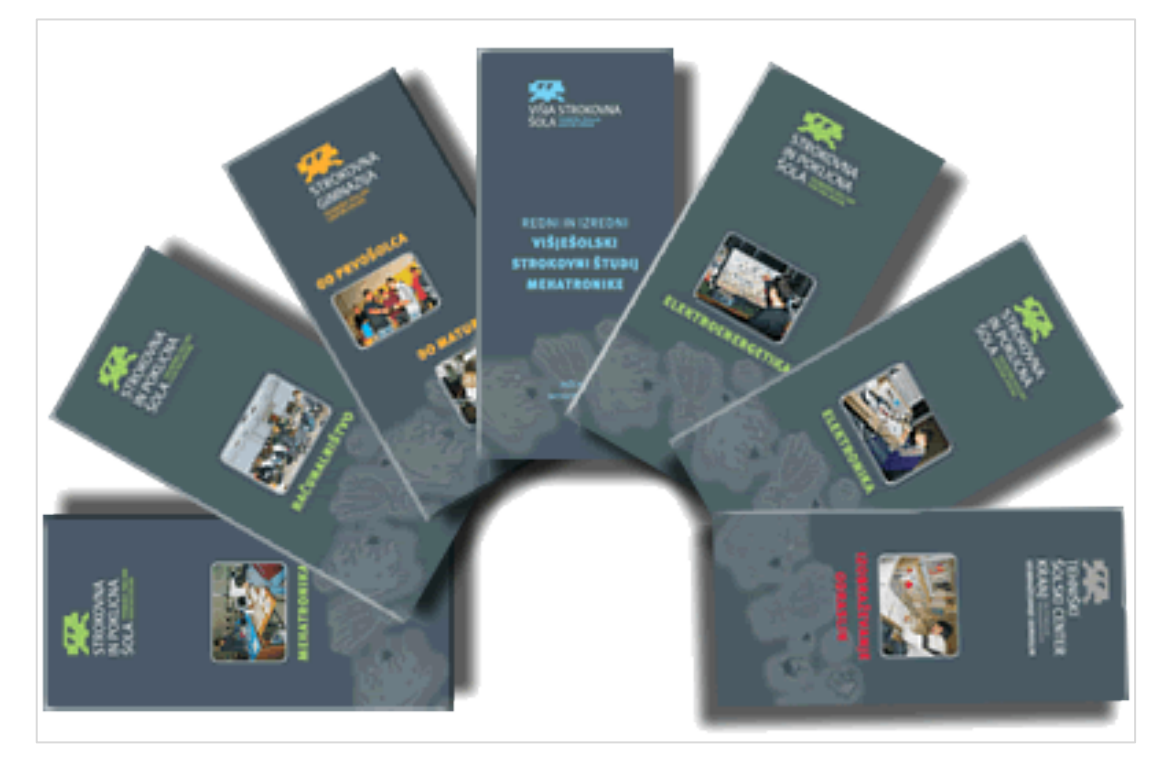

*Slika 73: S skladnim oblikovanjem dosežemo enak videz med več brošurami*

S skladnim oblikovanjem dosežemo enak videz pri skupku različnih gradiv. Nekaj napotkov za zagotovitev skladnosti med več brošurami:

- Za naslove in telo besedila uporabljamo enako pisavo in velikost črk.
- Uporabljamo enake robove, okvirje in grafične poudarke.
- Na vseh straneh postavljamo fotografije na ista mesta.

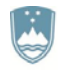

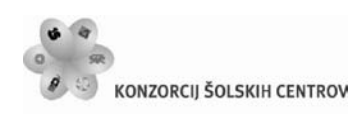

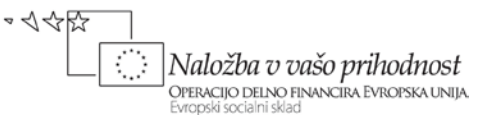

#### **Katalogi**

Katalogi so podobni brošuram, le da so obsežnejši in dajejo poudarek izdelkom. Izziv uspešnemu oblikovanju kataloga so raznorodni vizualni elementi, pripisi k slikam in cene, ki terjajo uravnoteženo združitev.

Kataloge navadno izdajamo enkrat ali dvakrat na leto. Zaradi dolge življenjske dobe so navadno tiskani na dražjem papirju z več barvami. Obsežni katalogi so na videz več vredni in pomembnejši, obseg pa vpliva tudi na življenjsko dobo kataloga. Tudi barve, ki jih je v katalogih obilo, povečajo navidezno vrednost in pospešijo prodajo. Izbira štiribarvnega tiska poveča dinamičnost kataloga, zahteva pa natančno in dobro oblikovanje.

#### **Letaki**

Letake navadno uporabljamo za oglaševanje posebnih, časovno omejenih priložnosti za nakup izdelka ali uporabo določene storitve. Najprimernejši so, kadar želite za malo denarja čim bolj razširiti informacije. Letaki so lahko tudi obešeni na stene, postavljeni na pulte v trgovinah ali vloženi v nakupovalne vrečke.

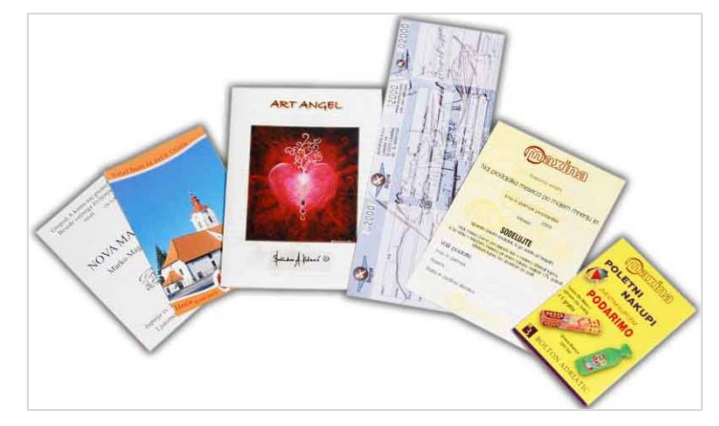

*Slika 74: Prikaz oglaševalnih letakov*

Letaki morajo vzbuditi pozornost, zato naj imajo velike naslove, privlačna gesla, ki vabijo k nadaljnjemu branju in zanimive vizualne elemente in grafične poudarke.

Letaki so navadno natisnjeni v eni ali največ dveh barvah in na cenejšem papirju, saj je njihov glavni namen informacijo čim bolj razširiti in jo predstaviti čim večjemu krogu ljudi. Na barvnem papirju natisnjeni letaki bodo bolj privlačni, videti pa bodo kot dvobarvni - za ceno enobarvnih.

### **Nabiralniški oglasi**

Življenjska doba nabiralniških oglasov je zelo kratka in tistim, ki ne preživijo, rečemo odpadna pošta. Oglasi morajo izžarevati nujnost in neodložljivost oglaševanega. Slike morajo tako pritegniti pozornost in bralčevo zanimanje osredotočiti na prepričevalno vsebino. Nekaj napotkov za oblikovanje nabiralniških oglasov:

• Hierarhija informacij mora biti primerna ciljni tržni skupini.

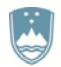

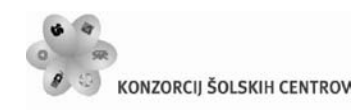

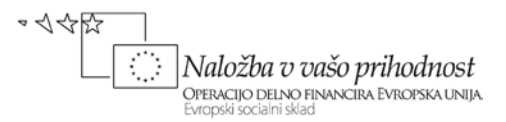

- Občutek gibanja med stranmi mora biti močan.
- Barve in barvni poudarki morajo bralca pritegniti.
- Skladnost oblikovanja se začne že na naslovnici in pisemski ovojnici.
- Grafični elementi delujejo na bralčevo intuicijo in zavest.

#### **Časopisni oglasi**

Zaradi številnih omejitev nosilca je lahko oblikovanje učinkovitega časopisnega oglasa zelo težko. Večina časopisnih oglasov je manjša od cele strani, zato mora tekmovati s sosednjimi za bralčevo pozornost. Poleg oglasov pa so sosedje lahko tudi naslovi in besedila; oblikovalec nikakor ne more vedeti, v kakšnem okolju bo njegov oglas. Ni dovolj, da je oglas le opazen, imeti mora še prefinjeno strukturo, ki vodi bralčeve oči po vsebini. To strukturo pa najlažje dosežemo z mrežo.

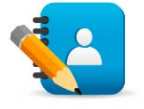

### *Naloga 11:**Nabiralniški oglas*

Izdelaj nabiralniški oglas za prodajo svežega sadja po domovih. Pri oblikovanju oglasa upoštevaj vsa oblikovalska načela, ki si jih spoznal. Da bo oglas cenejši, naj bo izdelan za dvobarvni tisk.

Nabiralniški oglas izdelaj s programom Adobe Illustrator.

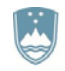

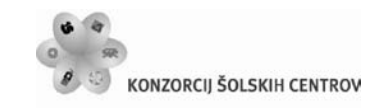

やくやい ţ Naložba v vašo prihodnost OPERACIJO DELNO FINANCIRA EVROPSKA UNIJA

# **4 CELOSTNA GRAFIČNA PODOBA**

V tem poglavju boste na praktičnem primeru spoznali:

- kako zasnujemo grafično podobo podjetja oziroma storitve,
- kako izberemo pojavne barve in tipografijo,
- idejno zasnovo in realizacijo znaka podjetja,
- kako iz znaka izdelamo logotip podjetja,
- kako oblikujemo poslovno dokumentacijo.

Kot primer bomo izdelali vizualno podobo Tehniškega šolskega centra Kranj (v nadaljevanju TŠC Kranj).

To je center, ki se spreminja, izboljšuje in raste; center ki gleda v prihodnost z novimi programi in se zaveda, kdo ga bo tja pripeljal − njegovi dijaki in študenti. Zato bo njegov znak bolj mladosten.

TŠC Kranj sestavlja več enot. Če želimo posamezne šole ločiti med seboj, bomo enotam določili pojavne barve, s katerimi se bo predstavljala.

# **4.1 Izbira pojavnih barv**

Temni PANTONE 432 C bo tvoril osnovo barvne lestvice TŠC Kranj. Uporablja se ga kot temno ozadje pri različnih aplikacijah, pri poslovni dokumentaciji in logotipih pa se ga bo uporabljalo tudi pri tekstovnih delih. Ne smemo ga zamenjati s črno barvo!

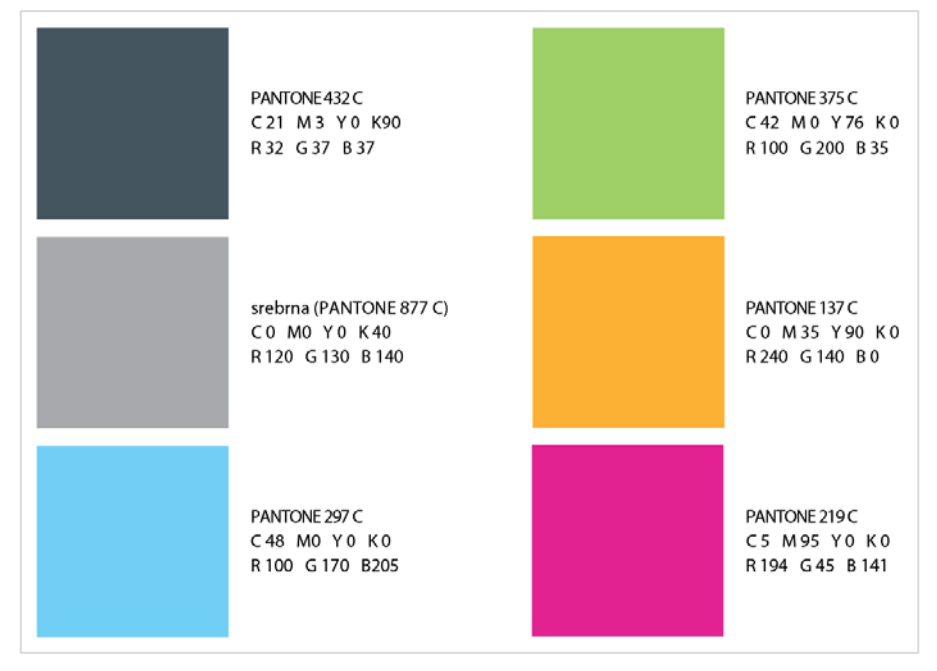

*Slika 75: Pojavne barve TŠC Kranj*

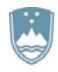

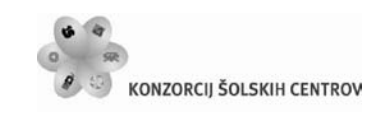

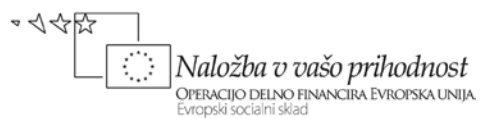

Srebrna barva oziroma PANTONE 877 C bo osnovna barva TŠC Kranj in se bo uporabljala povsod, kjer se center pojavlja kot celota. Osnovna barva Višje strokovne šole bo modra barva PANTONE 297 C. Zelena barva PANTONE 375 C bo osnovna barva Strokovne in poklicne šole. Podobno bo oranžna barva PANTONE 137 C osnovna barva Strokovne gimnazije. Barve šol se bodo uporabljale povsod, ko bo posamezna šola nastopala samostojno. Medpodjetniški center bo predstavljala barva PANTONE 219 C.

# **4.2 Izbira tipografije**

Primarna tipografija Tehniškega šolskega centra kot celote ter njegovih šol bo Meta.

Meta je brez serifna tipografija novejšega datuma, ki je za razliko od drugih linearnih tipografij (Helvetica, Univers... ) nadgrajena z bolj humanističnim pristopom in sproščenostjo. Iz celotne družine bomo uporabljali Normal in Small Caps kot osnovo tipografskega dela logotipov.

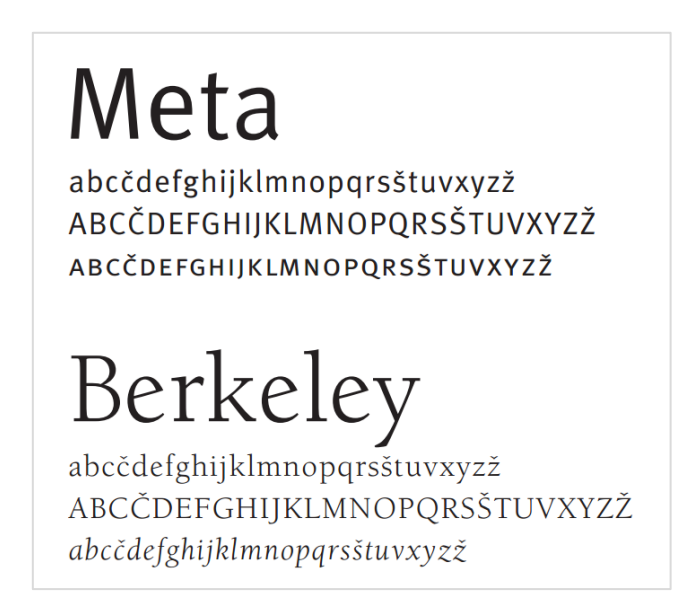

*Slika 76: Primarna in sekundarna tipografija*

Sekundarna tipografija Tehniškega šolskega centra kot celote ter njegovih šol je Berkeley. Berkeley je serifna tipografija, ki se zgleduje po renesančnih tipografijah in po njih povzema tudi brezčasnost. Kot bolj lahka tipografija tvori z Meto dober kontrastni par. Iz celotne družine bomo uporabljali Italic in Book v podpornih tipografskih elementih.

# **4.3 Idejna zasnova in izvedbe znakov**

Znak bo izhajal iz sveta elektronike, elektrike, računalništva, sestavljen bo iz enic in ničel, iz plusa in minusa... Njegov izvor bo v svetu računalniških igric, s katerimi si bo delil tudi njihovo sproščenost, vizualno zanimivost in upajmo - nalezljivo navdušenje. Ker pa izobraževanje ni le igra bodo ostali elementi vizualne podobe bolj zadržani in predvsem strogo funkcionalni.

Učno gradivo je nastalo v okviru projekta Munus 2. Njegovo izdajo je omogočilo sofinanciranje Evropskega socialnega sklada Evropske unije in Ministrstva za šolstvo in šport.

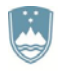

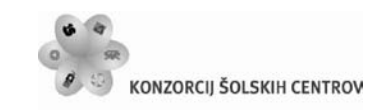

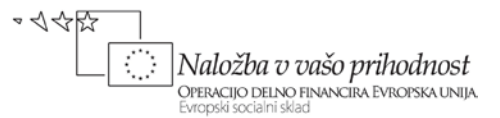

TŠC Kranj zajema 4 enote: Višjo strokovno šolo, Strokovno in poklicno šolo, Strokovno gimnazijo ter Medpodjetniški center.

Krovni znak in znaki posameznih enot, ki jih center zajema, bodo oblikovno enaki, kar nam bo zagotavljalo enotno podobo. Razlike med znaki bodo izvedene skozi različne barve, ki so lastne posameznim enotam.

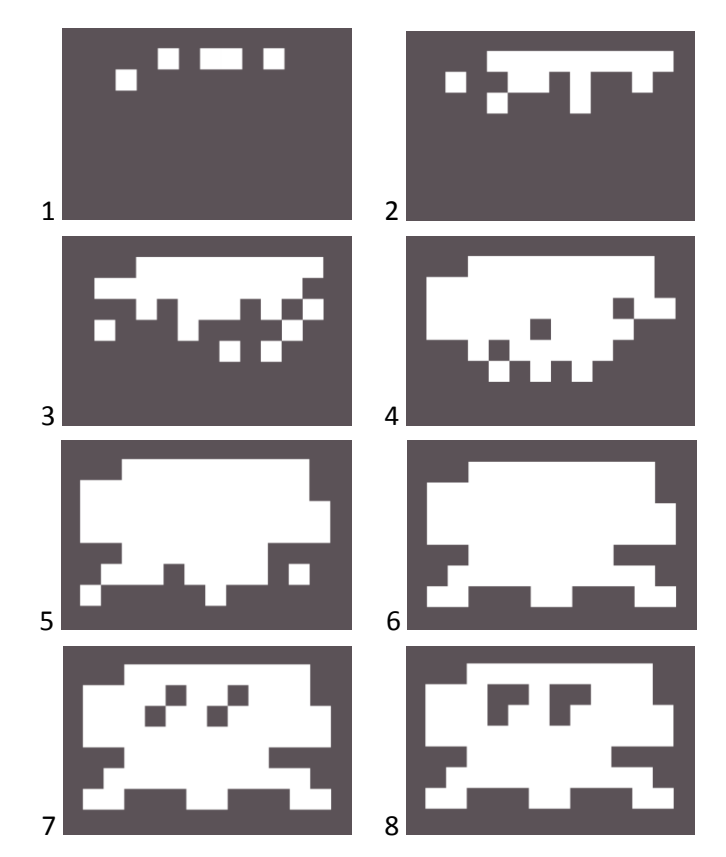

#### *Slika 77: Idejna zasnova znaka*

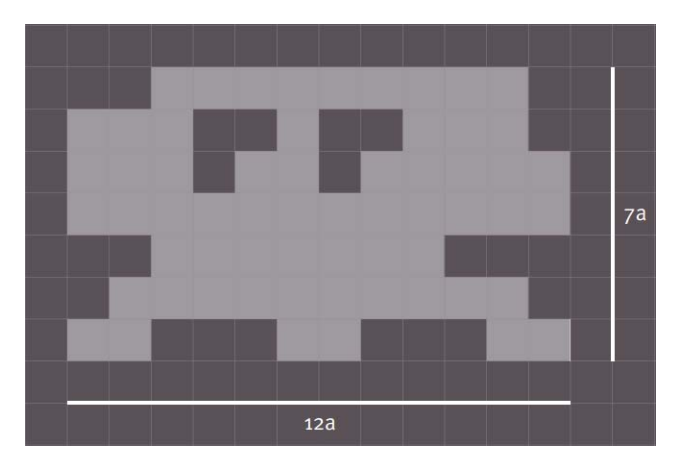

*Slika 78: Struktura znaka*

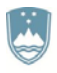

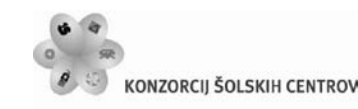

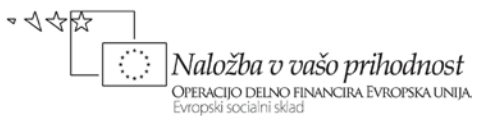

Ker je center vrhnji organ in vrši nadzor nad enotami, enote pa so relativno neodvisne institucije, bo krovni znak centra predstavljen v nevtralni srebrni barvi, ki je sposobna zaobjeti vse ostale barve.

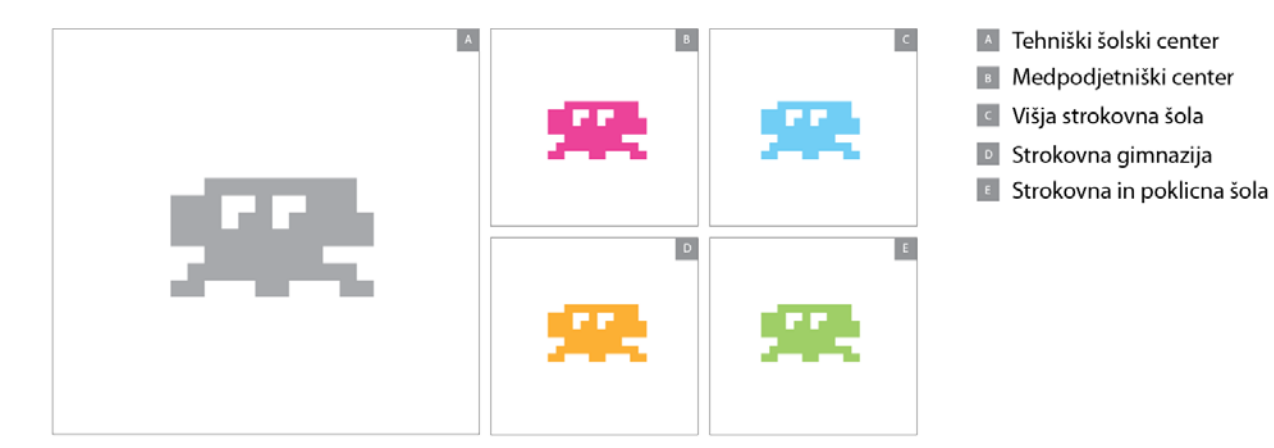

*Slika 79: Znaki v barvah posameznih enot* 

Pri izvedbah znakov na podlagi njim lastnih osnovnih barv bomo uporabili pozitiv v temni barvi Panthone 432 C. Podlaga naj nikoli ne bo v črni barvi, prav tako pa nikoli ne uporabljamo znaka v negativu oziroma belega znaka na barvni podlagi. Pri izvedbah znakov na temni podlagi Panthone 432 C uporabimo barve, ki pripadajo enotam oziroma centru.

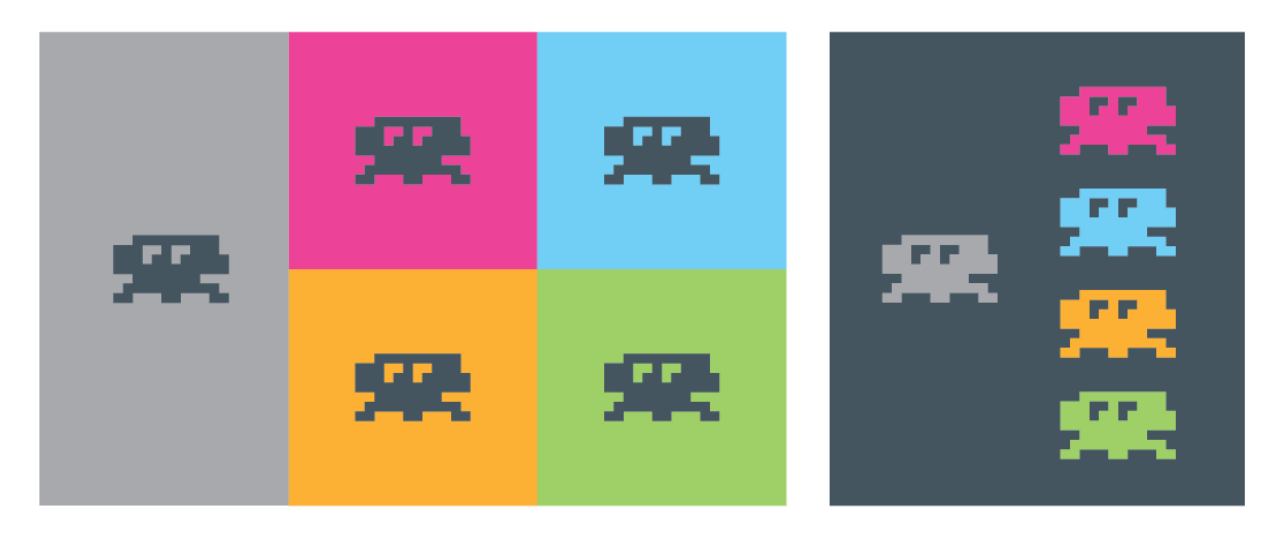

*Slika 80: Znaki na barvni in temni podlagi*

# **4.4 Izvedbe logotipov**

Logotip naj vedno nastopa skupaj s pozicijskim sloganom. Ime centra uporablja tipografijo Meta Normal Roman, pozicijski slogan pa Meta Medium Caps. Znak in pozicijski slogan sta predstavljena v 100 % srebrni barvi, ime centra pa v Panthone 432 C. Ime naj nikoli ne bo

Učno gradivo je nastalo v okviru projekta Munus 2. Njegovo izdajo je omogočilo sofinanciranje Evropskega socialnega sklada Evropske unije in Ministrstva za šolstvo in šport.

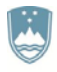

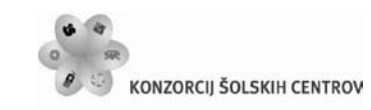

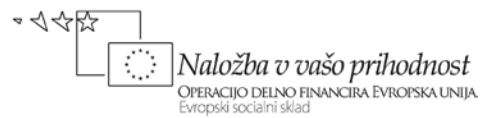

predstavljeno v črni barvi. Višina znaka je enaka 2*x* + *y*, pri čemer je *x* velikost črk in *y* medvrstični razmik.

Logotip TŠC Kranj bo lahko nastopal v več različicah, ki so prilagojene različnim potrebam.

Primarna različica logotipa ima poudarjeno vertikalo.

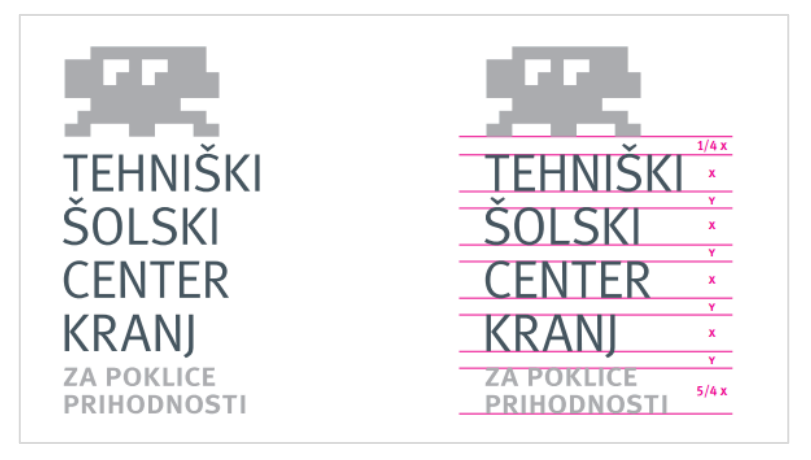

*Slika 81: Primarni logotip TŠC Kranj*

Osnovna različica logotipa za uporabo pri poslovni dokumentaciji ima poudarjeno horizontalo.

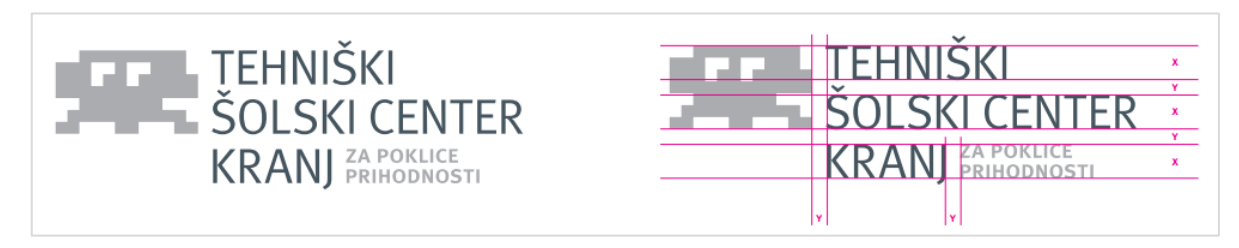

*Slika 82: Osnovna različica logotipa za uporabo pri poslovni dokumentaciji*

Za apliciranje logotipa na majice, nalepke, itd. bomo uporabili različico logotipa s poudarjenim vizualnim delom.

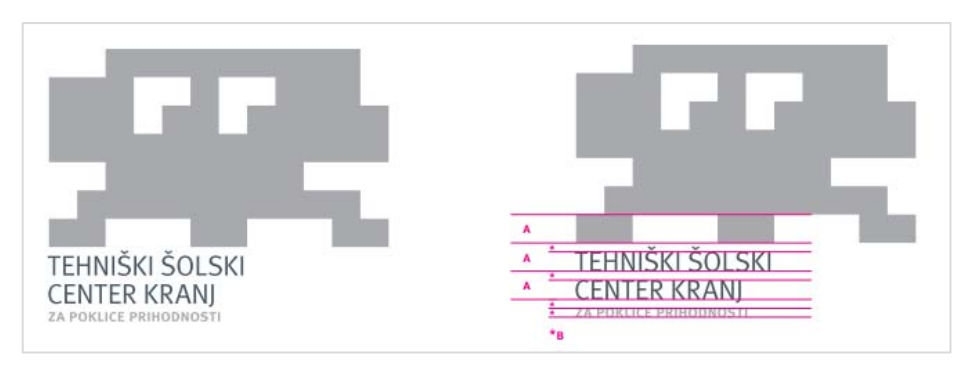

*Slika 83: Različica logotipa s poudarjenim vizualnim delom*

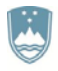

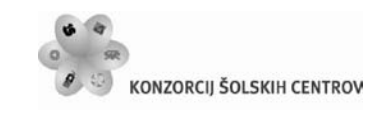

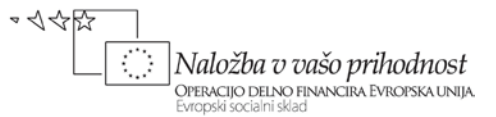

Pri logotipih posameznih enot so razmerja med tipografskim in znakovnim delom enaka kot pri krovnem logotipu. Logotipi enot naj vedno nastopajo skupaj z napisom Tehniški šolski center Kranj. Ime enote je pri vseh logotipih v temni barvi Panthone 432 C, znaki in napis Tehniški šolski center Kranj pa v barvi posamezne enote.

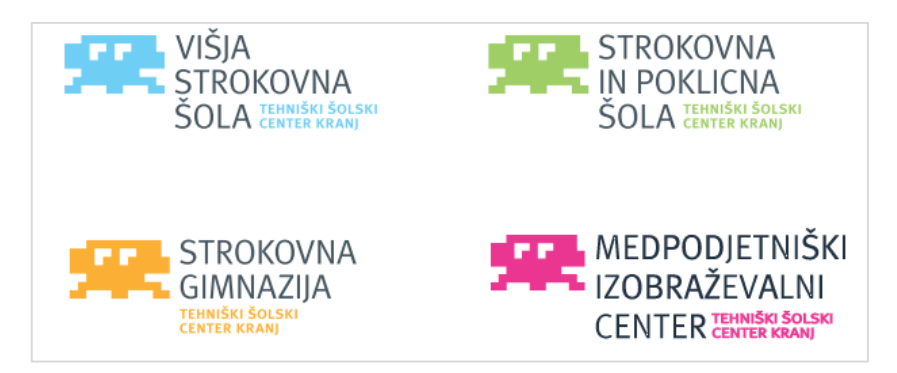

*Slika 84: Osnovni logotipi enot*

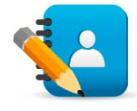

*Naloga 12: CGP – Pojavne barve, tipografija in logotip*

Za izbrano podjetje oziroma storitev izdelaj osnutek celostne grafične podobe. Izberi pojavne barve in tipografijo, s katerimi se bo podjetje predstavljalo. Zasnuj znak oziroma logotip podjetja.

# **4.5 Oblikovanje poslovne dokumentacije**

### **4.5.1 Dopisni list**

Glava dopisnega lista je postavljena v levi zgornji kot dopisa formata A4. Od zgornjega roba je odmaknjena 10 mm, od levega roba pa 35 mm. Natančna postavitev logotipa centra je prikazana na sliki 85.

V logotipu je ime centra prikazano v 100 % barvi Panthone 432 C, znak in pozicijski slogan pa v 100 % srebrni barvi. Informacije so prikazane v tipografiji Berkeley (Book) Italic v velikosti 7,4 pt in 9,8 pt, barva pa je 100 % Panthone 432 C. Kvadrata, ki dopolnjujeta logotip ter označujeta pozicijo, kjer je potrebno dopis prepogniti, sta 99 mm in 199 mm odmaknjena od zgornjega roba, sta pa v 100 % srebrni barvi. Tekstovni del dopisa je 40 mm odmaknjen od zgornjega roba lista, 20 mm od spodnjega roba in 35 mm od levega in desnega roba.

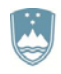

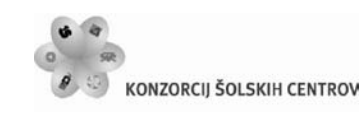

山やで  $\langle \cdot \rangle$ Naložba v vašo prihodnost OPERACIJO DELNO FINANCIRA EVROPSKA UNIJA rropski social

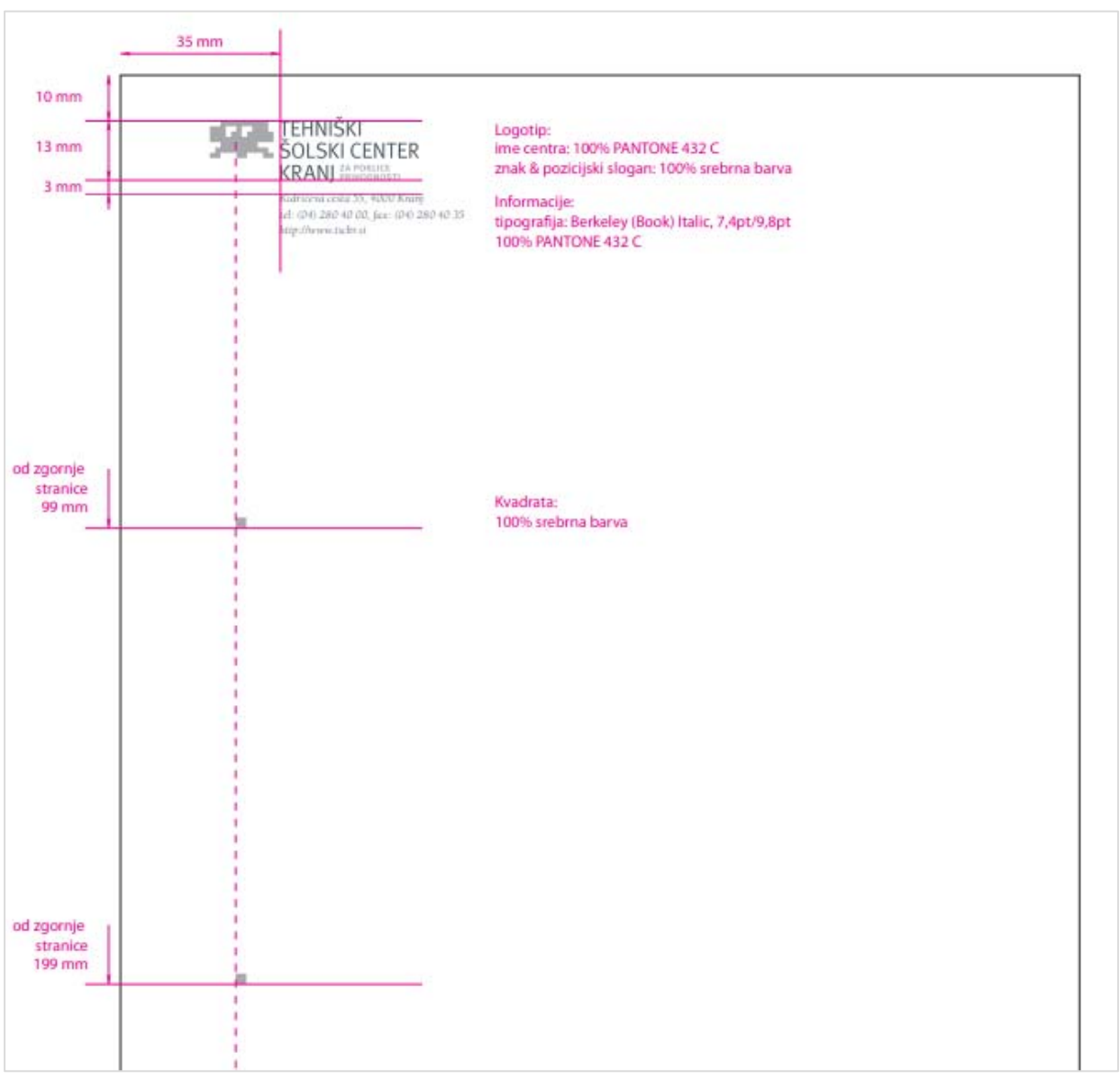

*Slika 85: Dopisni list*

Dopisni listi šol so kompozicijsko enaki osnovnemu dopisu Tehniškega šolskega centra Kranj, enak je tudi tipografski del. Razlikujejo se glede na logotipe šol ter barve, ki jih te šole uporabljajo.

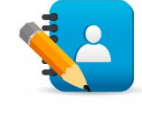

*Naloga 13: CGP – Oblikovanje poslovne dokumentacije* Za izbrano podjetje oziroma storitev oblikuj poslovno gradivo. Izdelaj dopisni list in pisemsko ovojnico in mapo, ki vsebujejo logotip in potrebne podatke za komunikacijo. Zasnuj tudi vizitke, s katerimi se bodo predstavljali zaposleni.

Učno gradivo je nastalo v okviru projekta Munus 2. Njegovo izdajo je omogočilo sofinanciranje Evropskega socialnega sklada Evropske unije in Ministrstva za šolstvo in šport.

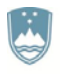

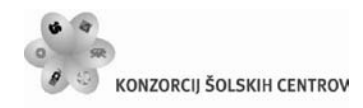

 $\overline{\mathbb{C}}$ Naložba v vašo prihodnost **LA VILLOZOLA O OLISO PI LI LOLITUST**<br>OPERACIJO DELNO FINANCIRA EVROPSKA UNIJA.<br>Evropski socialni sklad

立今呀

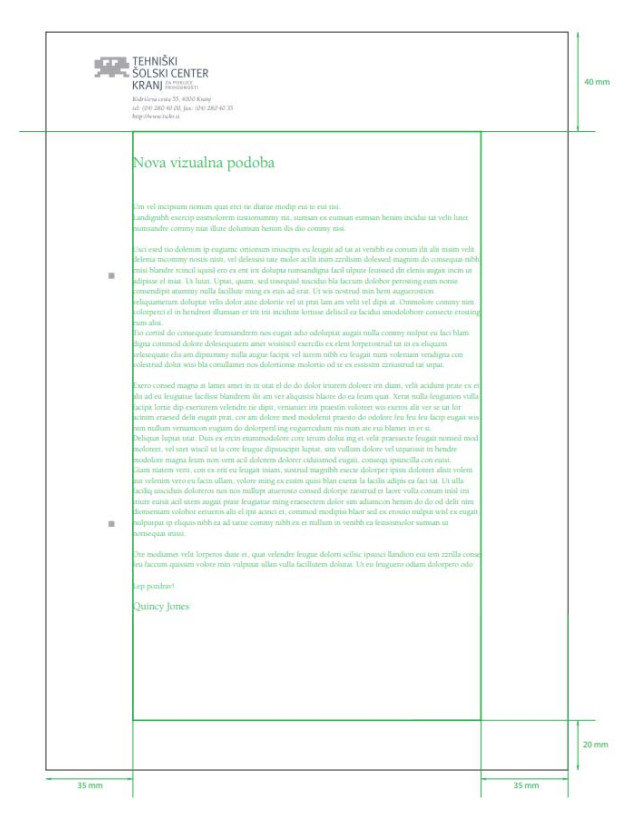

*Slika 86: Robovi tekstovnega dela dopisnega lista*

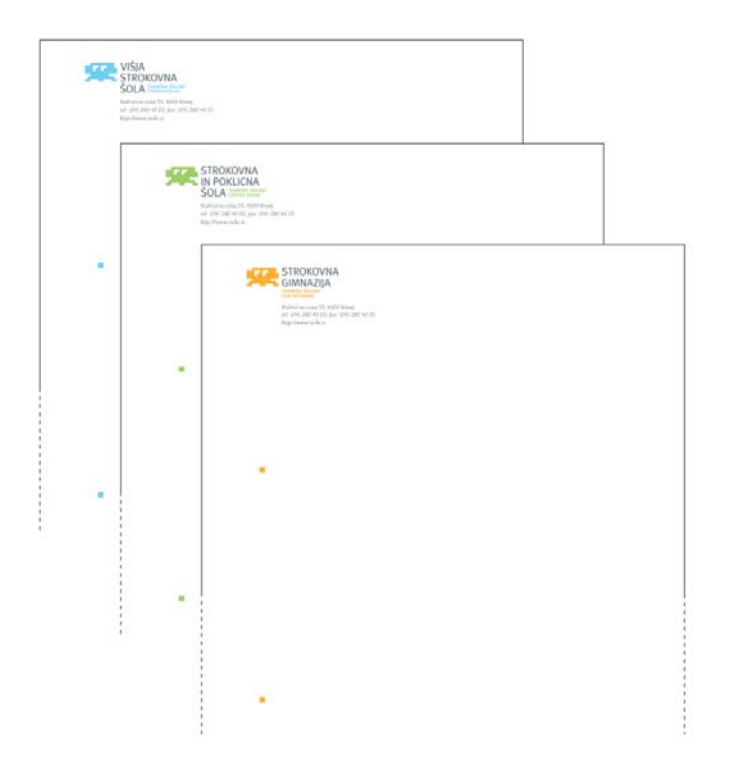

*Slika 87: Dopisni listi šol*

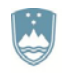

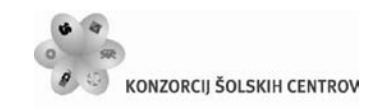

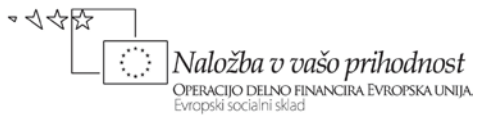

### **4.5.2 Glava pisemske ovojnice**

Glava ovojnice je postavljena v levi zgornji kot ovojnice formata 230 x 115 mm, v razmerjih, kot so opisana na sliki 88. Enaka razmerja in postavitev naj se uporabi tudi pri ovojnicah drugih dimenzij in velikosti.

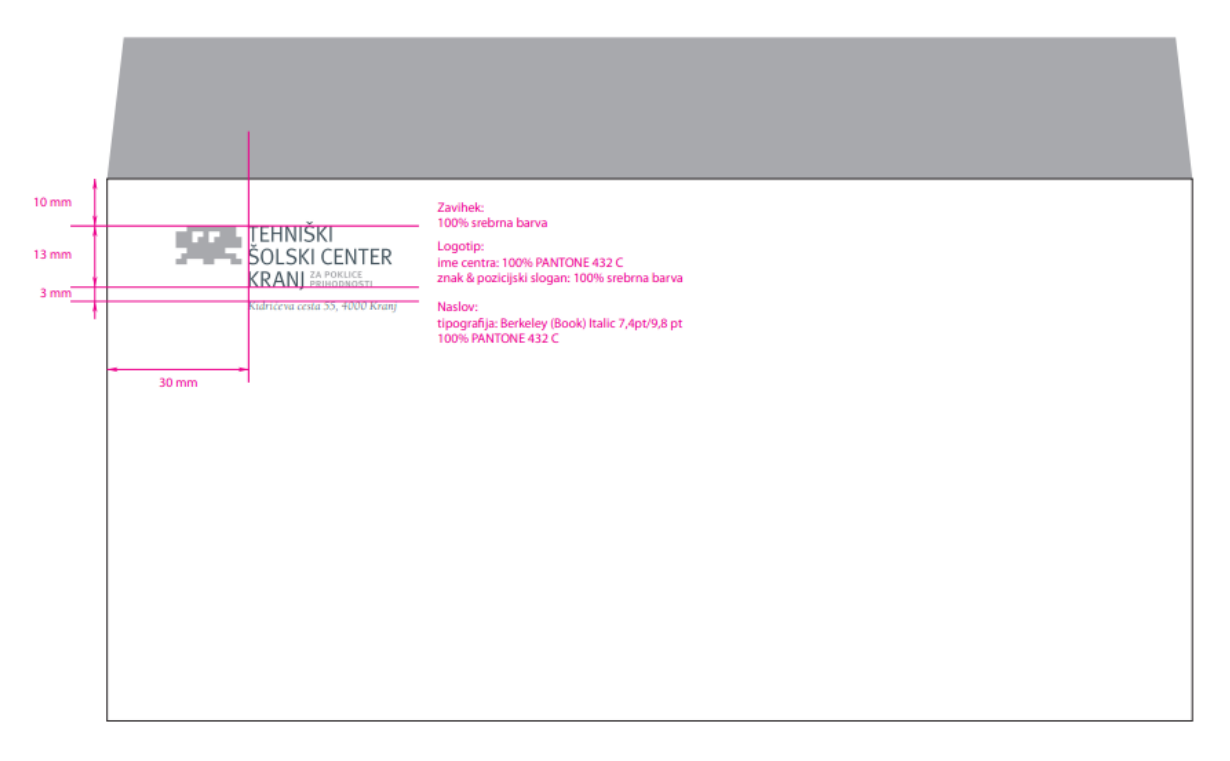

*Slika 88: Ovojnica centra*

Ovojnice enot so kompozicijsko enake osnovni ovojnici TŠC Kranj, enak je tudi tipografski del. Razlikujejo se glede na logotipe enot ter barve, ki jih te enote uporabljajo.

### **4.5.3 Vizitka**

Format vizitke je za vse enote in center enak in je 54 x 86 mm. Vizitka je tiskana obojestransko. Na vizitki je obilica praznine, kar še bolj poudarja barvo posamezne enote. Na sprednji strani je le logotip enote oziroma centra.

Ozadje sprednje strani pa je v barvi posamezne enote, oziroma v primeru centra v 100 % srebrni barvi. Znak in slogan sta v Panthone 432 C barvi, napis enote pa je v beli barvi. Zadaj je vizitka v vseh primerih v Panthone 432 C barvi, informacije o centru so v barvi enote, preostali tekst pa je v beli barvi. Tipografija je Barkeley Book. Ostale podrobnosti so predstavljene na sliki 89.

Učno gradivo je nastalo v okviru projekta Munus 2. Njegovo izdajo je omogočilo sofinanciranje Evropskega socialnega sklada Evropske unije in Ministrstva za šolstvo in šport.

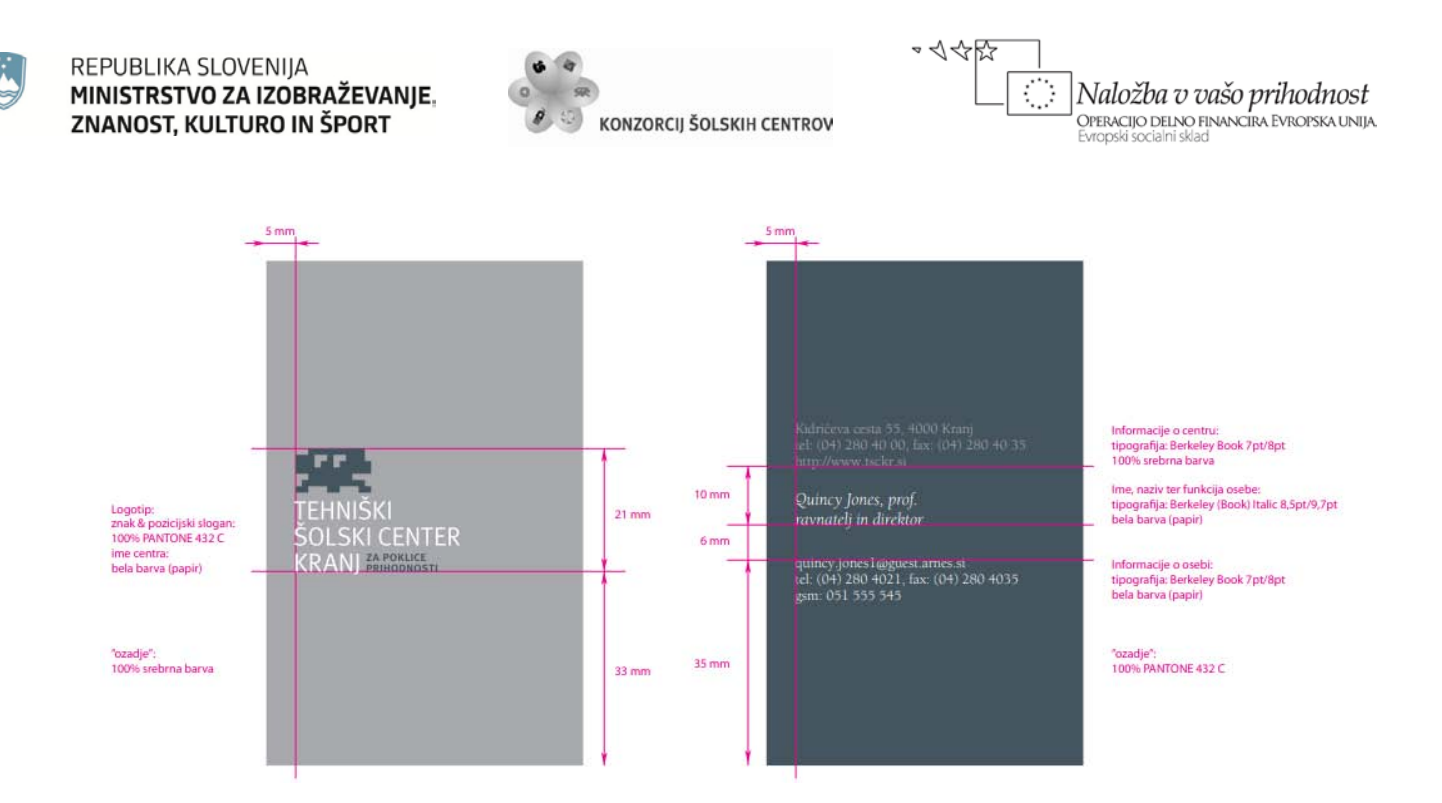

*Slika 89: Prednja in zadnja stran vizitke centra*

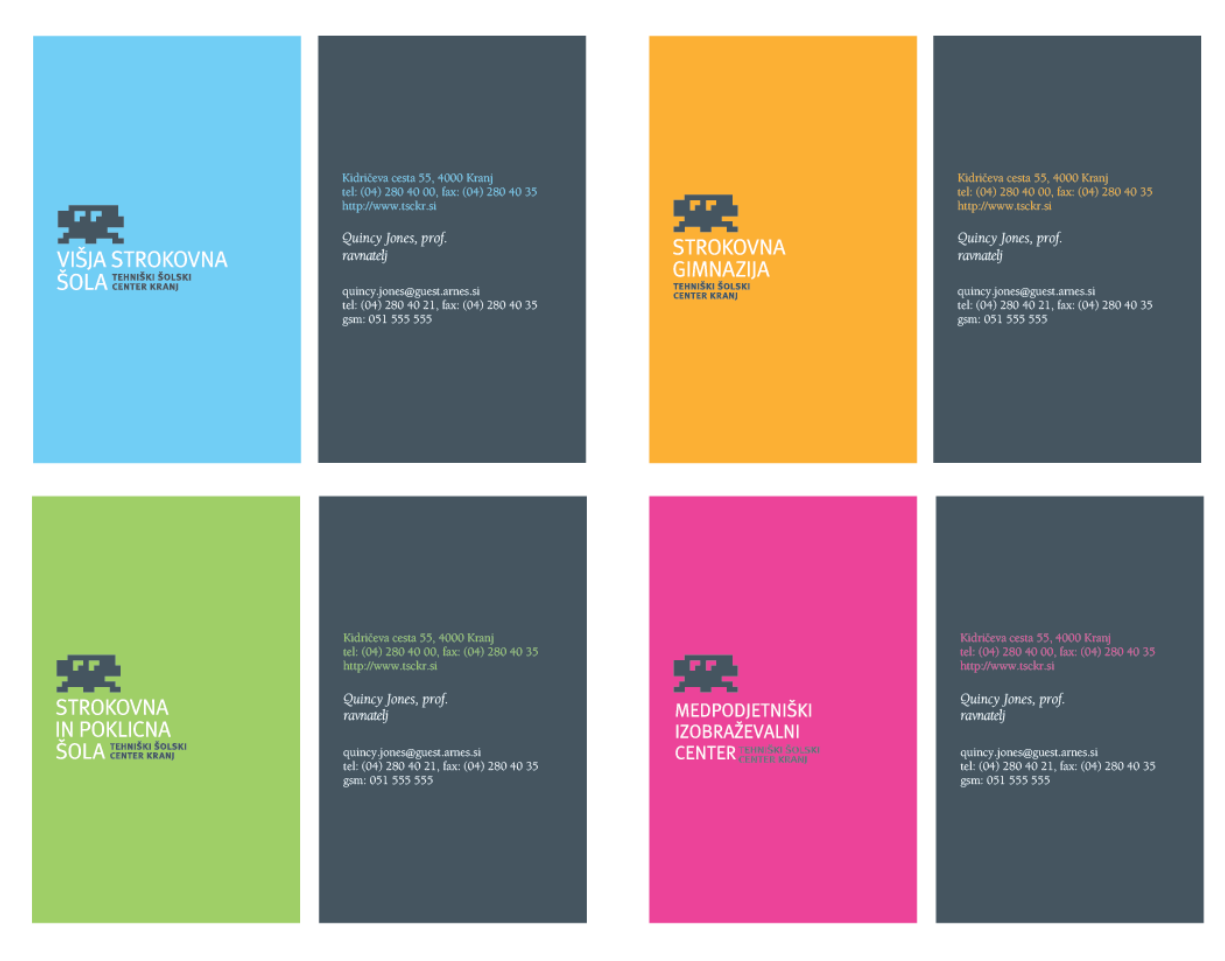

*Slika 90: Vizitke šol in Medpodjetniškega centra*

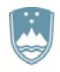

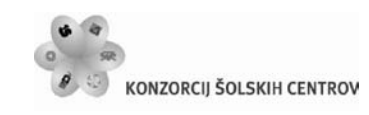

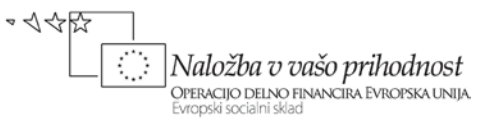

### **4.5.4 Mapa**

Velikost predstavljene mape je 230 x 315 mm (zložen format). Mapa ima za vse enote enaka velikostna razmerja znaka in napisov, ki so podrobneje predstavljena na sliki 91. Zunanjost mape centra je v barvi 100 % Panthone 432 C, notranjost pa je v 100 % srebrni barvi. Informacije (naslov, telefon, itd.) so podane v tipografiji Berkeley Book velikosti 12 pt v beli barvi.

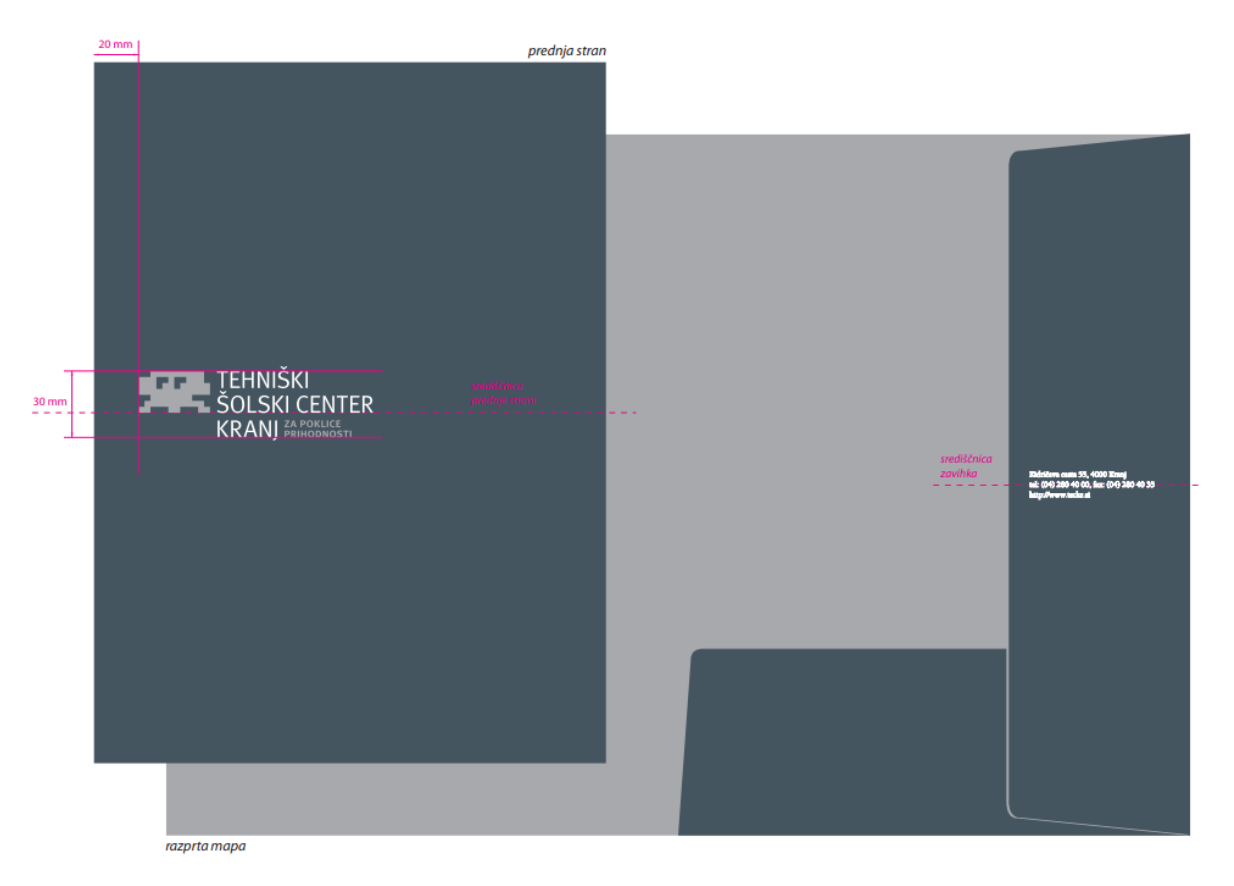

*Slika 91: Mapa centra*

Mape enot se med seboj razlikujejo po barvah in logotipih.

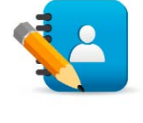

*Naloga 14: CGP – Izdelava priročnika celostne grafične podobe* Celostno grafično podobo podjetja oziroma storitve prikaži v priročniku, ki naj bo v formatu PDF. Priročnik naj vsebuje izdelane elemente grafične podobe z navodili za njihovo uporabo in reprodukcijo.

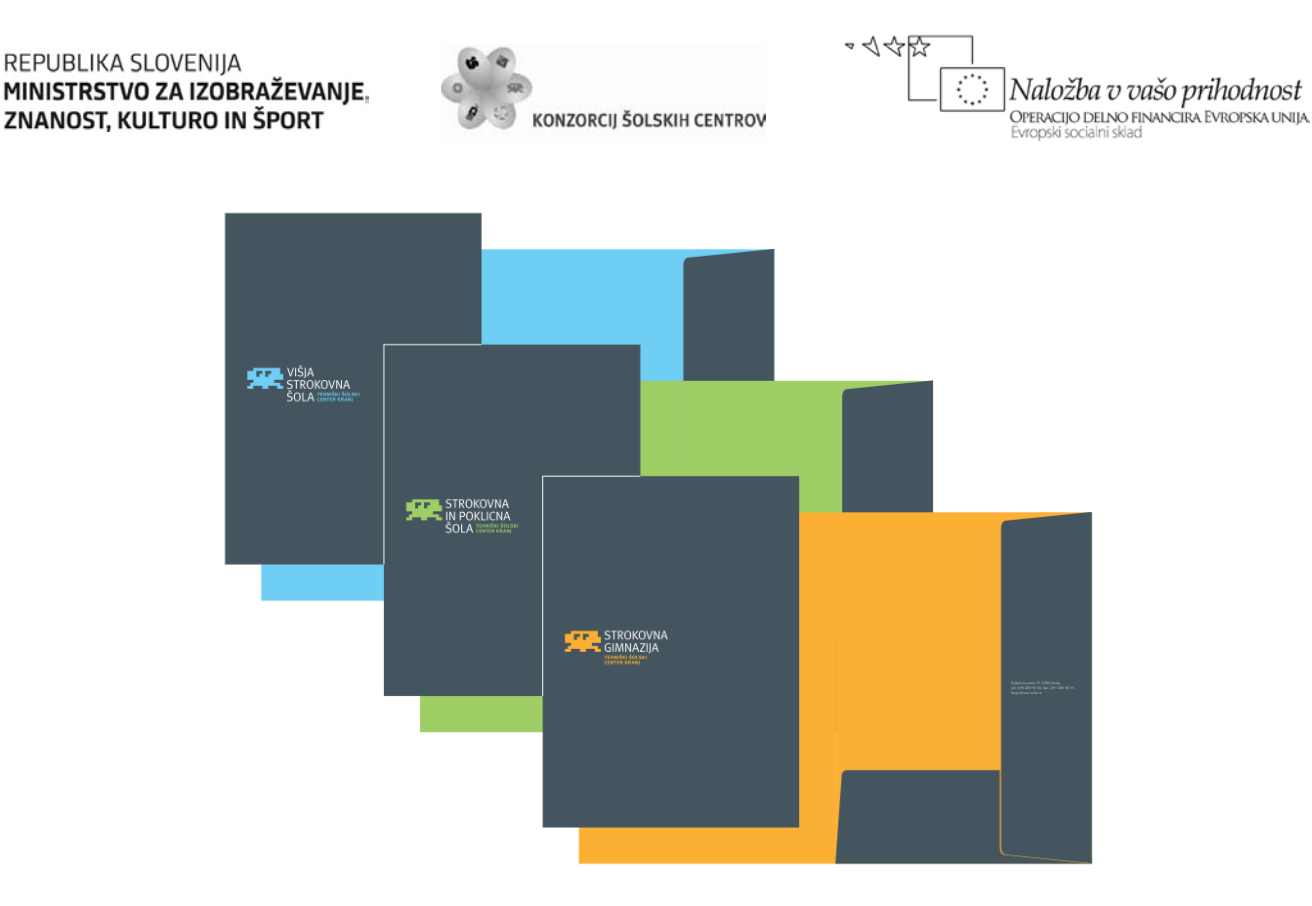

#### *Slika 92: Mape šol*

# **4.6 Oblikovanje oglasnega gradiva**

Programe izobraževanja predstavimo z brošurami. Brošure so izdelane v velikosti ležečega formata A4, vertikalno so v enakomernem razmerju trikrat zgibane, tisk pa je obojestranski. Brošure programov imajo enotno podobo, uporabljene pa so barve posameznih enot.

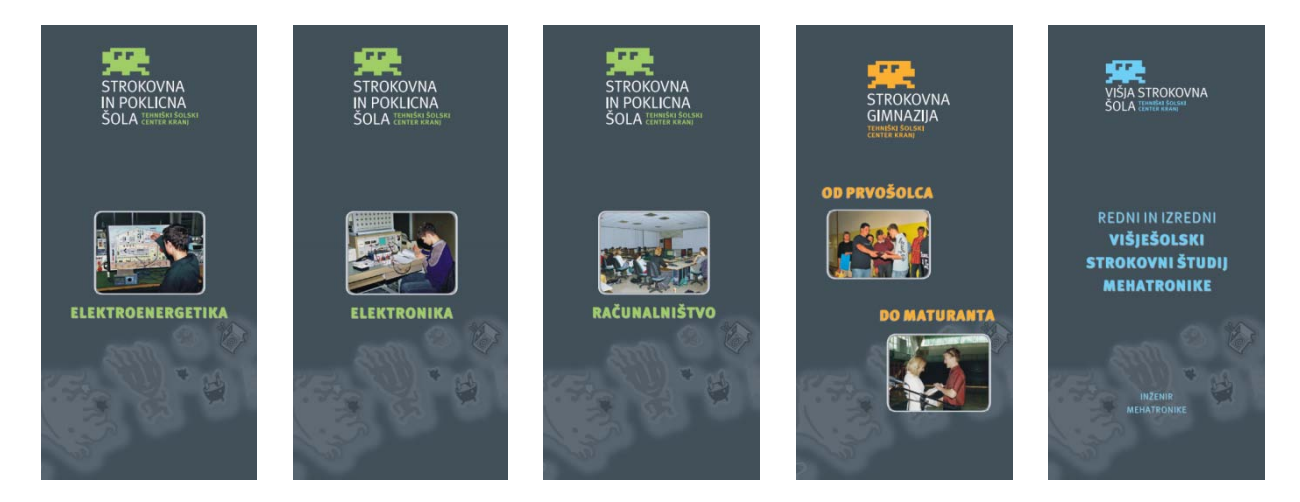

*Slika 93: Predstavitvene brošure programov*

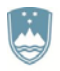

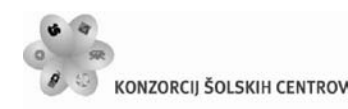

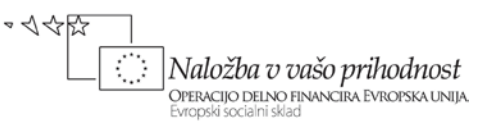

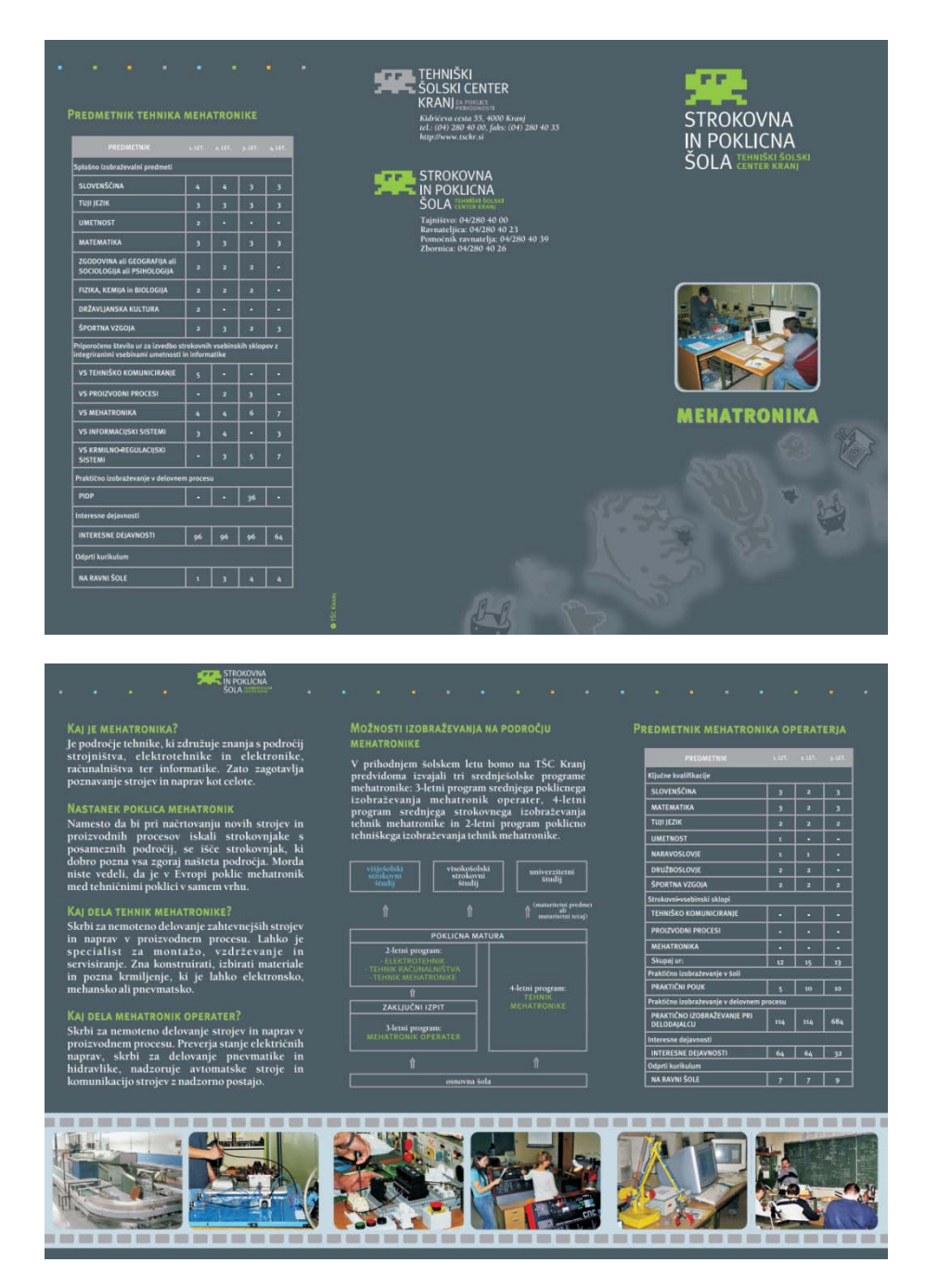

*Slika 94: Prednja in zadnja stran brošure*

Reklamni oglas za časopis, ki vabi na informativne dneve, je sestavljen tako, da predstavlja vse šole. Uporabljene so barve posameznih šol, oblika iz celote vodi v podrobnosti, slike kažejo utrip na šoli, sličice pa oglasu dodajo živost in mladostniško razigranost.

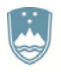

REPUBLIKA SLOVENIJA MINISTRSTVO ZA IZOBRAŽEVANJE. ZNANOST, KULTURO IN ŠPORT

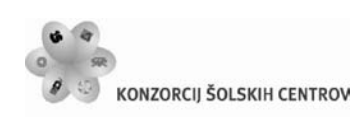

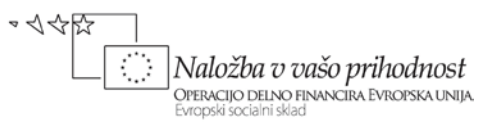

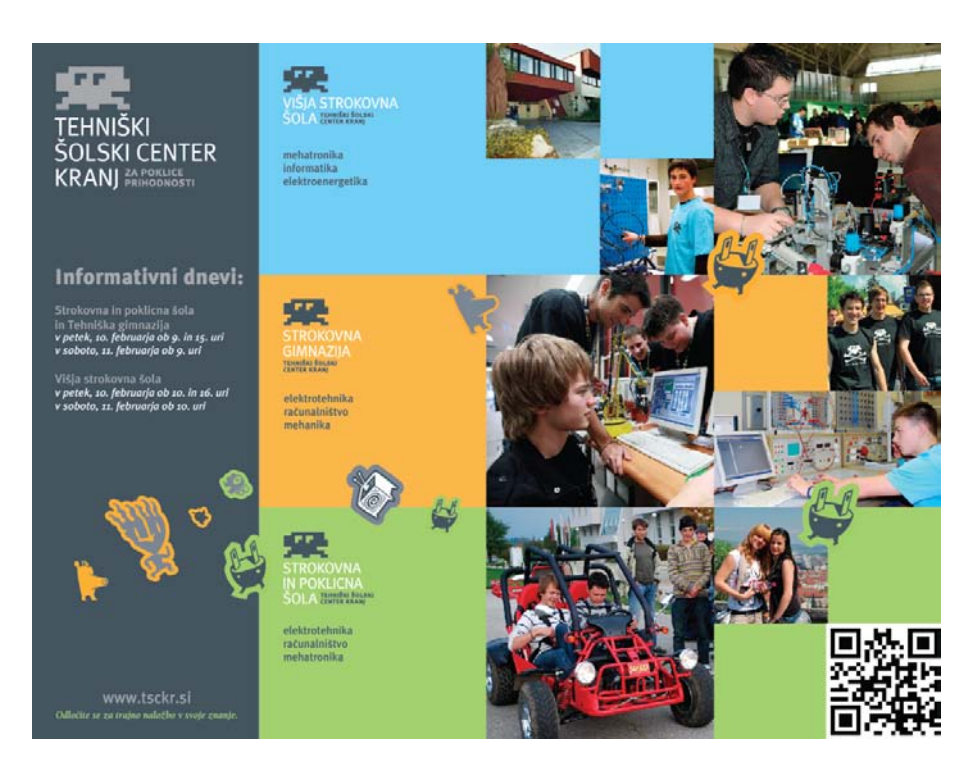

*Slika 95: Reklamni oglas za časopis*

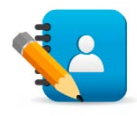

*Naloga 15: CGP – Oblikovanje oglasnega in prodajnega gradiva* Izdelaj oglasno in prodajno gradivo za artikle oziroma storitve, ki jih nudi tvoje podjetje. Gradivo naj bo prilagojeno vrsti izdelka oziroma storitvi in naj nudi čim učinkovitejše oglaševanje za optimalno ceno.

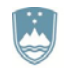

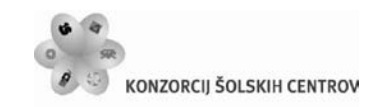

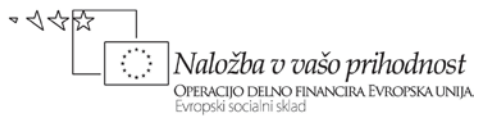

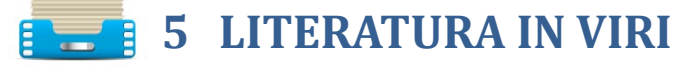

- Božin, Andrej. *Predstavitvene tehnike. Priročnik za vaje* [Elektronski vir]. Ljubljana: Zavod IRC, 2010.
- Grobovšek, Dušan. *Priročnik za uporabo vizualne identitete TŠC Kranj*. Kranj: Idejološka ordinacija Dušan Grobovšek s.p., 2005.
- Parker, Roger C. *Grafično oblikovanje*. Ljubljana: Pasadena, 1997.
- Razgoršek, Janja. *Grafični in spletni dizajn v pisarni* [Elektronski vir]. Ljubljana: Zavod IRC, 2011.
- Štrancar, Matjaž. *Illustrator in osnove vektorske grafike*. Ljubljana: Štrancar.com, 2009. $\blacktriangleright$